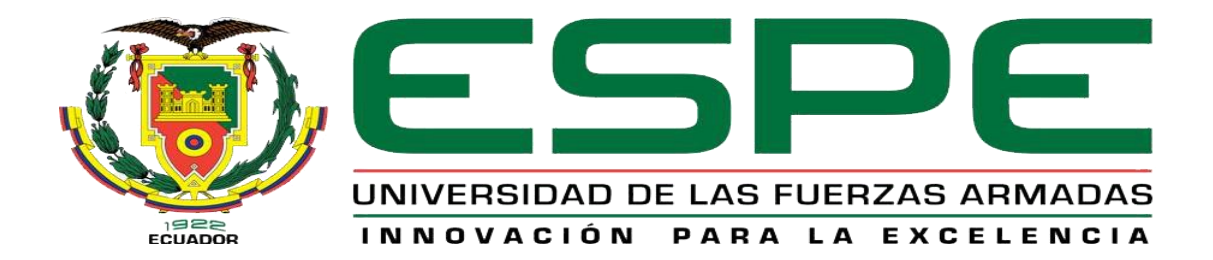

# <span id="page-0-0"></span>**Planificación e implementación de un sistema de control de acceso a Internet de forma inalámbrica Hotspot, en el barrio Guápulo ubicado en el cantón Pujilí**

Viscaino Suntasig, Daniel Mesias

Departamento de Eléctrica y Electrónica y Telecomunicaciones

Carrera de Tecnología Superior en Redes y Telecomunicaciones

Monografía, previo a la obtención del título de Tecnólogo Superior en Redes y

Telecomunicaciones

Ing. Caicedo Altamirano, Fernando Sebastián. Mgtr.

19 de agosto del 2022

Latacunga

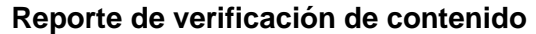

<span id="page-1-0"></span>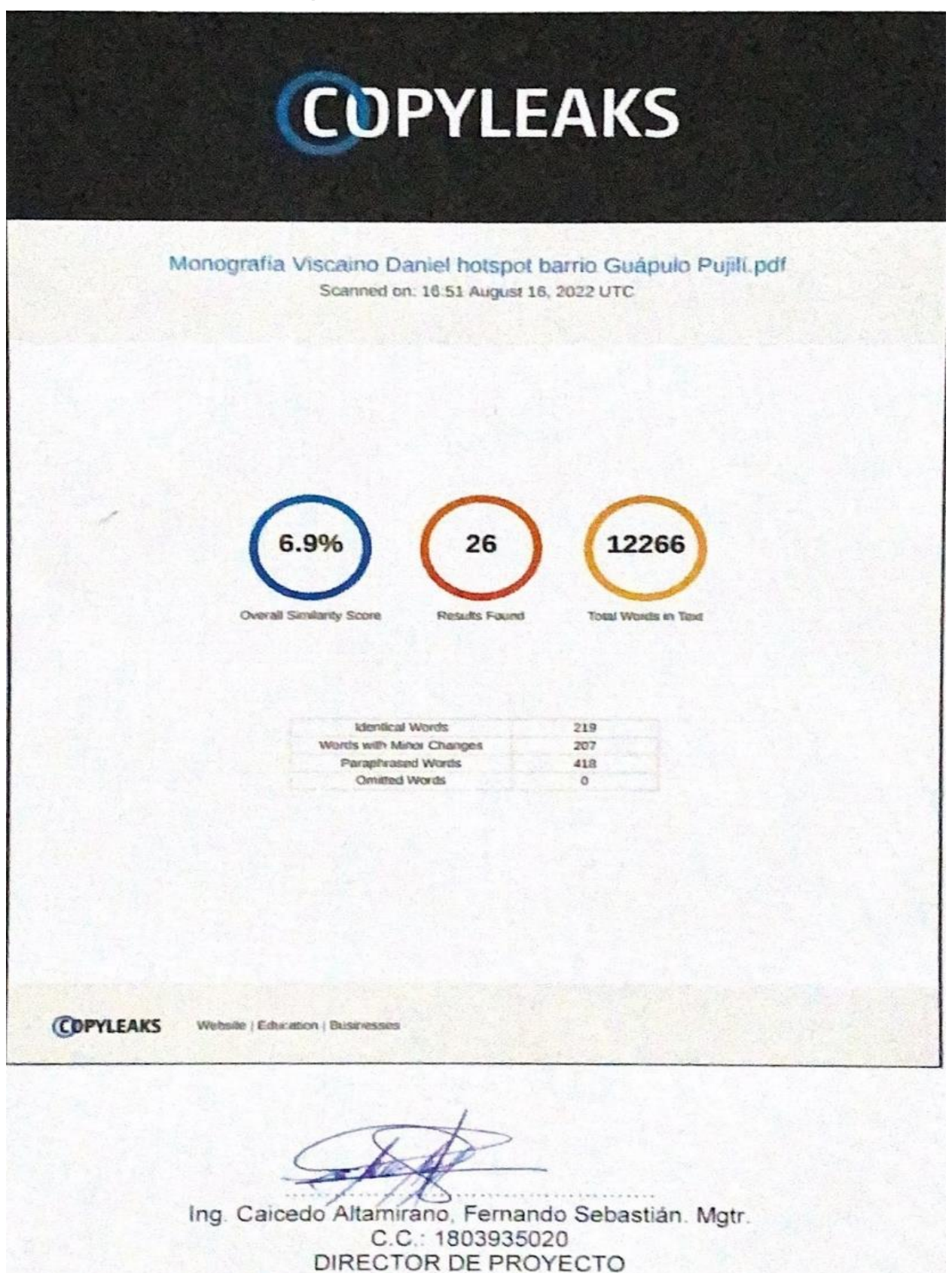

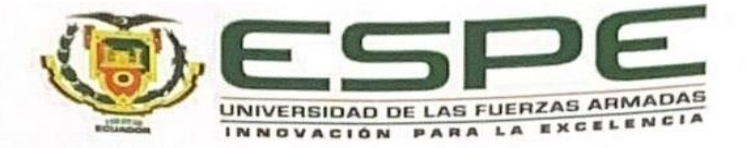

# <span id="page-2-0"></span>Departamento de Eléctrica, Electrónica y Telecomunicaciones

# Carrera de Tecnología Superior en Redes y Telecomunicaciones

#### Certificación

Certifico que la monografía: "Planificación e implementación de un sistema de control de acceso a Internet de forma inalámbrica Hotspot, en el barrio Guápulo ubicado en el cantón Pujilí" fue realizada por el/los señor/señores Viscaino Suntasig, Daniel Mesias, la misma que cumple con los requisitos legales, teóricos, científicos, técnicos y metodológicos establecidos por la Universidad de las Fuerzas Armadas ESPE, además fue revisada y analizada en su totalidad por la herramienta de prevención y/o verificación de similitud de contenidos; razón por la cual me permito acreditar y autorizar para que se la sustente públicamente.

Latacunga, 19 de agosto de 2022

Firma:

Ing. Caicedo Altamiráno, Fernando Sebastián. Mgtr C. C. 1803935020

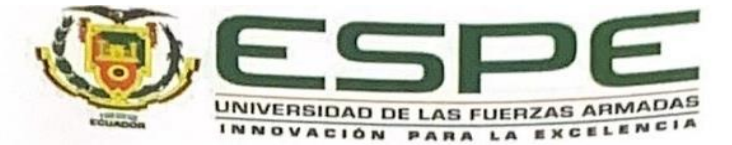

# <span id="page-3-0"></span>Departamento de Eléctrica, Electrónica y Telecomunicaciones

# Carrera de Tecnología Superior en Redes y Telecomunicaciones

# Responsabilidad de Autoría

Yo/nosotros, Viscaino Suntasig, Daniel Mesias, con cédula/cédulas de ciudadanía n° 0550024160, declaro/declaramos que el contenido, ideas y criterios de la monografía: Planificación e implementación de un sistema de control de acceso a Internet de forma inalámbrica Hotspot, en el barrio Guápulo ubicado en el cantón Pujilí es de mi/nuestra autoría y responsabilidad, cumpliendo con los requisitos legales, teóricos, científicos, técnicos, y metodológicos establecidos por la Universidad de las Fuerzas Armadas ESPE, respetando los derechos intelectuales de terceros y referenciando las citas bibliográficas.

Latacunga, 19 de agosto de 2022

Firma

Viscaino Suntasig, Daniel Mesias C.C.: 0550024160

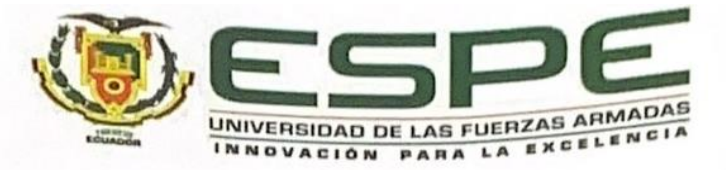

# <span id="page-4-0"></span>Departamento de Eléctrica, Electrónica y Telecomunicaciones

Carrera de Tecnología Superior en Redes y Telecomunicaciones

# Autorización de Publicación

Yo/ nosotros Viscaino Suntasig, Daniel Mesias con cédula/cédulas de ciudadanía n° 0550024160, autorizo/autorizamos a la Universidad de las Fuerzas Armadas ESPE publicar la monografía: Planificación e implementación de un sistema de control de acceso a Internet de forma inalámbrica Hotspot, en el barrio Guápulo ubicado en el cantón Pujilí en el Repositorio Institucional, cuyo contenido, ideas y criterios son de mi/nuestra responsabilidad.

Latacunga, 19 de agosto de 2022

Firma

 $NT<sub>1</sub>$ 

Viscaino Suntasig, Daniel Mesias C.C.: 0550024160

# **Dedicatoria**

<span id="page-5-0"></span>A mis padres.

A mi madre Martha, por ser lo más importante en mi vida, un gran modelo de mujer, quien con todo su esfuerzo me supo apoyarme en los momentos más difíciles motivándome para seguir adelante y nunca decaer, siempre agradecido con ella porque así puedo cumplir una de mis tan anheladas metas.

**Viscaino Suntasig, Daniel Mesias**

# **Agradecimiento**

<span id="page-6-0"></span>Agradezco a Dios, por bendecirme siempre, por llevarme por el camino correcto y darme fuerzas para poder cumplir todas mis metas.

Agradezco a mi madre Martha, por ser una de las personas que siempre estuvo a mi lado en las buenas y las malas, inculcándome los principales valores y siempre mantuvieron su apoyo hacia mí, para poder lograr mi objetivo, culminar mi carrera Universitaria.

**Viscaino Suntasig, Daniel Mesias**

# <span id="page-7-0"></span>ÍNDICE DE CONTENIDO

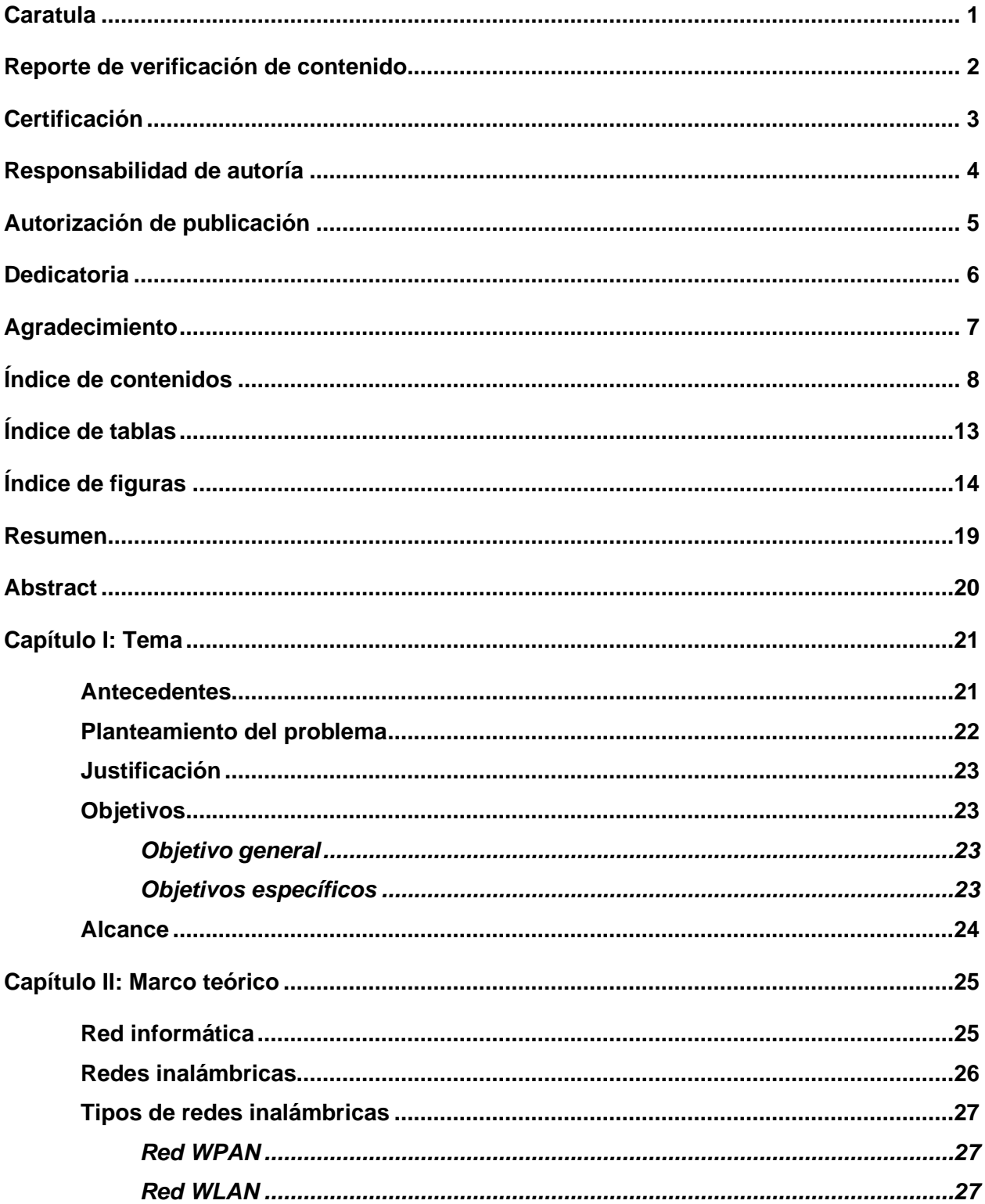

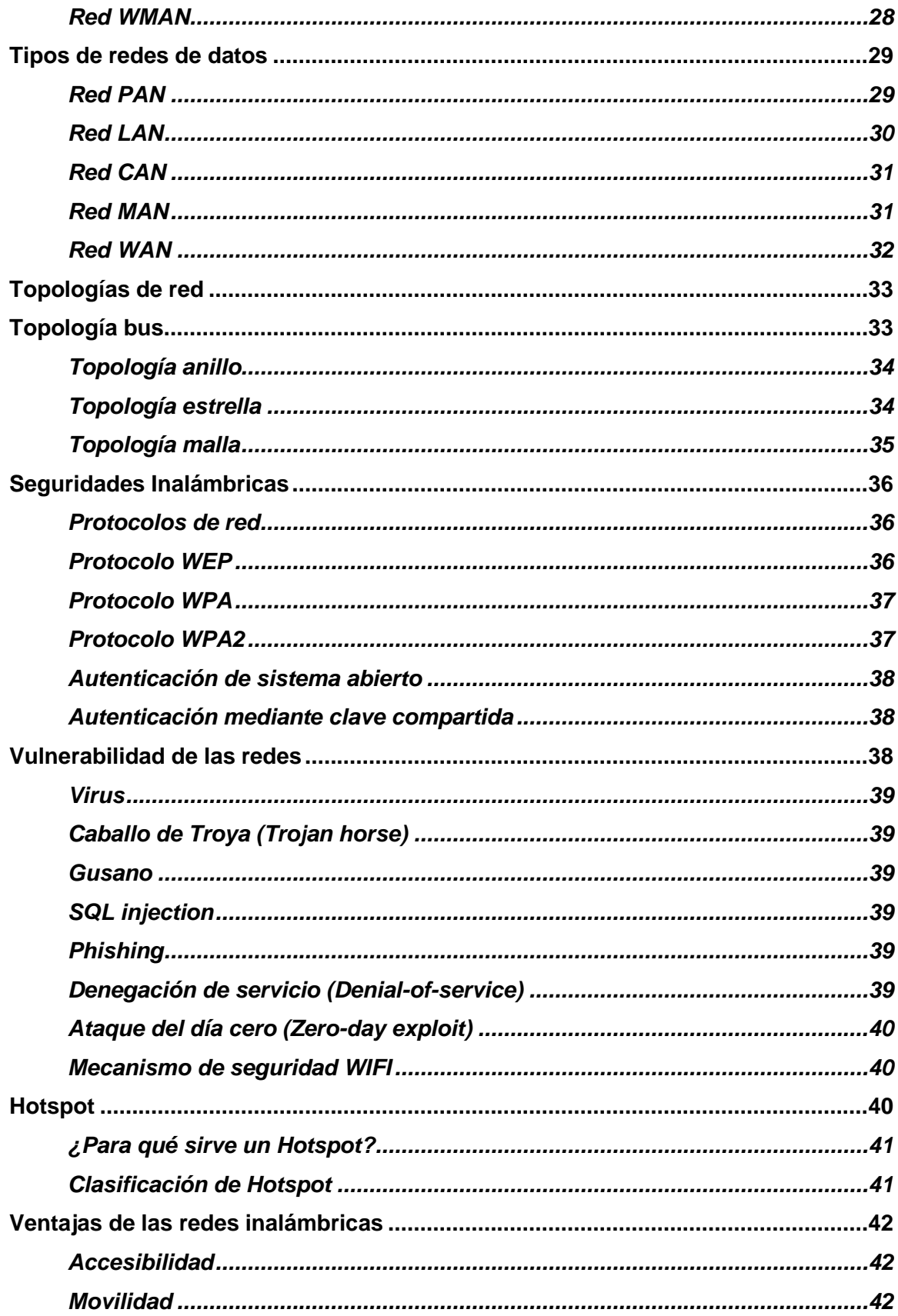

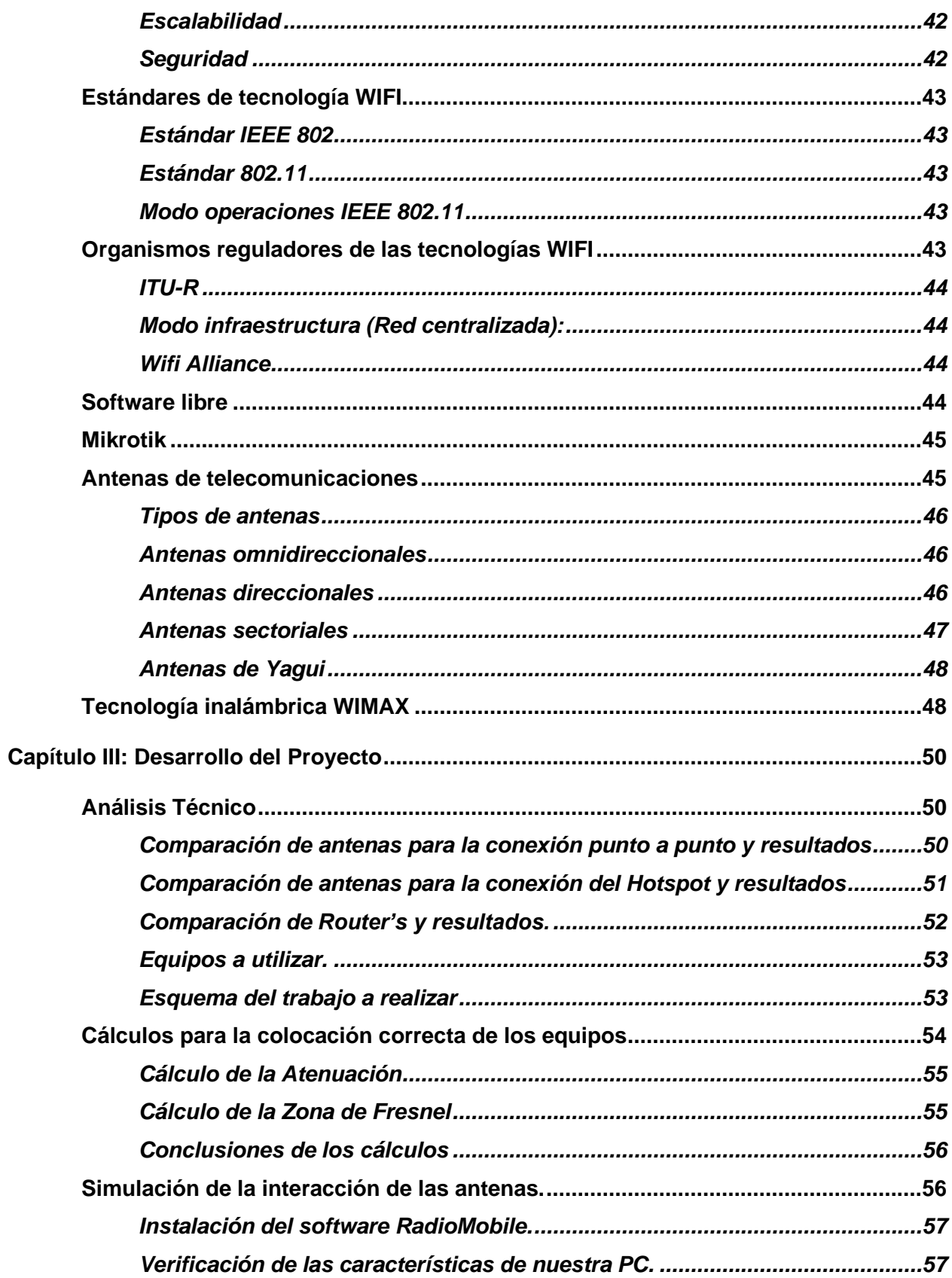

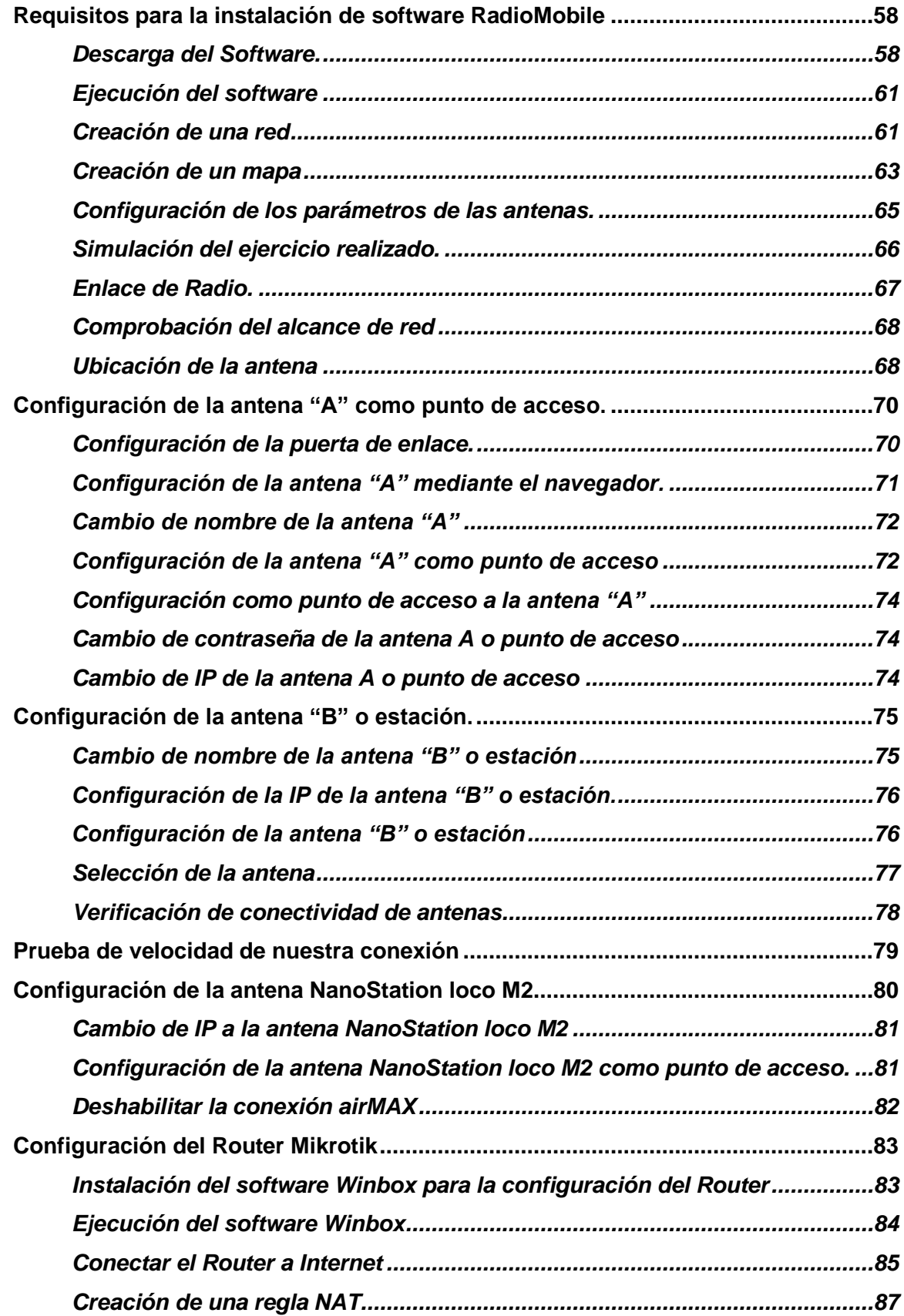

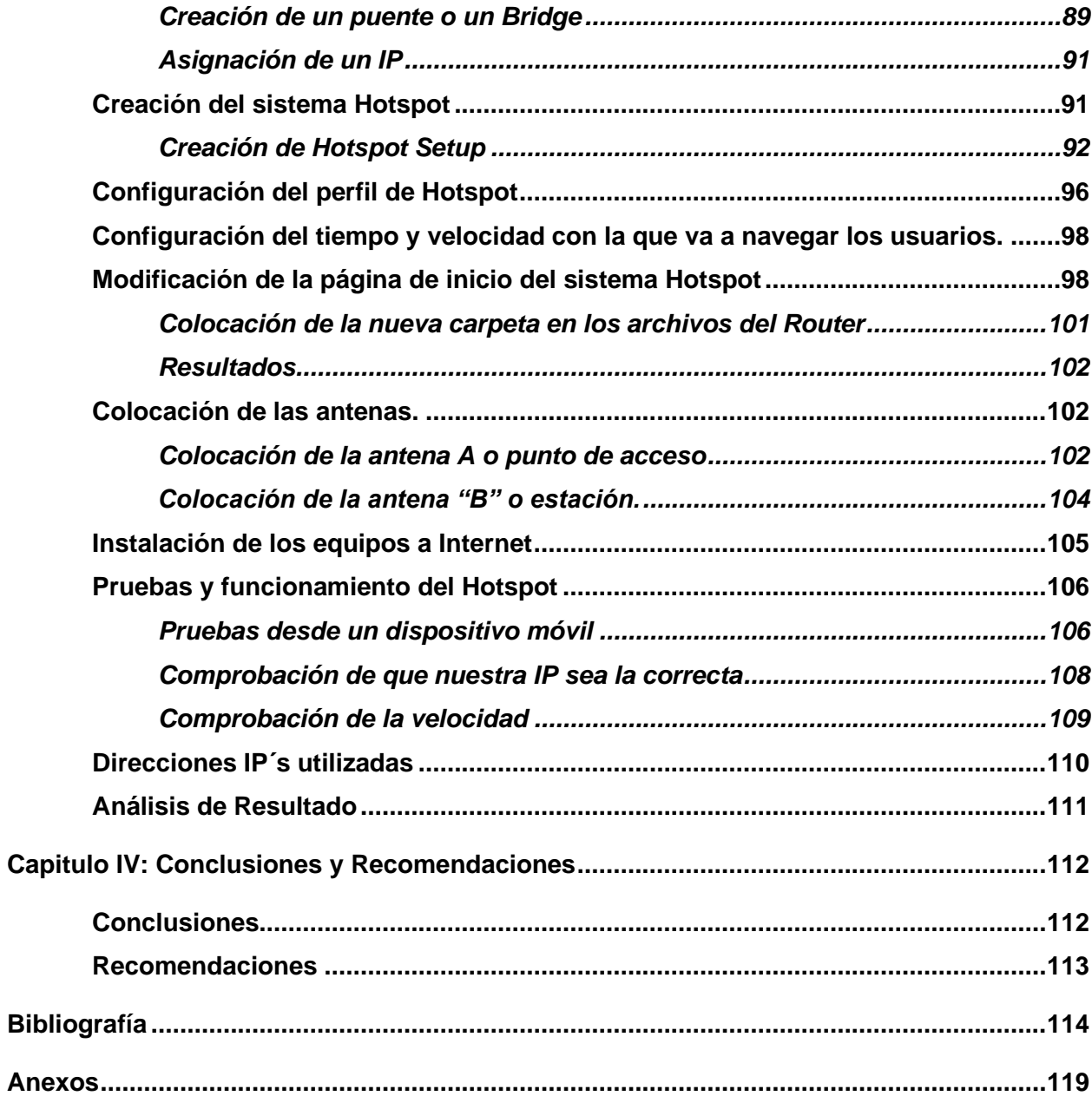

# <span id="page-12-0"></span>**ÍNDICE DE TABLAS**

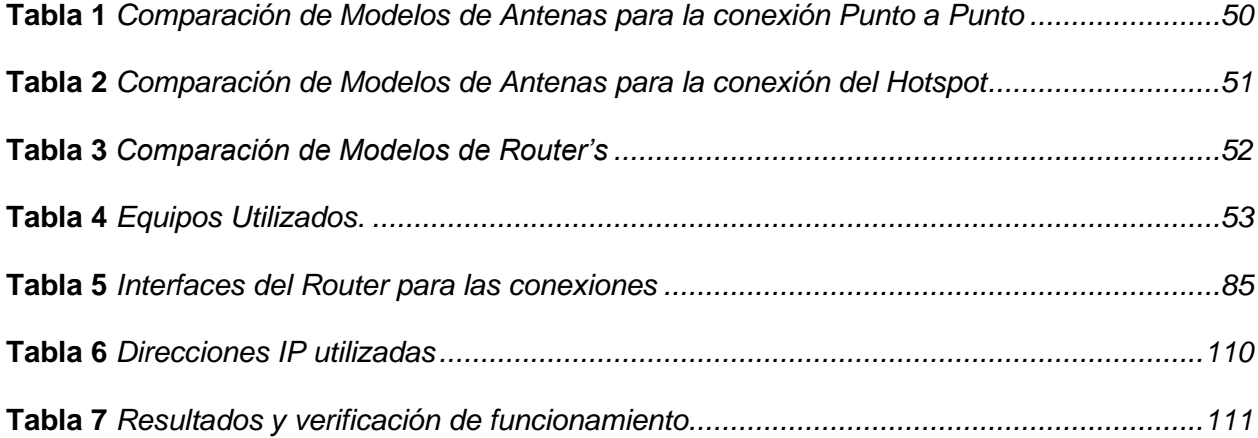

# <span id="page-13-0"></span>ÍNDICE DE FIGURAS

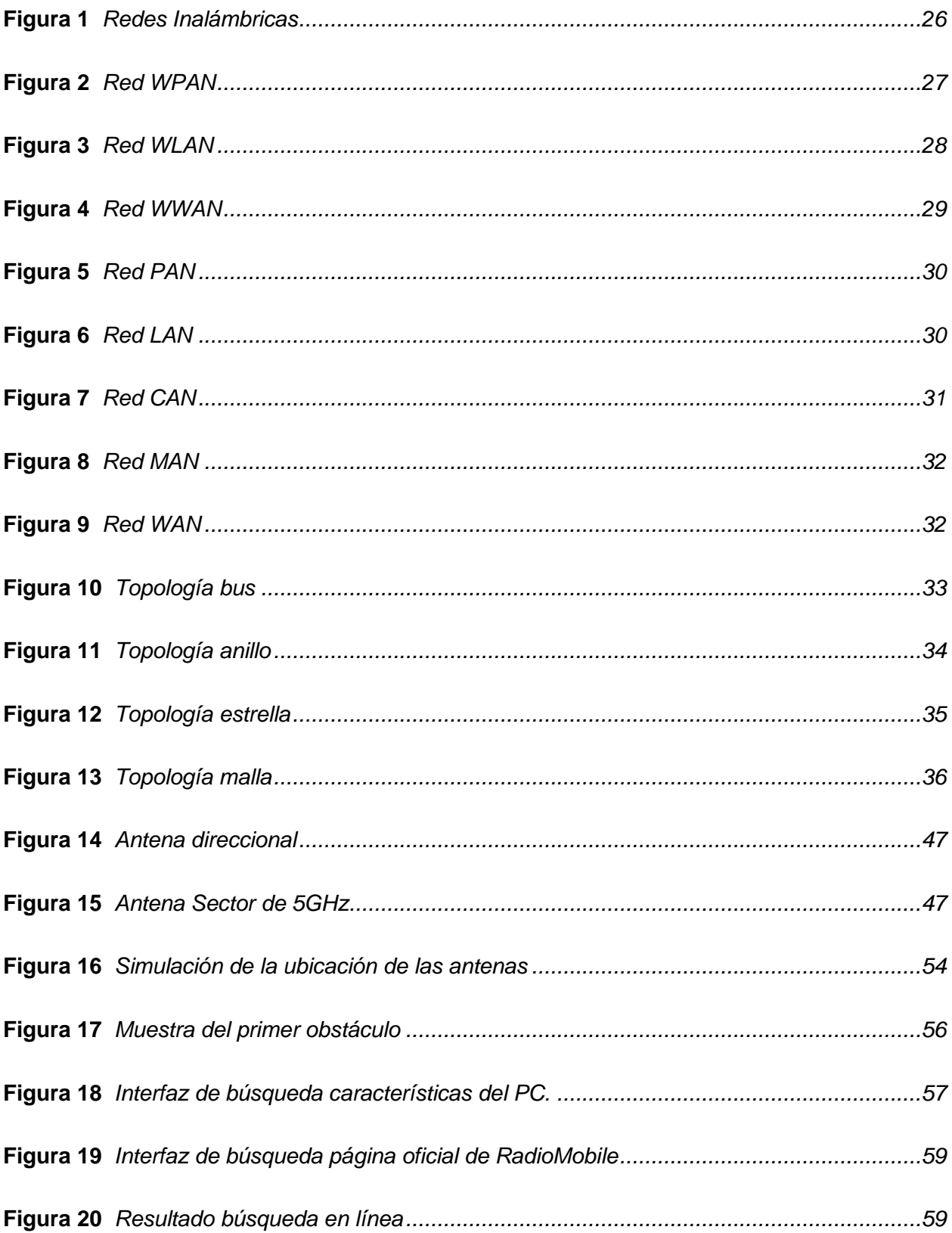

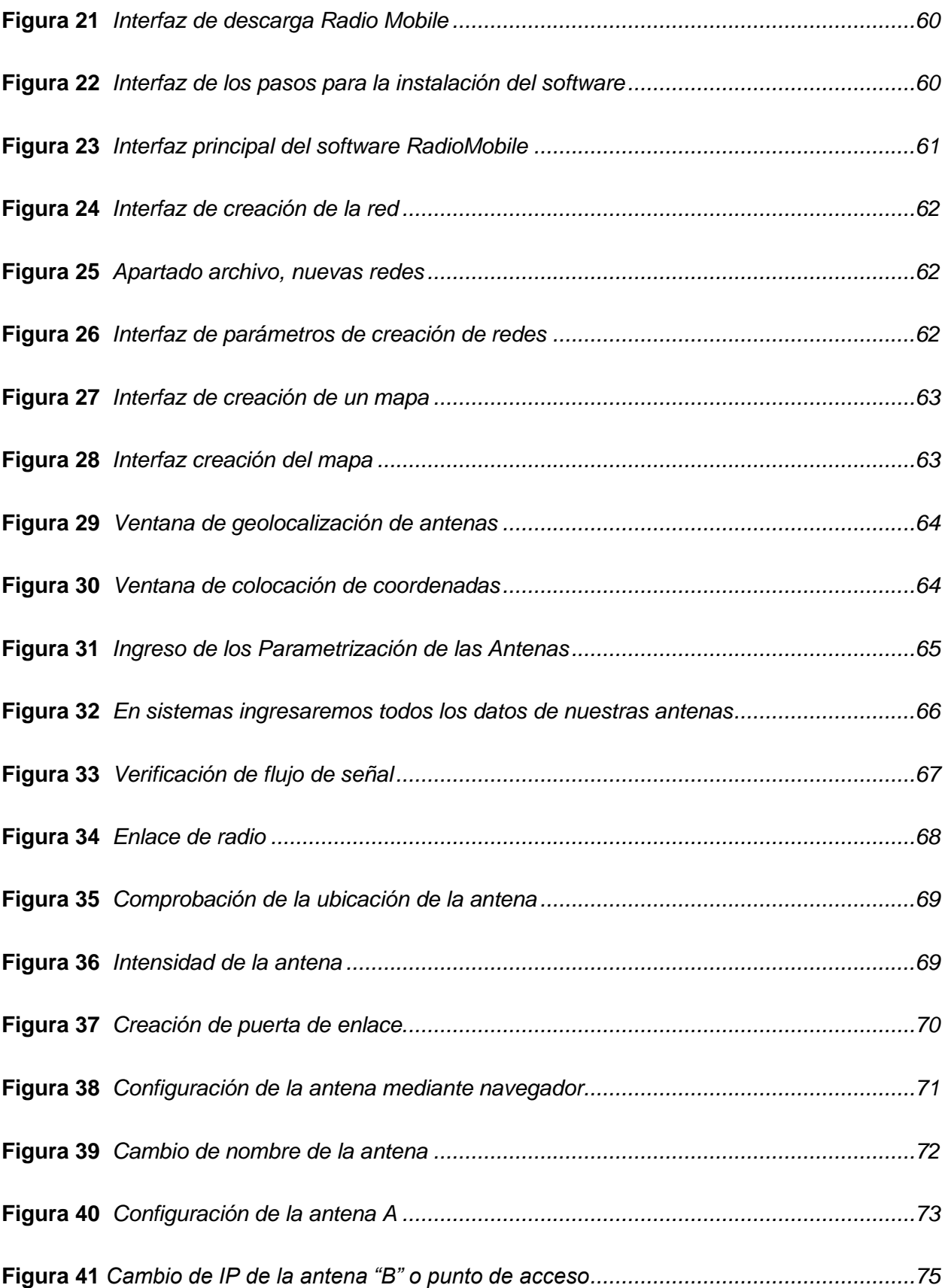

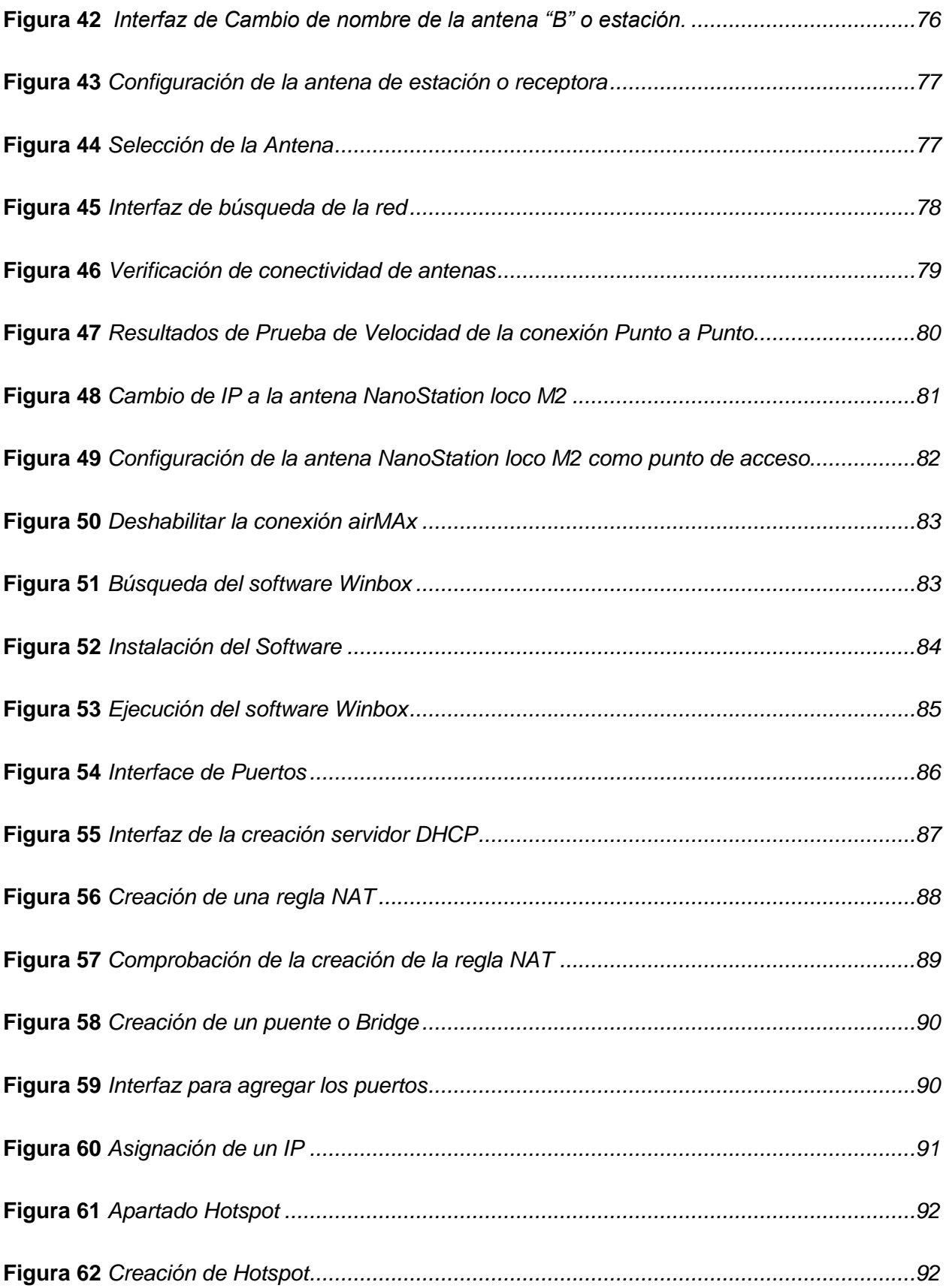

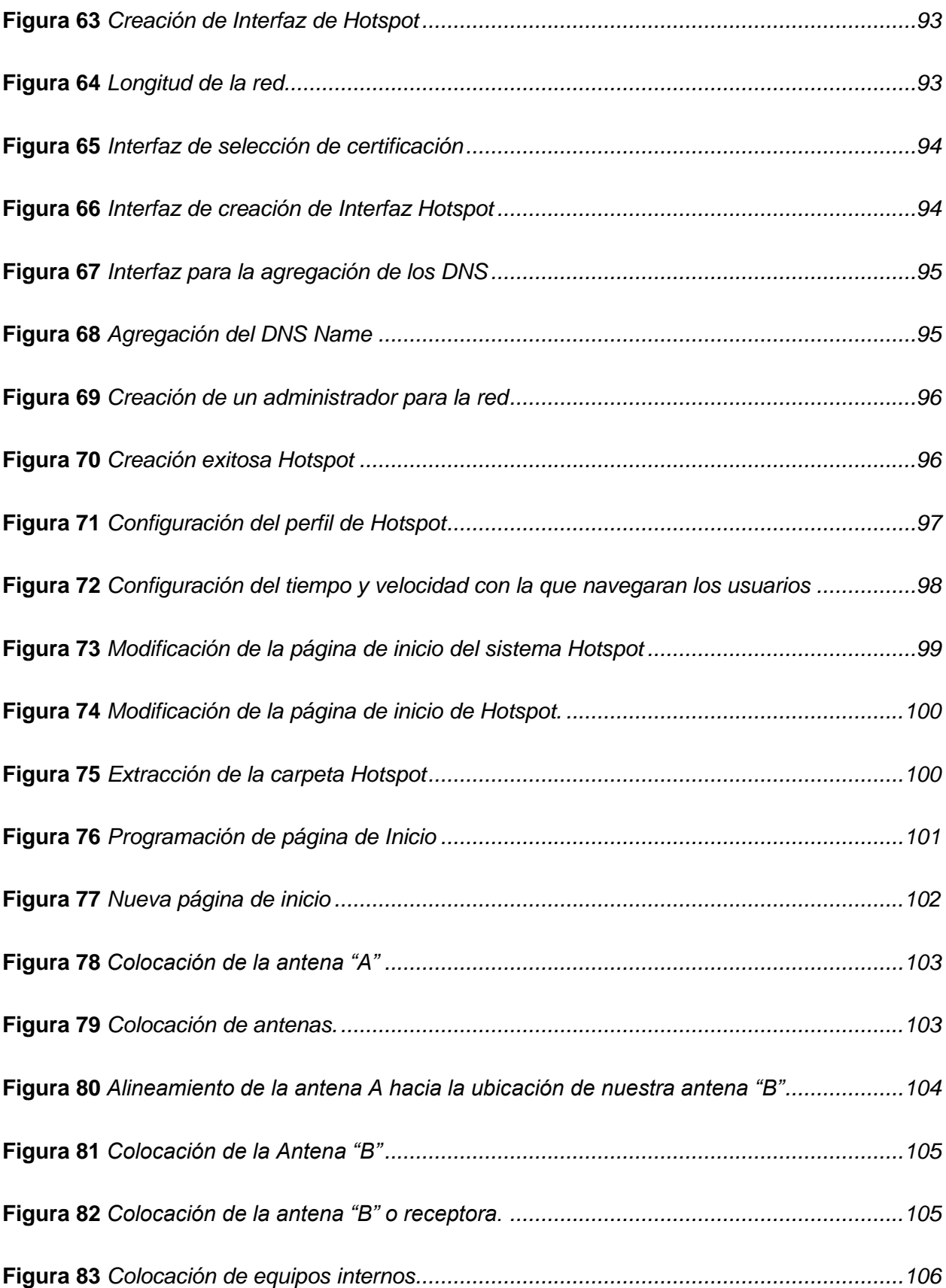

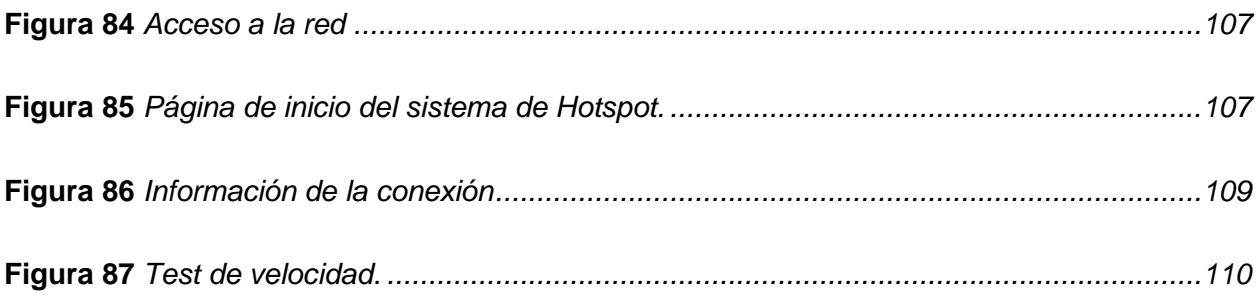

#### **Resumen**

<span id="page-18-0"></span>El presente trabajo de integración curricular tiene como objetivo la planificación e implementación de un sistema inalámbrico de acceso a Internet Hotspot en el Barrio Guápulo ubicado en el Cantón Pujilí, para lo cual primeramente se realizaron los cálculos correspondientes de las zonas, así mismo un análisis técnico de los equipos, posteriormente se planificó la conectividad y cobertura de la red WiFi, mediante la simulación del entorno, utilizando las herramientas de análisis de redes inalámbricas Radio Mobile y Airlink, las cuales ayudaron la configuración correcta de los equipos. El funcionamiento del sistema Hotspot se planteó del siguiente modo: el usuario en general mediante su dispositivo electrónico se conectará de manera inalámbrica a la red "WiFi gratis ESPE", la cual se encuentra sin seguridad, una vez conectado se le redirigirá automáticamente a la página de inicio de sección de la red, en la cual se debe leer las instrucciones y así de esa forma conseguirá conectará a Internet. De esta manera se brindará de forma gratuita el acceso a internet en el barrio para que niños, jóvenes y personas en general tengan la oportunidad de comunicarse, investigar y auto-educarse de forma personal y sin necesidad de salir muy lejos de sus domicilios.

*Palabras claves*: Hotspot, Red de telecomunicaciones, Antenas inalámbricas, Equipos inalámbricos.

#### **Abstract**

<span id="page-19-0"></span>The present work of curricular integration has as objective the planning and implementation of a wireless Hotspot Internet access system in the Guápulo neighborhood located in the Pujilí canton, for which first the corresponding calculations of the zones were made, as well as a technical analysis of the equipment, then the connectivity and coverage of the WiFi network was planned, through the simulation of the environment, using the analysis tools of wireless networks Radio Mobile and Airlink, which helped the correct configuration of the equipment. The operation of the Hotspot system was proposed as follows: the user in general through his electronic device will connect wirelessly to the network "WiFi free ESPE", which is unsecured, once connected will be automatically redirected to the home page section of the network, which should read the instructions and thus get connected to the Internet. This will provide free Internet access in the neighborhood so that children, young people and people in general have the opportunity to communicate, research and self-educate themselves in a personal way and without having to go far away from their homes.

*Key words*: Hotspot, Telecommunications network, Wireless antenna, Wireless equipment.

#### **Capítulo I**

#### **Tema**

<span id="page-20-0"></span>"Planificación e implementación de un sistema de control de acceso a Internet de forma inalámbrica Hotspot, en el barrio Guápulo ubicado en el cantón Pujilí."

#### <span id="page-20-1"></span>**Antecedentes**

Con el pasar de los años el mundo está siendo testigo del gran avance tecnológico, con ello la necesidad de contar con acceso a Internet sin importar el lugar en el cual se encuentre es muy indispensable. Ecuador al no ser un país desarrollado, existen personas las cuales aún no cuentan con acceso a Internet, por tal razón nacen proyectos de investigación que intentan dar una solución a la problemática, brindando Internet de forma gratuita en parques o barrios, como se muestra en los trabajos expuestos a continuación:

Según el autor Gálvez Hainower Hernandez, en su trabajo de investigación elaborado en el año 2019 cuyo tema es: "Diseño de la red inalámbrica WI-FI para los visitantes del parque del café" donde implemento una técnica para los visitantes que se encuentren dentro parque, puedan tener el acceso a internet e incluso configuro un sistema Hotspot con la página del parque la cual ayudara a que los visitantes puedan conocer todas las atracciones con las que cuenta el mencionado parque. Además, se observó que para la realización del proyecto llevo a cabo muchos estudios y análisis con la cual se observó que existen áreas verdes en las que no se podrá acceder a la red. Se puede concluir que existe un diseño óptimo de una conexión inalámbrica WiFi por ese motivo la red inalámbrica tiene un funcionamiento correcto y las demandas fueron cumplidas con mucha satisfacción (Gálvez Hainower, 2019).

Según el autores Delgado Carreño & Diaz Solis, en su trabajo de investigación elaborado en el año 2018 cuyo tema es: "Rediseño de la red inalámbrica de la Unidad Educativa Mundial para la aplicación de cobertura utilizando Hotspot con control de acceso" donde desarrollo todo el rediseño de la red tanto inalámbrica como cableada y así solventaron todos los problemas de la red con las cuales contaba anteriormente, realizaron también un nuevo cableado estructurado para las principales oficinas de la institución el cual ayudo a que la conectividad mediante cable sea mucho más efectiva y rápida. Además, realizaron mapas de calor y estudios para la instalación de equipos AP y para limitar el acceso a páginas que no se encuentren dentro del aprendizaje de los estudiantes (Delgado Carreño & Diaz Solis, 2018).

Por lo tanto, se evidencia por los trabajos descritos previamente un gran interés por ayudar a que las personas puedan acceder a Internet, por esta razón, es fundamental el desarrollo del proyecto en el Barrio Guápulo.

#### <span id="page-21-0"></span>**Planteamiento del problema**

Según el Instituto Nacional de Estadística y Censos, en Ecuador 3 de cada 10 habitantes son de bajos recursos económicos. Por esta razón nace la necesidad de realizar proyectos que beneficien a las comunidades que más las necesiten. Una de ellas es el barrio Guápulo el cual se encuentra ubicado en el Cantón Pujilí de la provincia de Cotopaxi, el barrio cuenta con más de 2000 habitantes de los cuales el 40% son de bajos recursos económicos y no cuentan con una conexión a Internet fijo (Encuesta Nacional de Empleo, Desempleo y Subempleo (ENEMDU), Junio 2022, 2022).

Es importante destacar que el problema aumentó en un gran porcentaje debido a la pandemia del Covid 19, el cuál conllevo a que tanto las empresas como las instituciones educativas se modernizaran y hagan uso de las tecnologías para de esta manera puedan trabajar. Lamentablemente, los más afectados fueron niños y jóvenes del barrio Guapulo, que al no contar con el servicio de Internet fijo, se vieron obligados a salir de sus casas para buscar algún lugar donde puedan tener acceso a Internet..

De no dar una solución se corre el riesgo que los niños y jóvenes se queden sin los conocimientos necesarios para que puedan sobresalir en sus estudios futuros.

A modo de conclusión lo descrito anteriormente da a conocer las necesidades que existen no solo en un Barrio, sino que en el País entero, se corre el riesgo que los más pequeños sufran algún tipo de accidente al salir de sus casas solo por no contar con una conexión a Internet.

#### <span id="page-22-0"></span>**Justificación**

Como se mencionó anteriormente en el Barrio Guápulo existen muchos habitantes los cuales no cuentan con un servicio de Internet, por lo tanto este proyecto será muy beneficioso para para todos los habitantes de dicho Barrio.

Con el desarrollo de este proyecto los niños, jóvenes y adultos tendrán el acceso libre al Internet, para que realicen cualquier tipo de actividades estas pueden ser las tareas escolares, consultas, navegar por las redes sociales, ver vídeos y auto-educarse y esto lo podrán hacer de forma totalmente gratuita.

#### <span id="page-22-1"></span>**Objetivos**

#### <span id="page-22-2"></span>*Objetivo general*

Planificar e implementar un sistema de control de acceso a Internet de forma inalámbrica Hotspot, en el centro barrio Guápulo ubicado en el cantón Pujilí.

#### <span id="page-22-3"></span>*Objetivos específicos*

• Realizar un análisis técnico para la selección del sistema Hotspot y las diferentes soluciones y equipos requeridos para su implementación.

• Realizar la planificación física y lógica mediante mapas de calor para identificar la ubicación de puntos de acceso de tal manera que brinden cobertura en todo el centro comercial.

• Implementar y configurar el sistema Hotspot e instalar los equipos requeridos de acuerdo a la planificación realizada.

## <span id="page-23-0"></span>**Alcance**

El objetivo es brindar Internet de forma inalámbrica a la mayor cantidad posible de habitantes del Barrio Guápulo, para ello se realizarán estudios, análisis y cálculos los cuales ayudaran a identificar los puntos estratégicos donde se debe colocar todos los equipos, así mismo mediante mapas de calor se realizará el estudio para conocer el funcionamiento del equipo.

#### **Capítulo II**

#### **Marco teórico**

#### <span id="page-24-1"></span><span id="page-24-0"></span>**Red informática**

Una red informática es un grupo de dispositivos conectados por un entorno que comparte información y recursos. En esencia, la comunicación en una red informática es un proceso en el que existen dos roles bien definidos para los dispositivos conectados, emisor y receptor, que se reciben y cambian en momentos diferentes. Los elementos principales de una red informática son (López P. , 2010):

• Este dispositivo genera datos para la transmisión, como B. teléfonos personales o computadoras.

• Transmisor: Datos generados por la Nota generalmente no se transmiten durante la generación. En cambio, el transmisor convierte y codifica la información, creando señales electromagnéticas que pueden transmitirse a través del sistema de transmisión. Por ejemplo, un módem convierte una serie de bits generados por una computadora personal en señales analógicas que pueden transmitirse a través de una red.

• Sistema de transporte: Puede ser una simple red de líneas de transmisión en una red compleja que conecta la red con el destino.

• Recipiente: Recibe la señal del sistema de transmisión y la convierte para que pueda ser procesada por el equipo de destino. Por ejemplo, un módem recibe una señal analógica de una red o línea de transmisión y la convierte en un flujo de bits.

• Destino que recibe datos del receptor.

<span id="page-25-1"></span>*Redes Inalámbricas*

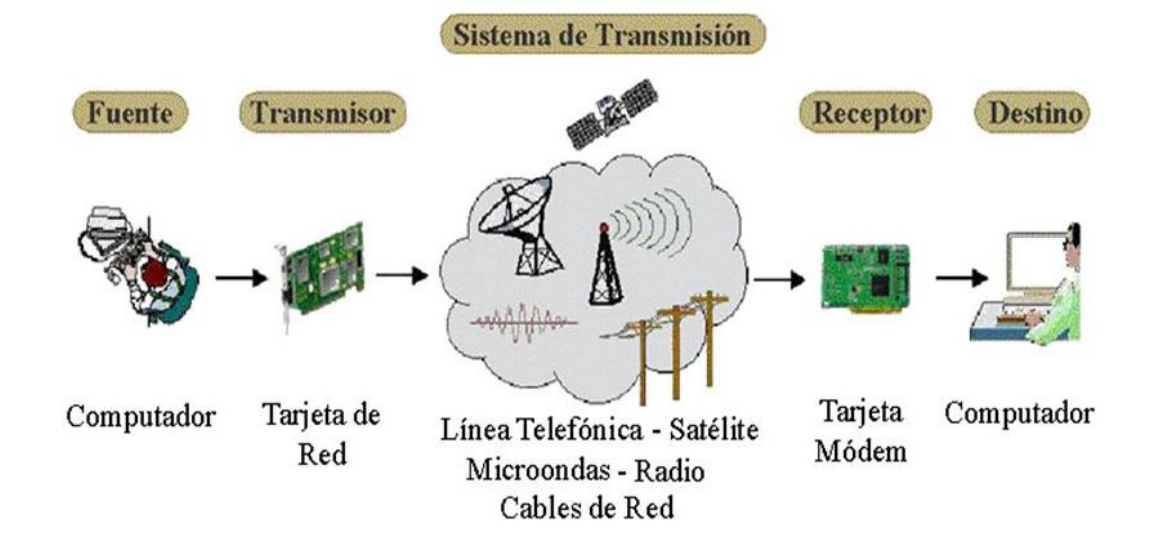

*Nota*. Componentes de las redes informáticas. Tomado de (López J. , 2022)

#### <span id="page-25-0"></span>**Redes inalámbricas**

Están disponibles en todas las habitaciones para computadoras, teléfonos celulares, dispositivos médicos y otros dispositivos compatibles con la tecnología inalámbrica. Para ampliar este diseño, se explican varios componentes clave, el más importante de los cuales es tener una idea más clara de los orígenes de la tecnología inalámbrica.

Los componentes de una red inalámbrica a considerar son los estándares y la compatibilidad, lo que explica los estándares relevantes para desarrollar el diseño de red adecuado y conocer el rango de comunicaciones inalámbricas que se utilizará. En tecnología inalámbrica, para una red segura, se deben considerar los mecanismos utilizados en la configuración del punto de acceso, los cuales deben ser controlados por el controlador de red inalámbrica (Andreu, 2011).

## <span id="page-26-0"></span>**Tipos de redes inalámbricas**

#### <span id="page-26-1"></span>*Red WPAN*

Es una personal como una PAN, pero utiliza dispositivos inalámbricos a lo largo de la distancia que un teléfono celular Bluetooth debería poder comunicarse. Son los más simples y se utilizan en habitaciones pequeñas, en la planta baja con una computadora o dos (Núñez, 2020).

#### <span id="page-26-3"></span>**Figura 2**

*Red WPAN*

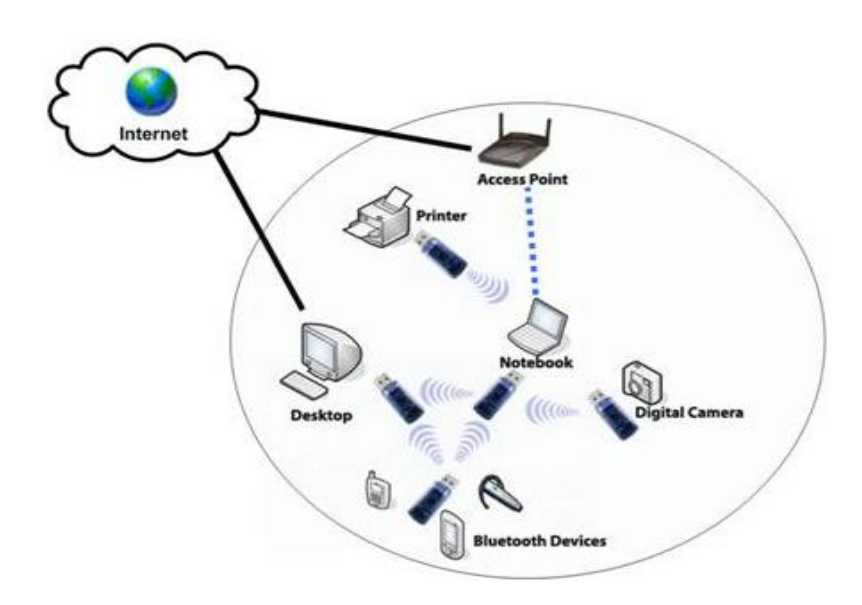

*Nota.* El gráfico indica un esquema de una red WPAN, Tomado de (Núñez, 2020)

## <span id="page-26-2"></span>*Red WLAN*

Es una LAN que utiliza un entorno inalámbrico. Esta configuración es muy utilizada debido a su escalabilidad y no requiere cables. Estas redes utilizan ondas electromagnéticas de un punto a otro sin referencia al entorno físico.

Le permite conectar una variedad de dispositivos inalámbricos que operan en las bandas de 2,4 y 5 GHz según el estándar IEEE 802.11 con un alcance de señal de unos 90 metros (Villa, 2019).

# <span id="page-27-1"></span>**Figura 3**

*Red WLAN*

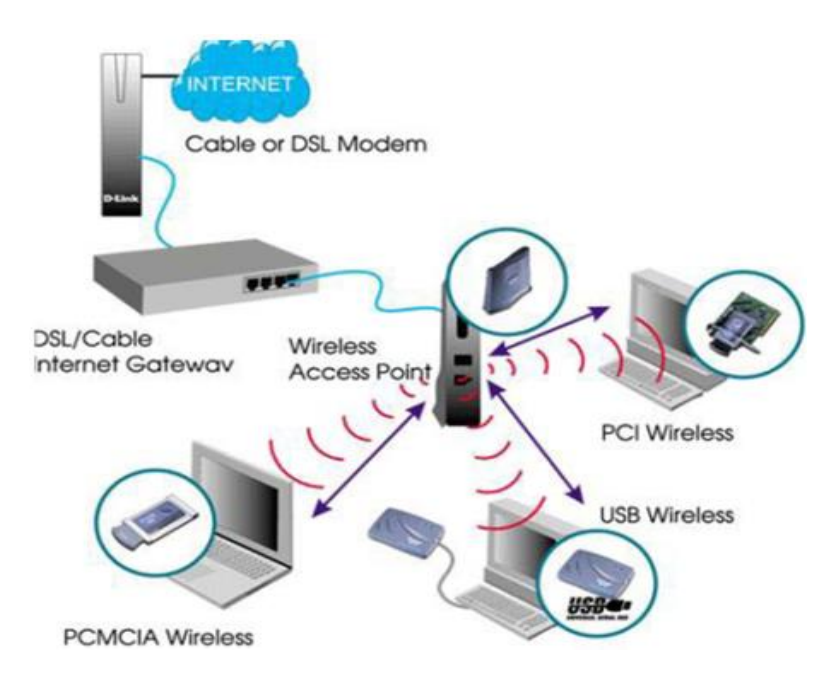

*Nota*. El gráfico indica un esquema de una red WLAN (Akashi & Tong, 2019)

# <span id="page-27-0"></span>*Red WMAN*

Esencialmente, cubre áreas geográficas más grandes que las VLAN, por ejemplo, cubre toda el área urbana, utilizando la tecnología WIMAX que utiliza el estándar IEEE 802.17 (Toala, Segovia, & Zúñiga, 2022).

<span id="page-28-2"></span>*Red WWAN*

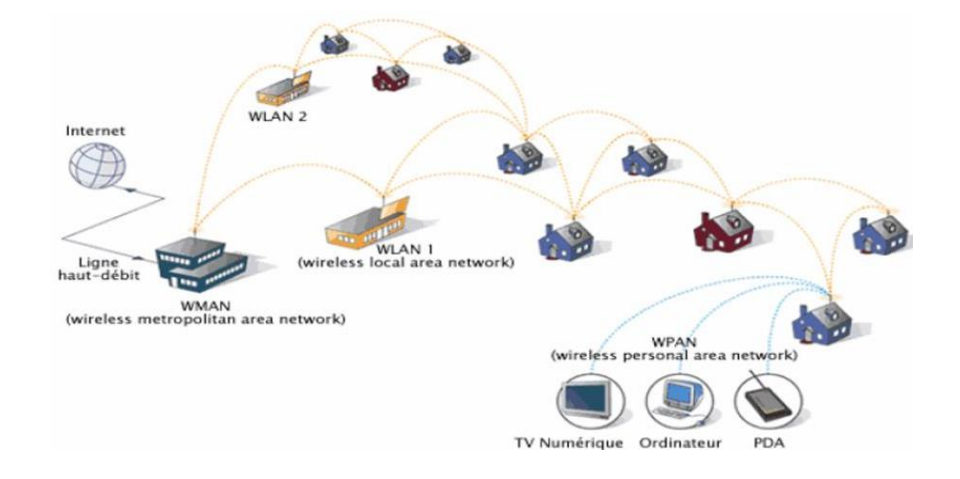

*Nota*. El gráfico indica un esquema de una red WWAN. Tomado de Toala, Segovia & Zúñiga, 2022.

## <span id="page-28-0"></span>**Tipos de redes de datos**

#### <span id="page-28-1"></span>*Red PAN*

Consta de dispositivos utilizados por una persona, ya que el alcance es de unos pocos metros. Es un concepto de red centrada en el usuario que permite a los usuarios comunicarse con sus dispositivos personales.

Funciona con señales de baja potencia y crea un alcance corto de no más de 10 metros. Las tecnologías como Bluetooth y Zigbee se conocen como redes inalámbricas personales que utilizan el estándar IEEE 802.15 que opera en la banda ISM de 2,4 GHz (Kurose & Ross, 2010).

<span id="page-29-1"></span>*Red PAN*

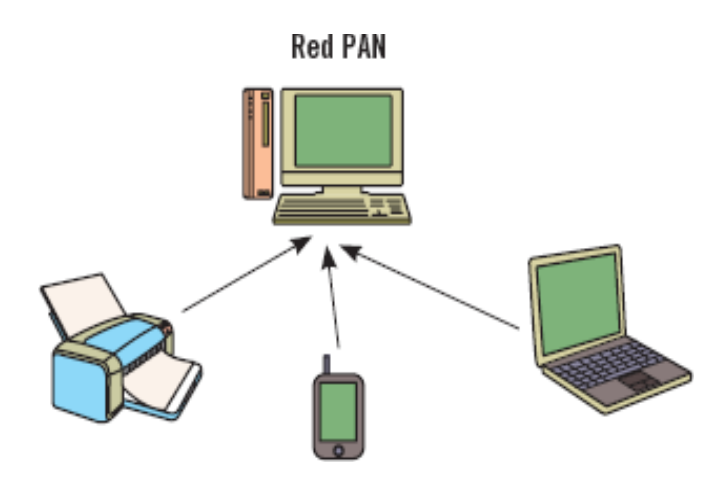

*Nota***.** El gráfico indica un esquema de una red PAN. Tomado de (Kurose & Ross, 2010)

# <span id="page-29-0"></span>*Red LAN*

Es una red cuyo alcance está limitado a un área relativamente pequeña, como una habitación, un edificio, un avión, etc. A través de la red de área local, pueden compartir recursos entre diferentes dispositivos electrónicos (como teléfonos móviles, tabletas, etc.) y computadoras, incluso si están en ubicaciones remotas (Peñarrieta, 2020).

# <span id="page-29-2"></span>**Figura 6**

*Red LAN*

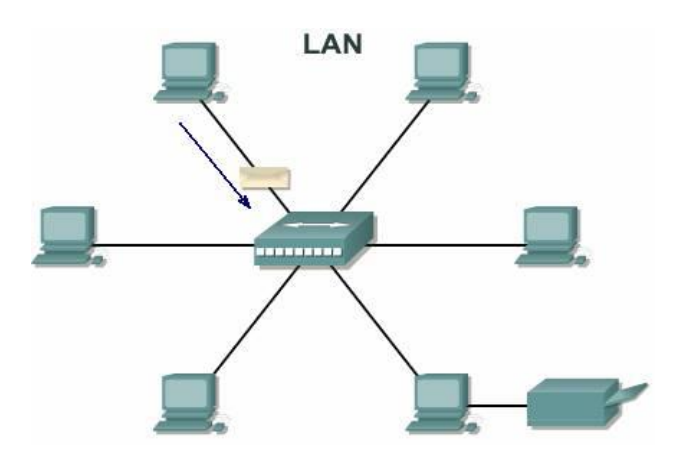

*Nota.* El gráfico indica un esquema de una red LAN. Tomado de (Peñarrieta, 2020)

# <span id="page-30-0"></span>*Red CAN*

Es una red de dispositivos de alta velocidad que conectan redes de área local dentro de un área geográfica limitada, p. un campus universitario, una base militar, etc. Esta red garantiza el éxito en el acceso a Internet de grandes empresas e instituciones (Enguita, 2018).

### <span id="page-30-2"></span>**Figura 7**

*Red CAN*

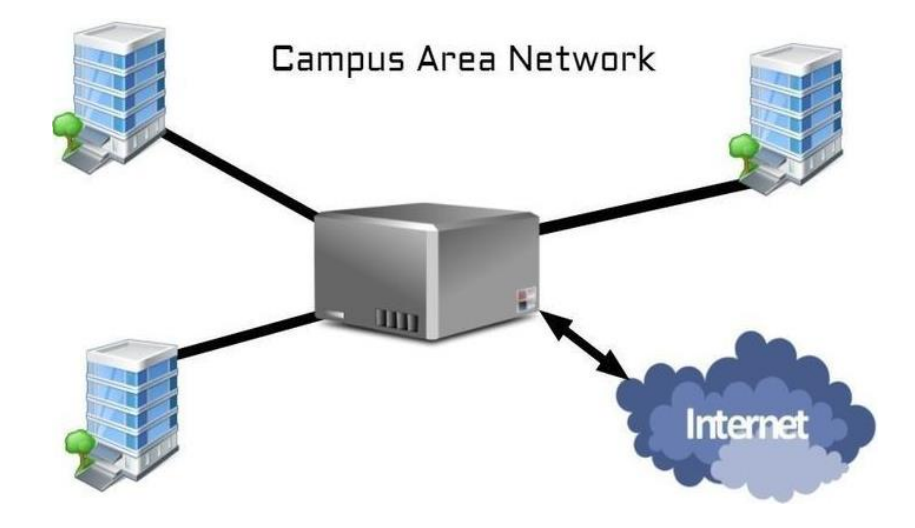

*Nota.* El gráfico indica un esquema de una red CAM. Tomado de (Enguita, 2018)

# <span id="page-30-1"></span>*Red MAN*

Es una red de alta velocidad (acceso de banda ancha) que cubre un área geográfica más grande que el campus, pero todavía es limitada. Ofrece la capacidad de integrar una variedad de servicios mediante la transmisión de datos, voz y video a través de canales de transmisión como fibra óptica y par trenzado (Molina, 2020).

<span id="page-31-1"></span>*Red MAN*

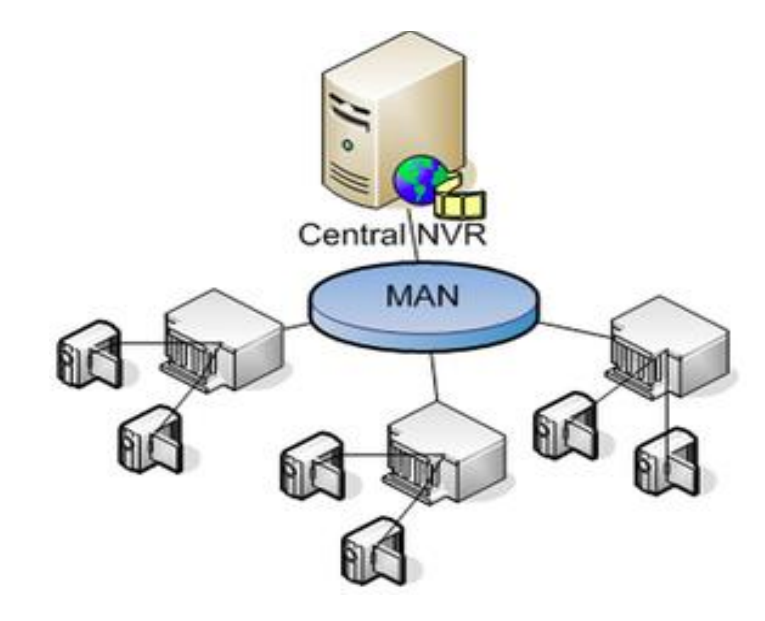

*Nota*. El gráfico indica un esquema de una red MAN. Tomado de (Molina, 2020)

# <span id="page-31-0"></span>*Red WAN*

Estos son ISP que generalmente se usan para satisfacer las necesidades de la red de un área muy grande, como una ciudad o un estado. Ahora ofrece una conexión rápida a Internet, lo que reduce el uso de furgonetas privadas (Vásquez, 2020).

### <span id="page-31-2"></span>**Figura 9**

*Red WAN*

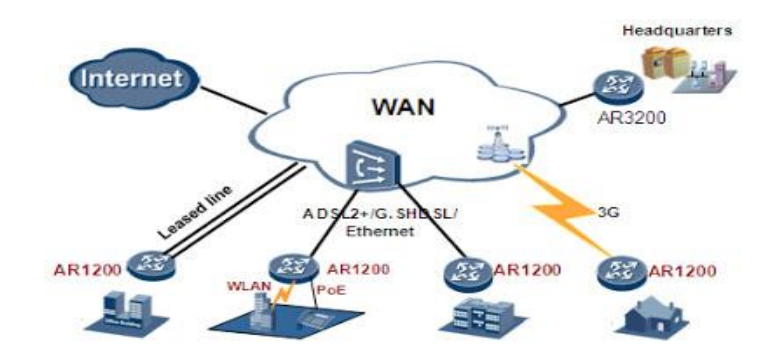

*Nota*. El gráfico indica un esquema de una red WAM. Tomado de (Vásquez, 2020)

#### <span id="page-32-0"></span>**Topologías de red**

La topología puede verse como una forma de flujo de información en la red. Además de un dispositivo físico o lógico donde los dispositivos (computadoras, impresoras, servidores, conmutadores, enrutadores, etc.) están vinculados por comunicaciones.

La topología está determinada por los diagramas de los nodos y las relaciones entre ellos. Los diagramas nos permiten ver diagramas y colocar unidades y entornos en el espacio físico de acuerdo con un conjunto de pautas. Un nodo se puede definir como una representación de un dispositivo (red o usuario final) y un enlace como una representación del centro físico de comunicación entre dos nodos a través del cual fluye la información (Arias L. , 2016).

#### <span id="page-32-1"></span>**Topología bus**

En este tipo de topología, todos los nodos están conectados directamente por enlaces separados, una conexión especial llamada troncal o troncal. Este bus suele ser un cable terminado en cada extremo; Es decir, una resistencia de comunicación que, además de indicar que no hay más unidades, permite cerrar el bus (Laborde, Ressi, & Rivoir, 2019).

#### <span id="page-32-2"></span>**Figura 10**

*Topología bus*

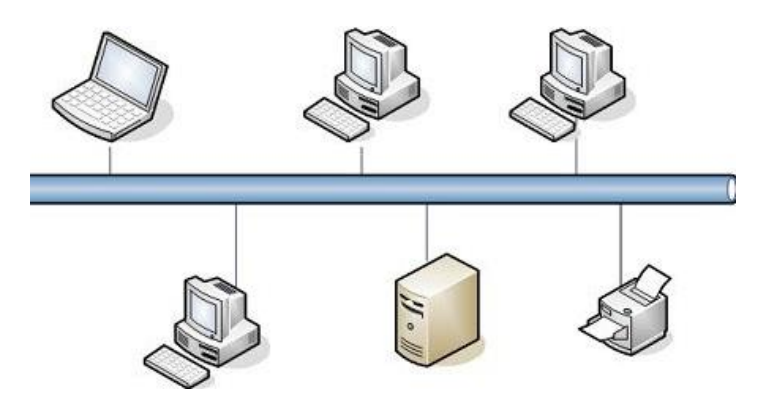

*Nota.* El gráfico indica un esquema de una topología de bus. Tomado de (Vásquez, 2020)

## <span id="page-33-0"></span>*Topología anillo*

Los nodos se conectan para formar un círculo o anillo (el último nodo se conecta con el primero para completar el círculo). La información sólo viene en una dirección. Cada nodo recibe la información que circula por el canal y siempre la envía a un nodo vecino en la misma dirección. Un nodo solo puede enviar información de red cuando recibe un token que lo atraviesa (Cortés, Argote, Osorio, & González, 2022).

#### <span id="page-33-2"></span>**Figura 11**

*Topología anillo*

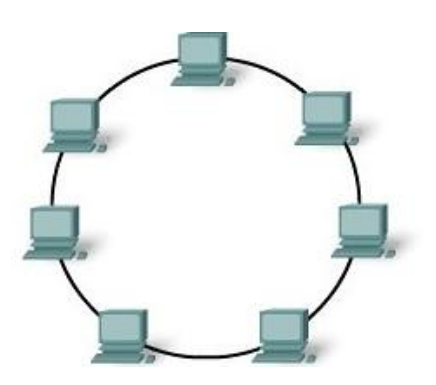

*Nota.* El gráfico indica un esquema de una topología anillo. Tomado de (Andreu, Redes inalámbricas (Servicios en red). , 2019)

#### <span id="page-33-1"></span>*Topología estrella*

Conecta todos los cables al punto focal. La mayor ventaja es que todos los nodos conectados pueden comunicarse fácilmente entre sí, y la desventaja es que, si falla el nodo central, toda la red se desconectará (Mendieta, Zamora, & & Felipe, 2022).

<span id="page-34-1"></span>*Topología estrella*

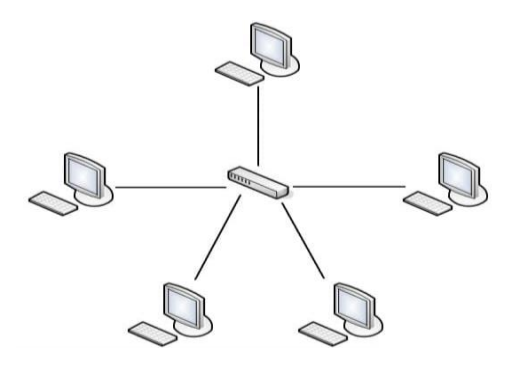

*Nota.* El gráfico indica un esquema de una topología estrella. Tomado de (Andreu, Redes inalámbricas (Servicios en red). , 2019).

### <span id="page-34-0"></span>*Topología malla*

Esto se implementa para brindar la mayor protección posible para evitar interrupciones. Esto no requiere un servidor o un nodo, como otras topologías (árbol y estrella) con servicios tan limitados, la falla del nodo, válido o no, no es una falla de la red.

En la red, la información solo se envía a los dispositivos conectados, evitando colisiones y desconexiones que pueden ocurrir cuando la información se comparte entre varios dispositivos (Cabanillas & Regalado, 2022).

<span id="page-35-3"></span>*Topología malla*

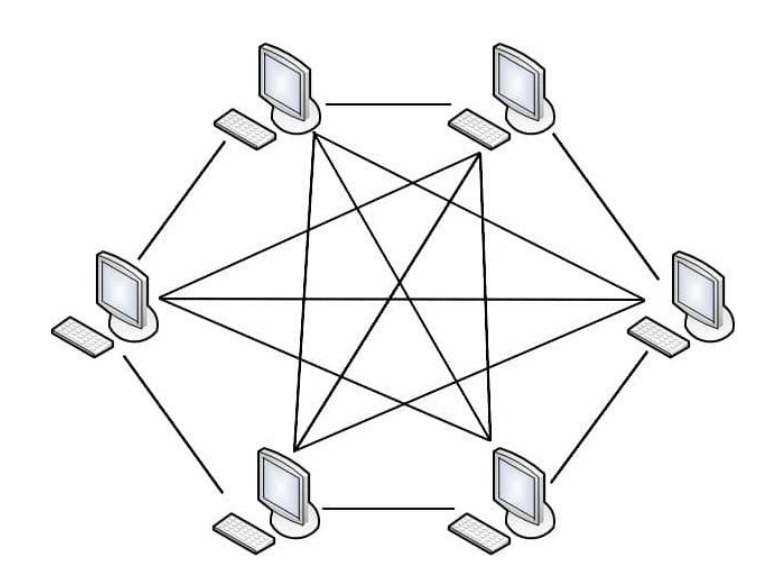

*Nota.* El gráfico indica un esquema de una topología malla. Tomado de (Andreu, Redes inalámbricas (Servicios en red). , 2011)

#### <span id="page-35-0"></span>**Seguridades Inalámbricas**

#### <span id="page-35-1"></span>*Protocolos de red*

Para que la comunicación sea posible deben existir tres elementos fundamentales: origen, destino y medio o canal. Siempre que se envía o transmite información es importante identificar quien lo hace, hacia donde se envía y tener un método de comunicación acordado (cómo se expresa la idea y cómo se va a interpretar la información cuando llegue) (Elena, 2021).

### <span id="page-35-2"></span>*Protocolo WEP*

Este es un protocolo de seguridad inalámbrico heredado ya que no garantiza la seguridad en ninguna etapa de autenticación, confidencialidad e integridad. La autenticación abierta de cliente a punto es peligrosa. Se implementó como una solución en 1999 como uno de los primeros protocolos de encriptación que hizo que la conexión fuera tan segura como una conexión por cable. El protocolo utiliza el algoritmo RC4 para cifrar los datos mediante una
clave secreta y el mecanismo CRC-32 para incluir los datos transmitidos en la capa del canal de datos, que corresponde a la segunda capa del modelo OSI (Prieto, 2017).

#### *Protocolo WPA*

Es una actualización de WEP, el segundo protocolo de cifrado de redes inalámbricas basado en el estándar IEEE 802.11i de 2003, que proporciona una comunicación segura entre diferentes dispositivos inalámbricos. Tiene dos formas de actuar como servidor de autenticación, conocidas como modo profesional y modo personal (Malacara, 2016).

**Modo empresarial:** este modo lo utilizan empresas con una gran cantidad de usuarios que necesitan un control de acceso centralizado para realizar procesos como autenticación, autorización y contabilidad que se aplican a un servidor AAA como Radius.

**Modo personal:** Este modo es más fácil de usar, el administrador de la red lo implementa en redes pequeñas mediante una clave distribuida (PSK) y está disponible en las computadoras cliente y los puntos de acceso. La seguridad depende de la complejidad y el ancho de la clave (Varela & Domínguez, 2017).

#### *Protocolo WPA2*

Creado para ratificar todo el protocolo 802.11i, que ha demostrado ser un protocolo seguro con una versión certificada dada la importancia del 802.11i, WiFi Alliance ha decidido denominar al nuevo protocolo WPA2. Tiene algunas diferencias en ciertas características, como el tipo de cifrado donde el protocolo actual usa cifrado AES mientras que el protocolo heredado usa cifrado TKIP (Huelgas & Ochoa, 2016).

#### *Autenticación de sistema abierto*

La conexión se vuelve demasiado fácil para los usuarios con dispositivos inalámbricos, y este tipo de autenticación solo se utiliza para cuestiones de seguridad de la información en Internet, esto puede ser en casos especiales, como B. en redes que garantizan a los usuarios acceso libre, tales como Hoteles, hospitales, centros comerciales y demás (Portilla, Latorre, Pozo, & González, 2018).

#### *Autenticación mediante clave compartida*

Este tipo de autenticación utiliza mecanismos de seguridad conocidos como WEP, WPA o WPA2, donde el cliente y el dispositivo inalámbrico que brinda el servicio pueden conectarse mediante una clave segura y encriptación de datos (Salinas & Lzaguirre, Educación en seguridad criptográfica para redes inalámbricas con tecnologías wifi, bluetooth y wimax. , 2019).

#### **Vulnerabilidad de las redes**

Hoy en día, muchas empresas que ofrecen Internet inalámbrico a sus clientes o empleados requieren acceso para garantizar la velocidad, la seguridad y el acceso confiable entre dispositivos inalámbricos. Por lo tanto, es importante ser consciente de los riesgos del futuro. puede afectar su red inalámbrica. Hay muchas vulnerabilidades, una de las cuales tiene una clave predeterminada que un atacante usa para descifrar la clave utilizando varios métodos de piratería.

Hay ataques a redes cableadas e inalámbricas, y esta no es la excepción, ya que causan una variedad de problemas de red y de usuario, alteran datos importantes en las computadoras o dañan el software con virus o amenazas diversas (Franco, Perea, & Puello, 2019).

Las amenazas más comunes son:

#### *Virus*

Estos son programas que cambian la forma en que funcionan los programas, dañan los archivos personales o dañan el propio sistema operativo.

#### *Caballo de Troya (Trojan horse)*

Este es un programa que funciona como cualquier otro programa, pero ejecuta procesos peligrosos en segundo plano y roba tus datos sin ser detectado por ningún mecanismo de seguridad (Franco, Perea, & Puello, 2019).

### *Gusano*

Deshabilita a los usuarios, ralentiza el sistema operativo, filtra información a diferencia de los virus y propaga el gusano entre los dispositivos conectados a la red.

#### *SQL injection*

Este ataque puede usar un ataque de descarga del portal al infiltrarse en software malicioso para manipular una base de datos de usuarios autenticados (Franco, Perea, & Puello, 2019).

#### *Phishing*

También conocido como ingeniería social es alguien que intenta obtener información fuera de línea a través de varios medios de comunicación que pueden usarse para lanzar ataques, información proporcionada por los empleados de la empresa.

#### *Denegación de servicio (Denial-of-service)*

Este es un ataque DOS, que es un ataque directo a los servidores de la empresa para detener los procesos del servidor e interrumpir su funcionamiento normal (Franco, Perea, & Puello, 2019).

#### *Ataque del día cero (Zero-day exploit)*

Este ataque es causado por piratas informáticos que aprovechan una vulnerabilidad causada por una nueva actualización, ya sea una aplicación o un sistema operativo desconocido para el usuario o el proveedor del software.

#### *Mecanismo de seguridad WIFI*

Actualmente, con el desarrollo de la tecnología y los nuevos métodos de ataque, las redes inalámbricas son más vulnerables a los ataques que las redes cableadas debido al uso del espacio libre en el disco como medio portátil para compartir cualquier dispositivo, por lo tanto, se recomienda utilizar mecanismos de seguridad en el diseño del acceso inalámbrico a Internet (Archidona, 2010).

Uno de los mecanismos de seguridad integrados en la red IEEE 802.11 es el proceso de autenticación, que depende del tipo de red inalámbrica que se ejecuta en el nivel 2 de OSI, que es importante en el proceso de identificación de dispositivos inalámbricos en la red. 2 tipos de autenticación:

#### **Hotspot**

Estos son lugares que brindan acceso a una red WiFi que puede ser utilizada principalmente por dispositivos móviles como computadoras portátiles, PDA y consolas para acceder a Internet.

Los puntos de acceso suelen ser servicios proporcionados por restaurantes, hoteles, aeropuertos, centros comerciales, supermercados, universidades y otros lugares públicos. Se puede crear un punto de acceso utilizando un enrutador WiFi y puede ser público o privado.

El Hotspot también puede usar cifrado de datos como WEP y WPA el (Proaño, 2018) señala también que el Hotspot inalámbrico Wifi es un sitio público donde se permite el acceso inalámbrico a servicios informáticos (WWW, correo electrónico, conexión VPN a redes corporativas, películas, juegos, etc.) a cualquier usuario usando dispositivos móviles como portátiles, PDA o teléfonos inteligentes, mediante redes inalámbricas IEEE 802.11 certificadas por la alianza de interoperabilidad Wifi. ABI Research afirma que Hotspot tiene una gran aceptación a nivel mundial y según estudios realizados en el 2018 pronostican que para el 2020 la versión Hotspot 2.0 estará instalada en un aproximado 6 millones de lugares público alrededor del mundo.

#### *¿Para qué sirve un Hotspot?*

Un Hotspot tiene como función principal, gestionar a los clientes o usuarios de un portal cautivo a través de una red Wifi protegida, brindando las siguientes características (Herrera, 2018):

- Verificación de persona que se conecta y cuando fue su conexión.
- Tiempo estimado de navegación dentro del área de cobertura.
- Ancho de banda que utilizan para navegar.
- Archivos que se descargar desde el dispositivo utilizado
- Reglas del firewall a utilizar.

Para la utilización de este dispositivo se debe tomar en cuenta estas especificaciones para que el funcionamiento sea óptimo y eficaz.

#### *Clasificación de Hotspot*

Los puntos de acceso inalámbricos se pueden clasificar según dos criterios:

El tiempo de permanencia de la red PWLAN y el interés comercial del sitio. Usando el primer estándar, los Hotspot inalámbricos pueden Permanentes o fijas, como grandes redes PWLAN en aeropuertos y Hoteles, o temporales, por ejemplo, cuando se instala un punto de

acceso Inalámbrico durante tres días en el centro de convenciones durante un evento (Herrera, 2018).

#### **Ventajas de las redes inalámbricas**

Los beneficios de la tecnología en redes inalámbrica incluyen:

#### *Accesibilidad*

La tecnología WiFi ahora está integrada en teléfonos celulares, televisores, tabletas, computadoras y dispositivos médicos, lo cual es importante cuando se usa Internet junto con una red inalámbrica. Varios puntos de acceso de larga distancia tienen acceso inalámbrico, lo que permite al usuario conectarse de forma segura (Sánchez & Martínez, 2018).

### *Movilidad*

Esto permite que el usuario permanezca conectado a la red y las herramientas que necesita, y acceda a documentos, programas y servicios en cualquier lugar.

### *Escalabilidad*

Con el tiempo, una red inalámbrica puede adaptarse a los cambios en el entorno físico e incluso expandirse con nuevos dispositivos porque es más flexible que una red cableada.

### *Seguridad*

WiFi ofrece estándares que aseguran la estabilidad de la red, por lo que la información enviada se transmite solo a los comandos autorizados (Sánchez & Martínez, 2018).

#### **Estándares de tecnología WIFI**

#### *Estándar IEEE 802*

Es una organización de estándares que trabaja con una variedad de tecnologías físicas y de almacenamiento modelo OSI e implementa un proyecto llamado IEEE 802 que se creó en febrero de 1980 para desarrollar estándares que tienen un estándar para varias tecnologías que utilizan la red local definida y MAN significa que los dispositivos inalámbricos deben cumplir con los estándares anteriores para conectarse a diferentes dispositivos, incluso si son de diferentes fabricantes (Peralta, 2019).

#### *Estándar 802.11*

La tecnología WiFi basada en 802.11 afirma que los dispositivos inalámbricos usan mecanismos predefinidos para establecer una conexión inalámbrica con otro dispositivo inalámbrico. Hay varias funciones, como B. Señales de radiofrecuencia, bandas y canales que funcionan para garantizar una conexión inalámbrica confiable (Ortiz, 2010).

#### *Modo operaciones IEEE 802.11*

- Define dos modos de operaciones tales como:
- Define dos modos de funcionamiento, los cuales son:
- Modo AD-hoc (Red descentralizada):

También se conoce como topología de punto a punto porque proporciona una manera de trabajar directamente entre clientes inalámbricos sin utilizar dispositivos de red indirectos como B. acceso a puntos de datos de uso frecuente, por ejemplo, en un espacio confinado. oficina o casa. En la red IEEE 802.11, se conoce como Conjunto de servicios básicos independientes (IBSS) (Vilchis & Molina, 2017).

### **Organismos reguladores de las tecnologías WIFI**

### *ITU-R*

Desempeña un papel en las redes WiFi diseñadas para asignar frecuencias de radio o frecuencias de radio para realizar una variedad de estudios técnicos y evitar interferencias con varios tipos de sistemas de telecomunicaciones (Sánchez & Martínez, 2018).

#### *Modo infraestructura (Red centralizada):*

Este modo funciona de manera diferente al modo mencionado anteriormente, que tiene un dispositivo que le permite controlar un punto de acceso o enrutador. Si el dispositivo cliente se desconecta del controlador central del dispositivo, pierde la comunicación. En las redes IEEE 802.11, este parámetro se expresa como un conjunto básico de servicios (BSS) (López M. , 2018).

### *Wifi Alliance*

Certifica los productos WiFi según los estándares de redes inalámbricas enumerados en 802.1. Además, tiene una marca llamada WiFi, por lo que el logotipo de la empresa se usa en todos los dispositivos inalámbricos de diferentes marcas (Sánchez J. , 2021).

#### **Software libre**

Hay varias definiciones de software libre, pero lo más importante que hay que recordar es el concepto de libertad. Freeware es un programa informático desarrollado libremente, lo que no significa que sea gratuito.

- Estas aplicaciones gratuitas abordan específicamente cuatro libertades:
- Libertad para ejecutar programas en cualquier lugar, para cualquier propósito, para siempre.
- Libertad para explorar y adaptarnos a las necesidades. Esto requiere acceso al código.
- Libertad de redistribuir para que podamos trabajar juntos con vecinos y amigos.
- Libertad para mejorar el programa y publicar mejoras. También se requiere el código Nota (Stallman, 2020).

### **Mikrotik**

Mikrotik RouterOS es un software que actúa como un sistema operativo para convertir una PC o Mikrotik Routerboard en un enrutador dedicado. La ventaja básica que ofrece Mikrotik es que funciona exactamente como un enrutador propietario, pero a un costo mucho menor. Además, es un software que ofrece una gran flexibilidad en su configuración, tiene amplias posibilidades de actualización y es fácil de mantener ya que el propietario es el administrador principal (Ricardo, 2020).

Al utilizar el software MIKROTIK se puede lograr el balance de conexiones WAN esta herramienta contribuye en gran medida a brindar un servicio de calidad a los usuarios.

Esto se hace cuando existe servicio de dos proveedores de Internet para realizar el equilibrio de carga para garantizar que sus los usuarios nunca pierdan conexiones. El servidor PPOE puede ser configurado fácilmente gracias a las herramientas incluidas en el software Mikrotik los enlaces entre pares permiten cubrir una mayor área de cobertura y satisfacer las necesidades de los usuarios a mayores distancias, mejorando la calidad y el servicio, lo que te permitirá expandir gradualmente el servicio ISP (Ricardo, 2020).

## **Antenas de telecomunicaciones**

Las antenas son dispositivos que se encuentran dentro de los sistemas de comunicación, su función es la de emitir y reunir ondas radioeléctricas y a estas se las convierten en ondas electromagnéticas. En la actualidad las antenas sirven para diversos tipos de uso, las conocidas son las que usan las radios y televisoras las cuales se las denominan antenas que no son directivas, como se mencionó estas solo envían la señal mas no pueden recibirlas y así exciten una amplia variedad de antenas las cuales las mencionamos a continuación (HERMES, 2018)

otras veces deben serlo para canalizar la potencia en una dirección y no interferir a otros servicios. (conexión entre estaciones de radioenlaces) (HERMES, 2018).

#### *Tipos de antenas*

## *Antenas omnidireccionales*

"Se les llama también antenas de fuste vertical. Se utilizan principalmente para emitir la señal en todas las direcciones" (HERMES, 2018).

#### *Antenas direccionales*

Las antenas direccionales cuentan con un ancho de rayo muy determinado, el cual ayuda que su comunicación se más largo, pero a un solo determinado punto, no es multidireccional por lo tanto esta no se podrá comunicar con más de una antena, su apertura es muy baja lo cual hace que si se sale un poco del espectro se perderá la conexión (HERMES, 2018).

*Antena direccional*

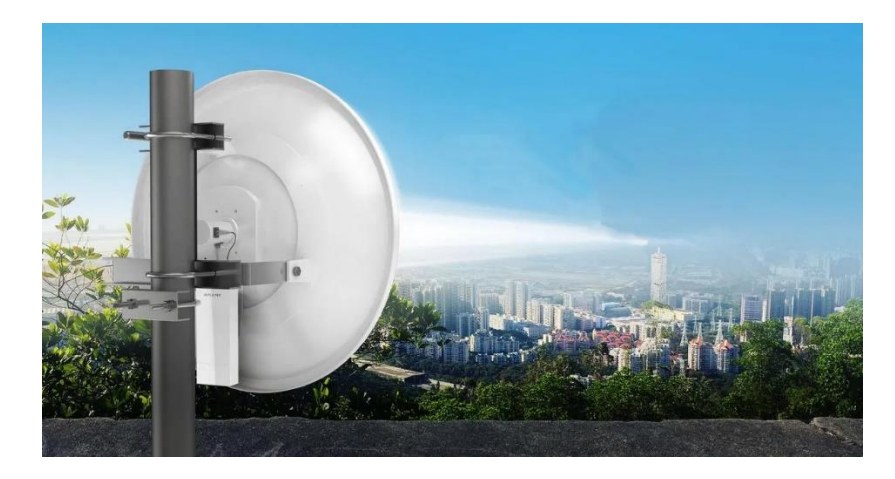

*Nota.* La figura muestra una antena direccional. Tomado de (Pascual E, 2018).

## *Antenas sectoriales*

En cuanto a las antenas sectoriales son unas de las mas utilizadas debido sus bajos costos y a las funcionalidades con las que cuentan. Una de las funciones más atractivas con las que cuenta la poderse conectarse a varias antenas a la vez. Cabe que recalcar que también cuenta con una apertura muy agradable la cual es de 60 a 180 grados (HERMES, 2018).

## **Figura 15**

*Antena Sector de 5GHz*

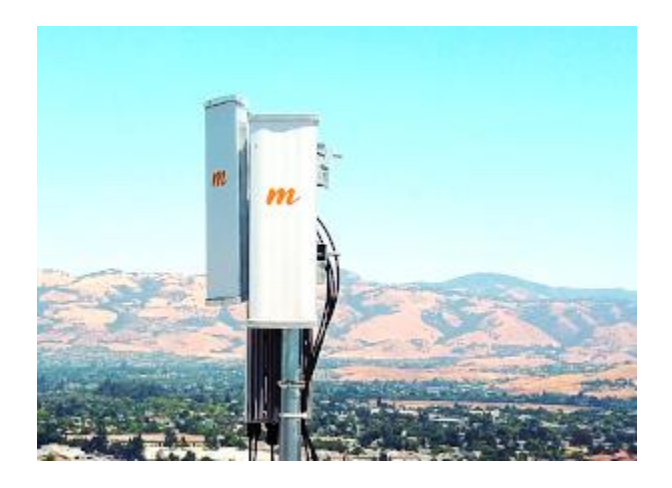

*Nota.* Antenas de sector con una frecuencia de 5GHz. Tomado de (Alsina, 2020).

#### *Antenas de Yagui*

Las antenas direccionales o Yagui tienen una forma muy compacta la cual ayuda mucho al momento de las instalaciones, ya que está diseñada para la colocación en tubos. Su forma en si es muy similar a la de un tubo, las señales que esta antena puede emitir son muy factibles para realizar conexión punto a punto, la ganancia de esta antena se encuentra entre 15 y dBm (HERMES, 2018).

#### **Tecnología inalámbrica WIMAX**

Representan la interoperabilidad global en el campo del acceso por microondas. Este es un estándar que transmite datos usando ondas de radio entre 2,3 y 3,5 GHz. Es una de las tecnologías utilizadas para conectar dispositivos móviles a Internet. Esta tecnología es parte de lo que llamamos bucle local (cables que conectan la central telefónica) y la premisa del cliente, lo que significa que los datos pueden recibirse mediante microondas y transmitirse mediante ondas de radio (Salinas & Izaguirre, 2018).

IEEE 802.16. Este es el protocolo que define esta tecnología. El "Foro ViMAX" lanzado en junio de 2001 recibió el nombre de "ViMAX". El foro describe a WiMAX como una tecnología basada en estándares que brinda acceso inalámbrico de alta velocidad a opciones más privadas, como cable y ADSL.

### Ventaja:

Brinda servicio de banda ancha en áreas donde el cable es costoso e inestable (como las áreas rurales). El dispositivo debe tener un certificado WiMAX, solo con dicho certificado su dispositivo puede ser compatible con otros productos. Puede alcanzar velocidades de hasta 75 Mbit/s y se dice que tiene un espectro claro incluso a una distancia de hasta 80 kilómetros (Salinas & Izaguirre, 2018).

- Es mucho más rápido que con cable. Su calidad es evidente ya que la estación puede ser utilizada por cientos de usuarios.
- Después de todo, tiene la máxima seguridad.

.

• Las desventajas son que el mal tiempo puede interrumpir la señal, puede interferir con otros dispositivos inalámbricos, la tecnología consume mucha energía y finalmente el costo de instalación y operación es alto.

## **Capítulo II**I

## **Desarrollo del Proyecto**

## **Análisis Técnico**

## *Comparación de antenas para la conexión punto a punto y resultados*

El propósito de la comparación de los equipos es con el fin de seleccionar los mas óptimos para la realización del proyecto, para lo cual con la ayuda del Datasheet de los equipos se realizará la comparación.

### **Tabla 1**

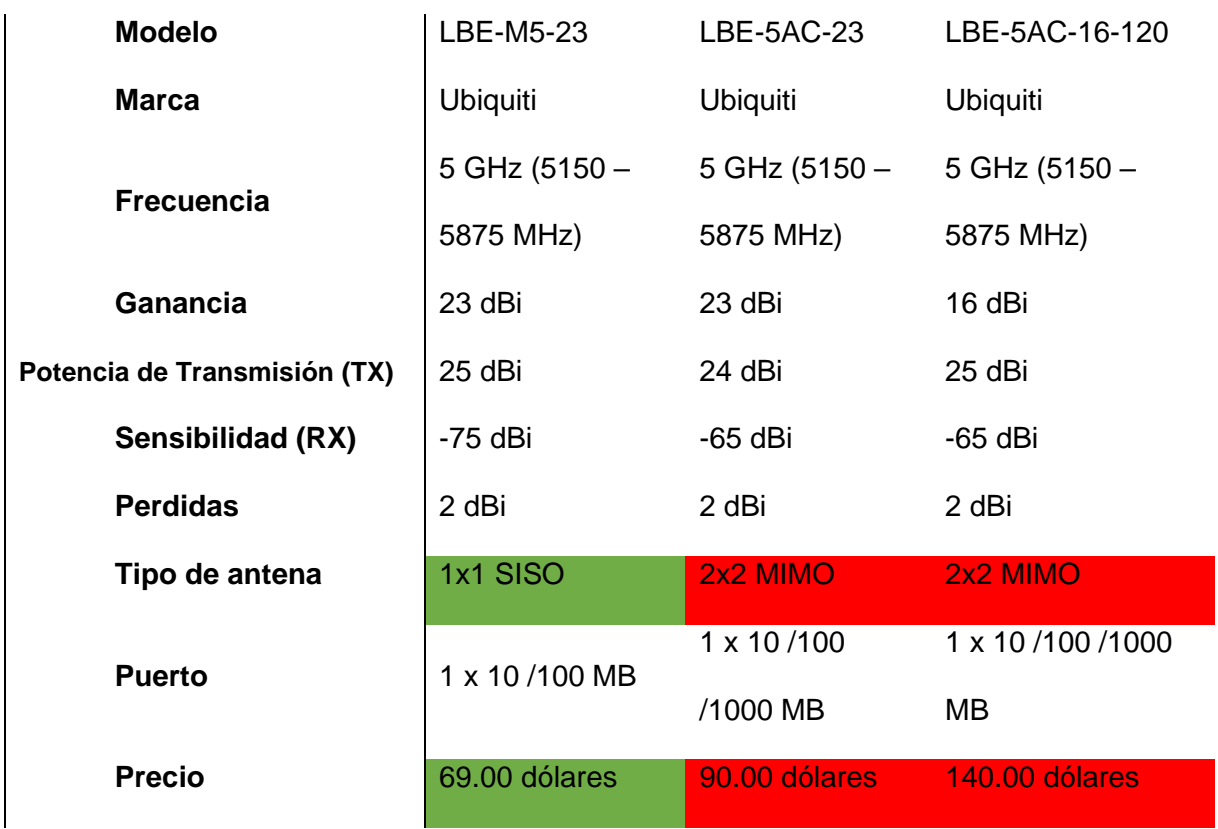

*Comparación de Modelos de Antenas para la conexión Punto a Punto*

*Nota.* Especificaciones técnicas de los modelos de antenas. Tomado de (UBIQUITI, 5 GHz, airMAX, 2022).

Se realizó la comparación técnica de los equipos, para lo cual se identificó que las

antenas realizan las mismas funciones como trabajar en la frecuencia de 5 GHz, en el caso de

las antenas "**LBE-M5-23, LBE-5AC-23**" cuenta con la misma ganancia, pero un caso particular

es que las antenas **LBE-5AC-23** y **LBE-5AC-16-120**, cuentan con la funcionalidad punto a multipunto la cual les permite que se puedan conectar entre una o más antenas y eso hace que el precio sea elevando, para nuestro caso no se necesita esa función por la cual nuestra elección de antenas fue la siguiente: **LBE-M5-23.**

### *Comparación de antenas para la conexión del Hotspot y resultados*

Al igual que en la comparación de las antenas para la conexión de punto a punto, se analizará cuál va a hacer la antena que nos ayudara a emitir nuestra señal de WiFi.

#### **Tabla 2**

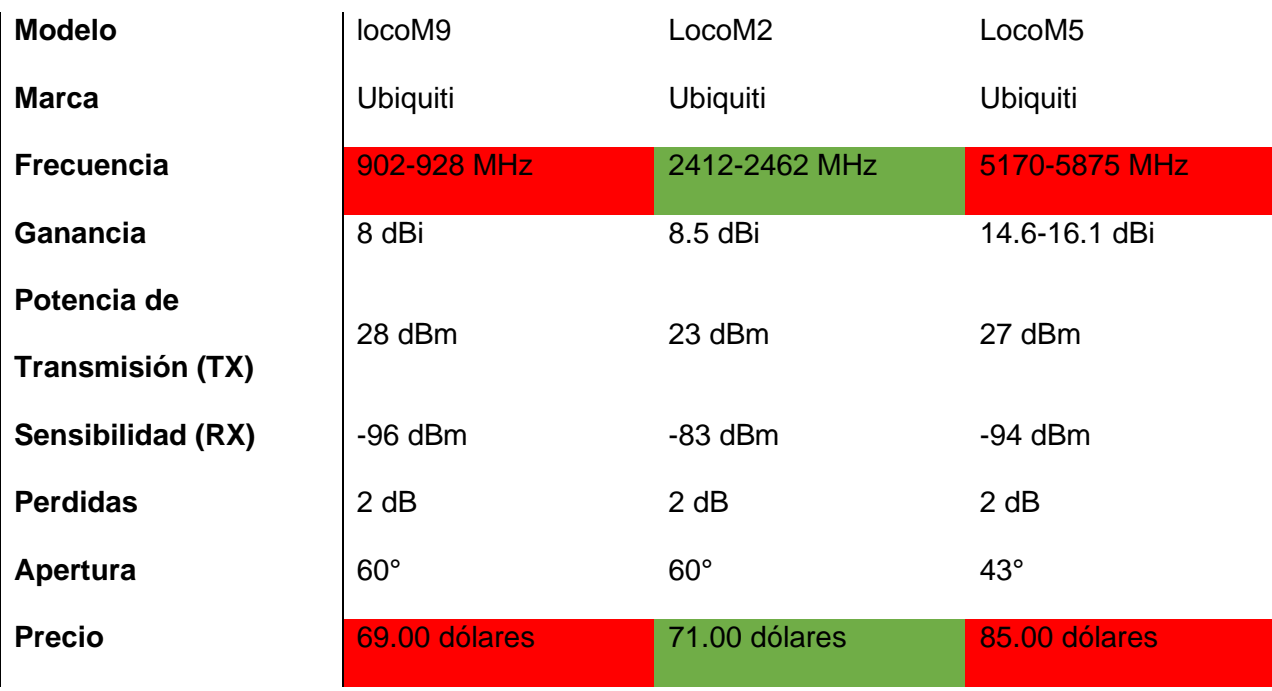

*Comparación de Modelos de Antenas para la conexión del Hotspot*

*Nota.* Especificaciones técnicas de los modelos de antenas. Tomado de (UBIQUITI, 2018).

Frente a la comparación realizada de las antenas, se puedo observar que las antenas "locoM9 y LocoM5", trabajan en frecuencia que no está acorde a las necesidades de la implementación requiere por lo tanto se considera a utiliza la siguiente antena: **LocoM2**

### *Comparación de Router's y resultados.*

Se conoce que en la actualidad existen una gran cantidad de Router's que permiten crear un sistema Hotspot, en nuestro caso utilizara los Router's de la marca Mikrotik para realizar nuestras comparaciones y buscar la mejor opción.

### **Tabla 3**

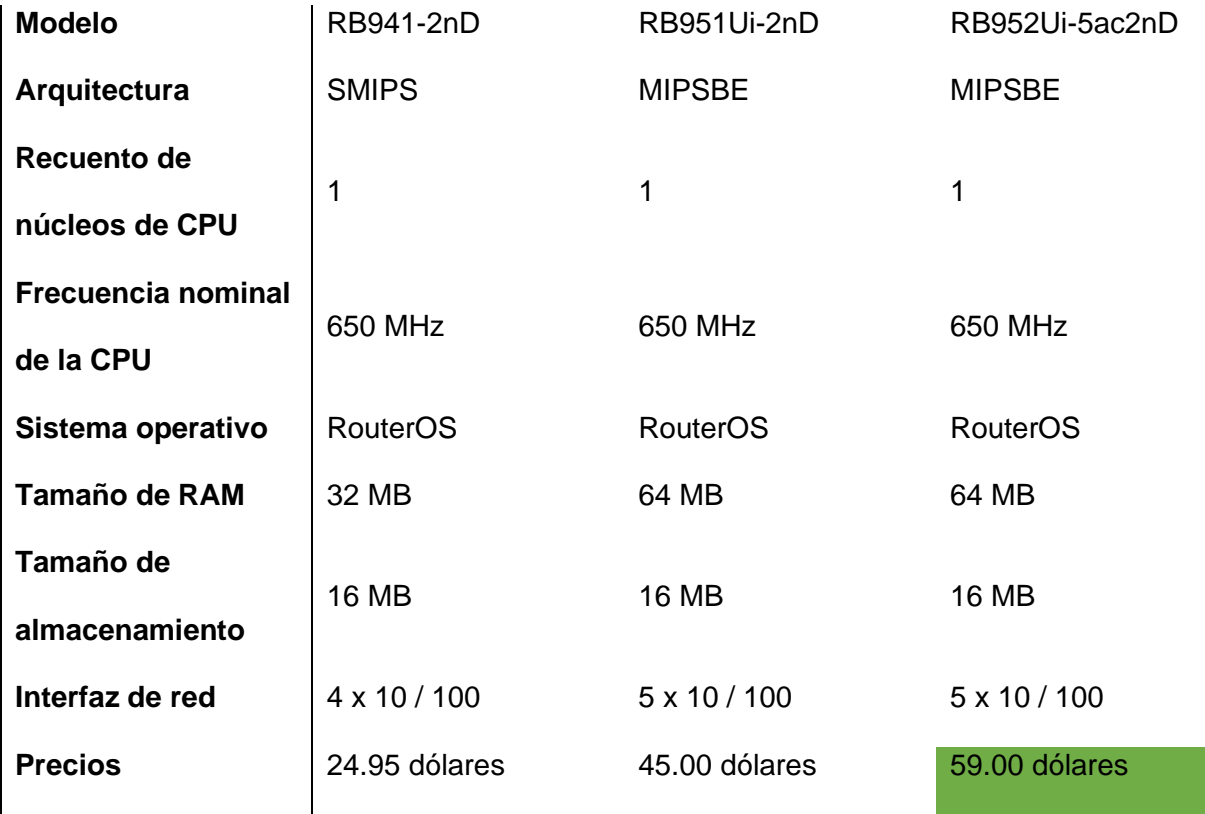

*Comparación de Modelos de Router's*

*Nota.* Especificaciones técnicas de los modelos de Router's. Tomado de (Mikrotik, 2022).

Una vez analizada las características de los equipos Router se procede a la selección para lo cual se analizó su calidad y funcionamiento. Se puede observar que los Router **RB941- 2nD** y **RB952Ui-5ac2nD** cuentan con un sistema operativo diferente, por parte del Router **RB941-2nD** cuenta con un sistema operativo muy antiguo, también cuenta con un tamaño de almacenamiento muy bajo y cuenta con solamente 4 puertos de Ethernet, por lo cual se descarta la opción por esta Router. Por otra parte, los Router **RB952Ui-5ac2nD** y **RB951Ui-** **2nD** son Router muy buenos la única diferencia es que el Router **RB952Ui-5ac2nD** dispone de dos interfaces de WiFi las cuales ayudaran mucho a las configuraciones del sistema Hotspot.

## *Equipos a utilizar.*

## **Tabla 4**

## *Equipos Utilizados.*

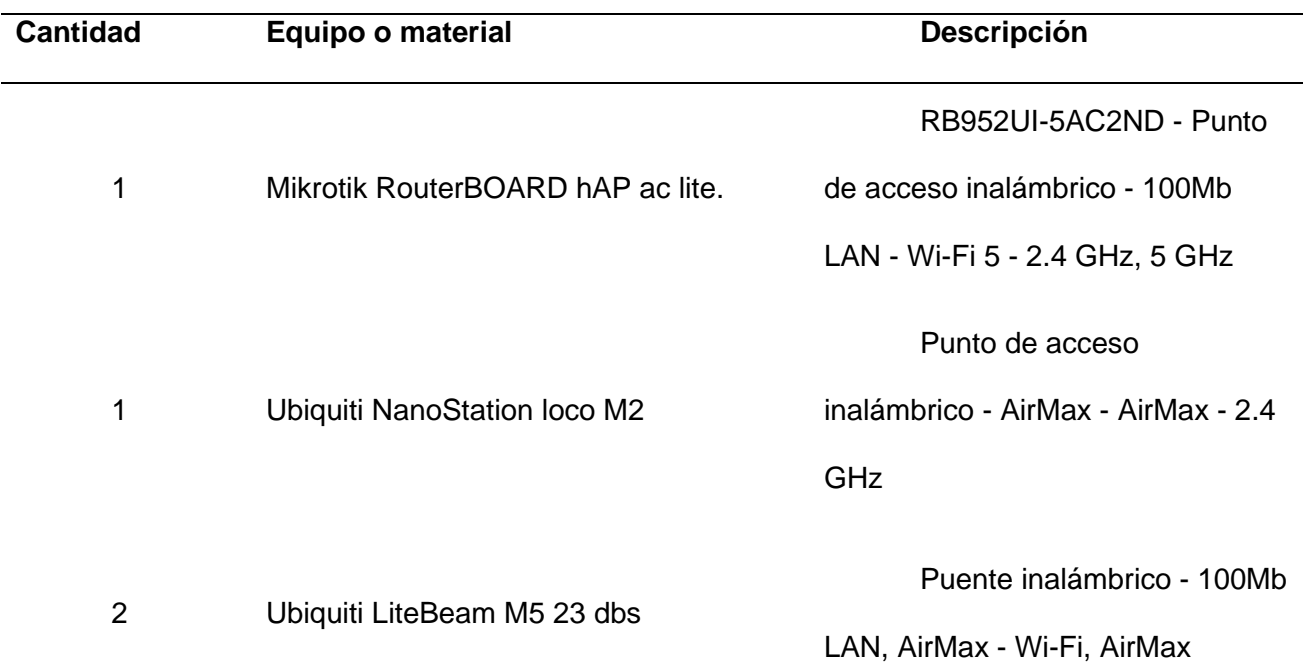

*Nota.* Los equipos fueron seleccionados bajo su funcionalidad y especificaciones para el proyecto. Tomado de (MIKROTIK, 2022).

### *Esquema del trabajo a realizar*

Como se puede observar en la imagen se debe conectar nuestras antenas de forma que estas puedan establecer una conexión para lo cual como se muestra en la imagen a las antenas las conocerá por el nombre de antena **A, B y C**. La ubicación de la antena "**A"** tiene las siguientes coordenadas: 0°56'38.0"S 78°41'48.1"W y la ubicación de la antena "**B"** será en las siguientes coordenadas: 0°56'34.5"S 78°42'02.8"W la distancia que existe entre estas dos

ubicaciones de 470 m. Desde donde se va a colocar nuestra antena **"B"** también se colocará nuestra antena que emitirá las señales de Wi-Fi.

# **Figura 16**

*Simulación de la ubicación de las antenas*

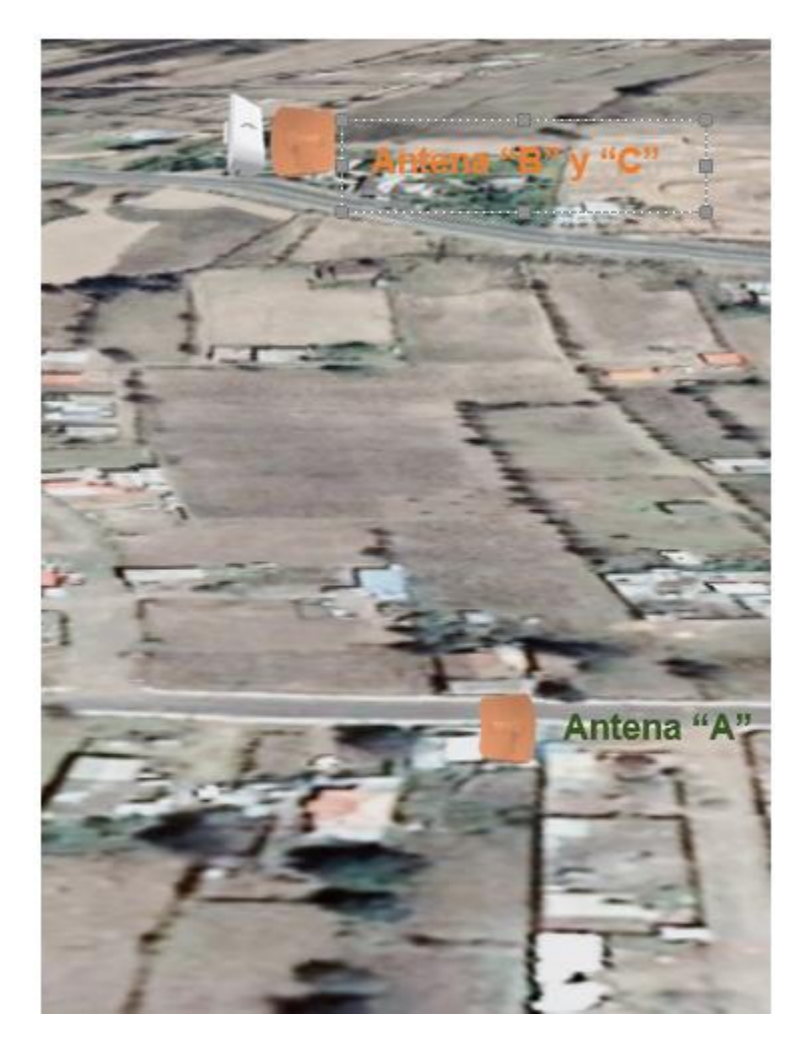

*Nota.* Esquema de la instalación de las antenas.

#### **Cálculos para la colocación correcta de los equipos**

A continuación, se procede a realizar los cálculos respectivos para conocer cuál será las ubicaciones más precisas en las cuales se podrán instalar los equipos, en este caso se realizará el calcular de la Zona Fresnel, atenuación y Presupuesto de potencia.

### *Cálculo de la Atenuación*

Datos:

F= Frecuencia de la antena = 5 GHz.

D= Distancia que existe entre el enlace = 470 m.

Formula

$$
L_{bf} = 92.45 + 20 \log(f_{GHz} * d_{km})
$$

Como puede observar la distancia se encuentra en km por lo tanto se debe reemplazar.

De metros a kilómetros

$$
470 \ m * \frac{1km}{1000m} = 0.470 km
$$

Ahora si realizaremos los cálculos

 $L_{bf}$  = 92.45 + 20 log(5 GHz  $*$  0,470) = 99.97 dB

### *Cálculo de la Zona de Fresnel*

Datos:

R1= Distancia de la antena "A" con el obstáculo = 15m

R2= Distancia de la antena "B" con el obstáculo = 455 m

R= Distancia total de la antena = 470 m

GHz= Frecuencia de la antena = 5 GHz

A1= Altura del Obstáculo = 6 m

A2= Altura a colocar la antena =? m

Formula

$$
F(m) = 17{,}32 \sqrt{\frac{r1(km) * r2(km)}{r(km) * f(GHz)}}
$$

Nuestro primer obstáculo se encuentra a 15 metros de nuestra Antena **A** como se muestra en la (Fig.17).

### *Muestra del primer obstáculo*

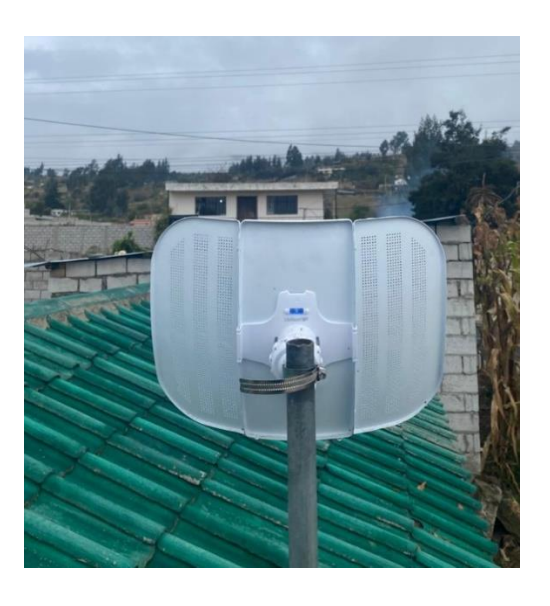

*Nota.* Se muestra el primer obstáculo con el cuál se calculará la zona de Fresnel.

$$
F(m) = 17,32 \sqrt{\frac{r1(0.015) * r2(0.455)}{r(0.470) * f(5 \text{ GHz})}} = 0.93 \text{ m}
$$

$$
Aa = 0.93 * 6 = 5.58 m
$$

## *Conclusiones de los cálculos*

Como se puede observar para que las antenas trabajen de la mejor manera deberemos colocar la misma a una altura de más de 5.58 metros o se recomienda un poco más alto.

### **Simulación de la interacción de las antenas.**

Para realizar la simulación de la interacción de las antenas se utilizó el programa RadioMobile el cual es un software libre que permite realizar, los cálculos de la conexión punto a punto, siendo su aporte fundamental el cálculo de la zona de Fresnel y de esta manera se permite conocer si los sitios elegidos para la colocación de las antenas son los ideales o caso contrario se deben cambiar.

## *Instalación del software RadioMobile.*

Para la instalación de software RadioMobile se debe primero verificar las características

de la PC es por dicha razón que se presentan los siguientes pasos

## *Verificación de las características de nuestra PC.*

Para conocer cuáles son las características de la PC en Windows se debe presionar la tecla **Windows + R** y se desplegara una interfaz como se muestra en la figura (Fig.18) y se digita el siguiente comando: "**dxdiag"** finalmente en

Clic **en Aceptar.**

## **Figura 18**

*Interfaz de búsqueda características del PC.*

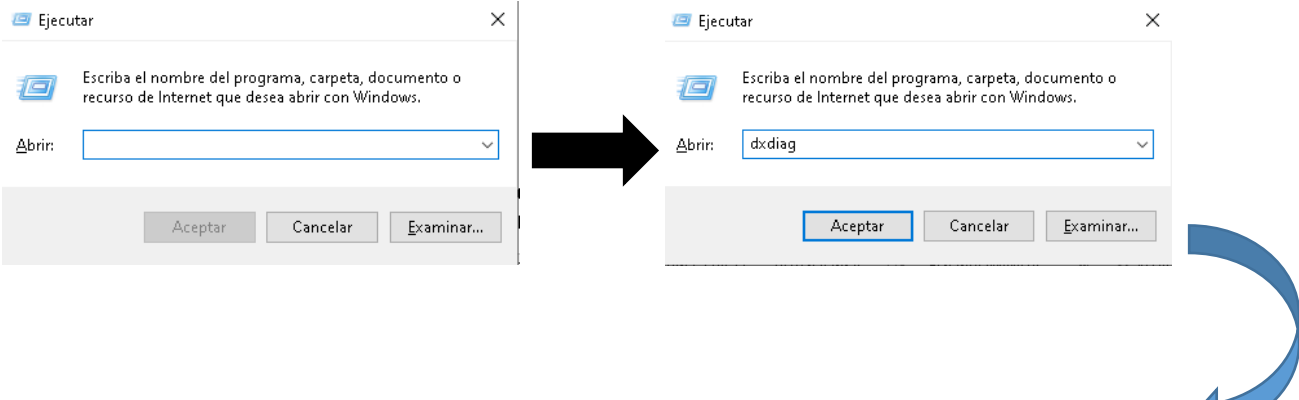

Información del sistema Fecha y hora actuales: domingo, 24 de julio de 2022, 21:10:50 Nombre del equipo: DESKTOP-JEG0OMF Sistema operativo: Windows 10 Home Single Language 64 bits (10.0, compilación 19044) Idioma: español (configuración regional: español) Fabricante del sistema: HP Modelo del sistema: HP Notebook **BIOS: F.15** Procesador: Intel(R) Celeron(R) CPU N3060 @ 1.60GHz (2 CPUs), ~1.6GHz Memoria: 4096MB RAM Archivo de paginación: 4055MB usados, 1879MB disponibles Versión de DirectX: DirectX 12

*Nota.* En la imagen se puede ver todas las características de la PC

## **Requisitos para la instalación de software RadioMobile**

Para la instalación del software RadioMobile se debe tener en cuenta los requisitos

mínimos que nos exigen los desarrolladores, los cuales son los siguientes:

- Sistema Operativo Windows 10 o 11
- Memoria RAM mínimo de 4 GB
- Almacenamiento interno mínimo de 100 GB
- Y una CPU o arquitectura de 64 bits.

## *Descarga del Software.*

Una vez que se cumpla con los requisitos mínimos y las características del PC se procede a instalación para lo cual se utilizara la página oficial del software RadioMobile y se realizara las descargas del mismo como se presenta en las siguientes figuras:

*Interfaz de búsqueda página oficial de RadioMobile*

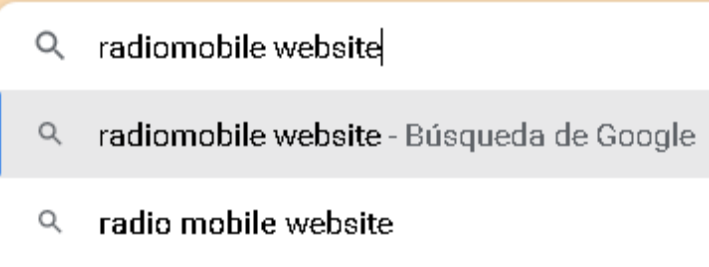

*Nota.* Escribimos Radio Mobile website en el navegador preferido.

# **Figura 20**

# *Resultado búsqueda en línea*

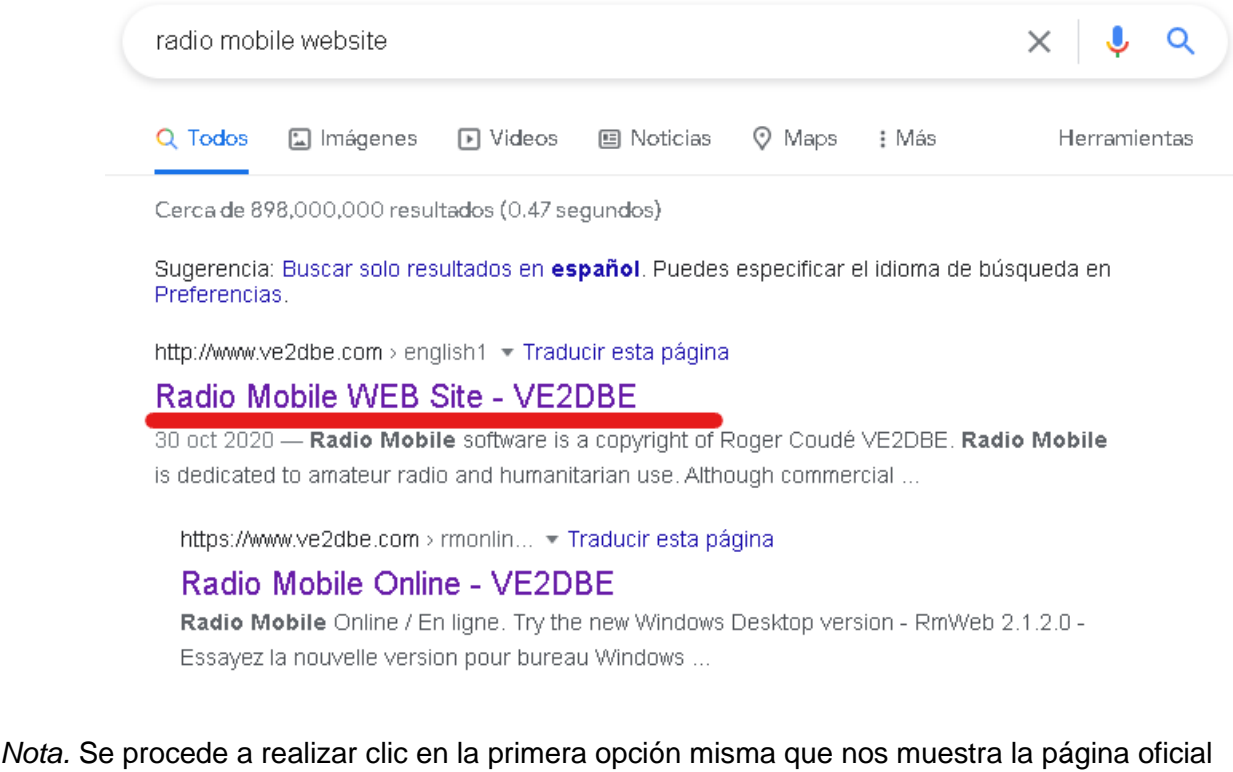

del software requerido.

## *Interfaz de descarga Radio Mobile*

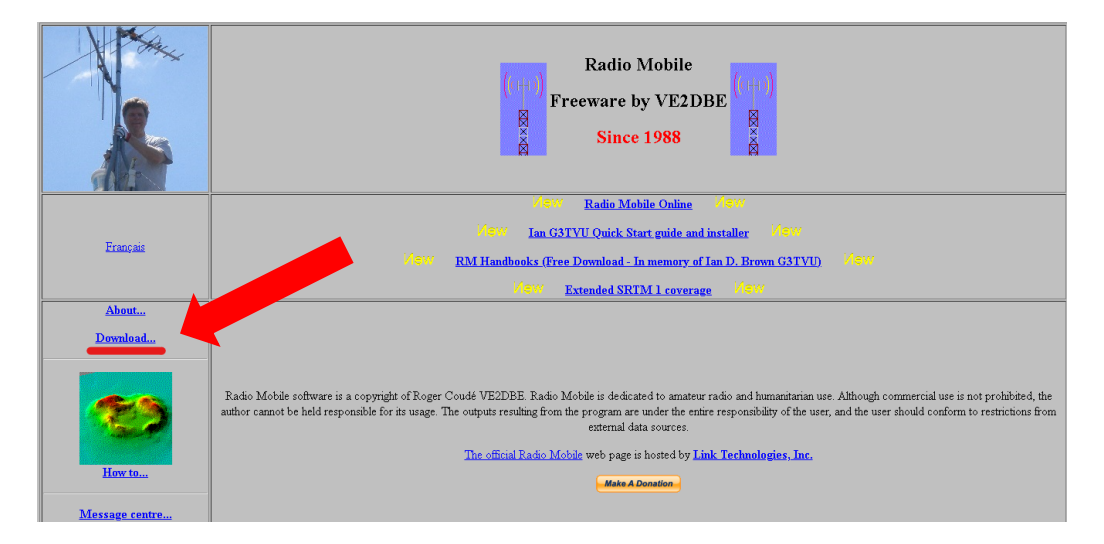

*Nota.* Se selecciona la opción download.

Luego de seleccionado la página oficial del software de RadioMobile se procede a la

descarga como lo muestra la (Fig.22).

## *Figura 22*

*Interfaz de los pasos para la instalación del software*

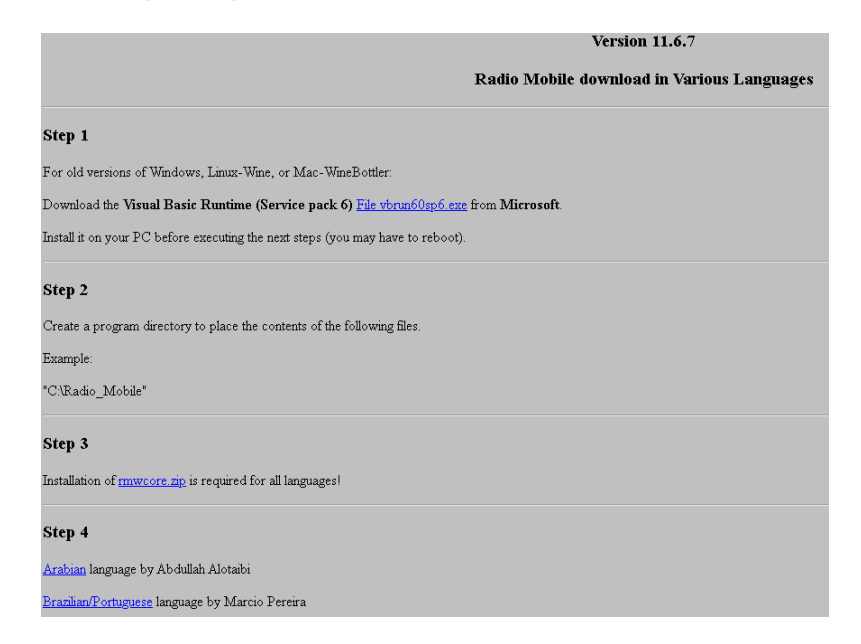

*Nota.* Se deben seguir las instrucciones de forma ordenada de modo literal.

## *Ejecución del software*

Una vez que realizado todos los pasos que se indican en la página web se procedió a iniciar la aplicación y a realizar la simulación correspondiente. Al abrir la aplicación se mostrará esta interfaz (Fig.23)

# **Figura 23**

*Interfaz principal del software RadioMobile*

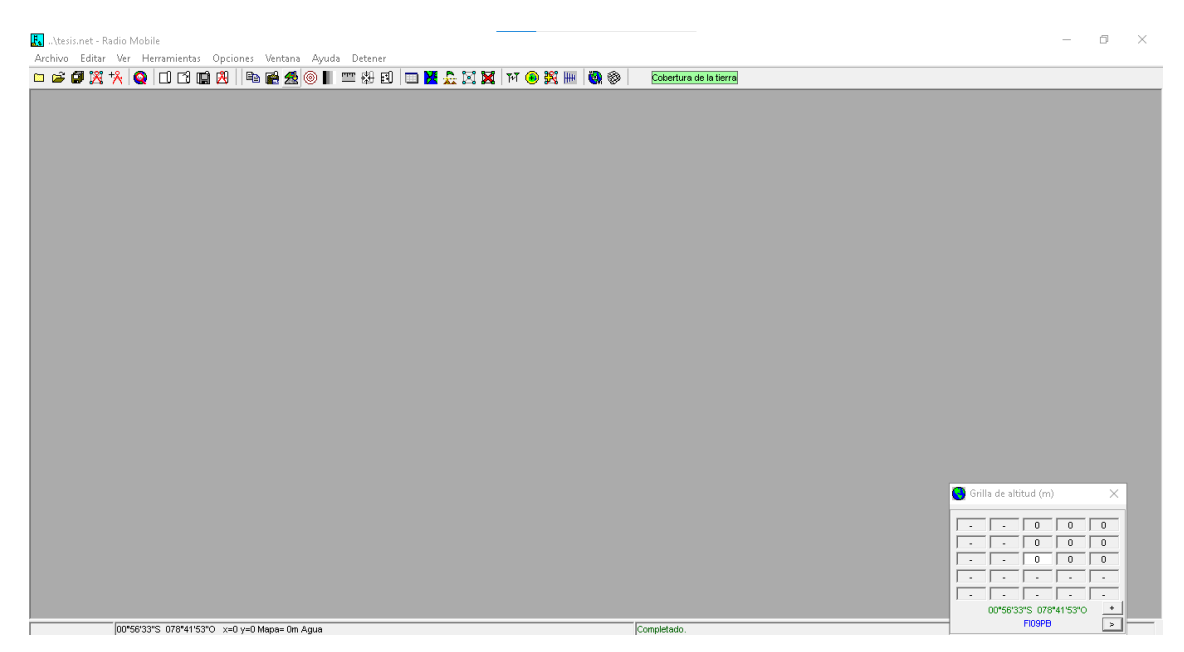

*Nota.* Interfaz principal del software permitirá crear la red y mapa.

# *Creación de una red*

La creación propia de una red es un componente importante que permitirá la identificación de la misma es así que para cumplir con este propósito se debe crear la red para lo cual vamos al apartado de archivo y se selecciona con un clic seguido de esta acción se mostrara la interfaz que se presenta en la figura (Fig.24). Se debe dar clic en nuevas redes y se mostrara una figura (Fig.25) lo dejamos por defecto y le damos clic en Ok.

#### *Interfaz de creación de la red*

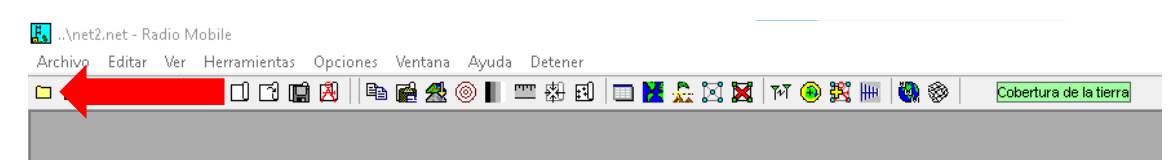

*Nota.* Apartado de archivo donde se encuentra la opción de crear la red.

# **Figura 25**

*Apartado archivo, nuevas redes*

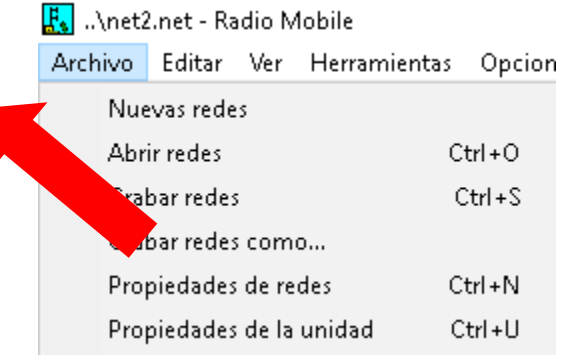

*Nota.* Nuevas redes ahí podremos crear nuestra red

### **Figura 26**

*Interfaz de parámetros de creación de redes*

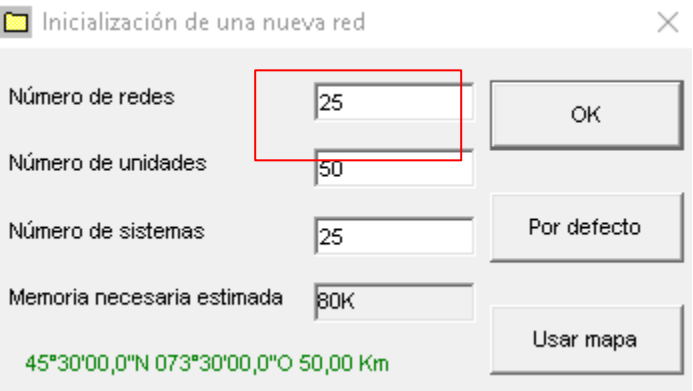

*Nota.* Podemos configurar con los parámetros que necesitemos o dejarlos por defecto.

La Interfaz que se muestra en la Figura (Fig.27) permitirá parametrizar el número de redes, el número de unidades conectadas en simultaneo, y el número de sistemas y la memoria necesaria para el uso de la red

### *Creación de un mapa*

Le proceso para la creación de nuestro nuevo mapa será el mismo que el anterior nos dirigimos al aparatado de archivo.

## **Figura 27**

*Interfaz de creación de un mapa*

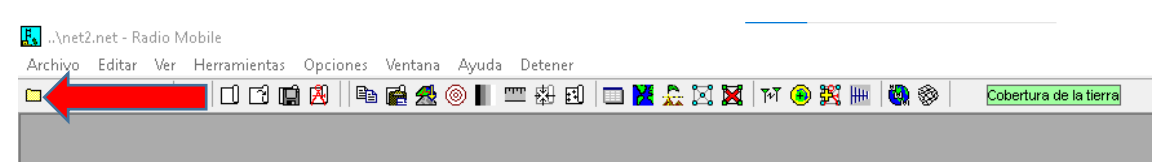

*Nota.* Apartado de archivo donde se encuentra la opción de crear un mapa

Después de parametrizar se descarga el mapa de la zona donde se desarrolla el

proyecto se escoge del menú principal la opción Archivo y de la misma la iniciativa propiedades

de mapas.

### **Figura 28**

*Interfaz creación del mapa*

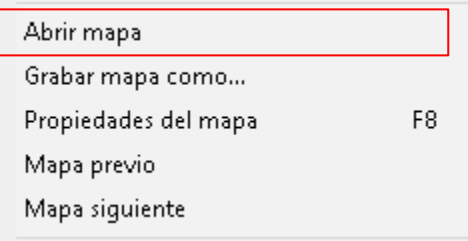

*Nota.* En la opción de Propiedades del mapa se configuro con el lugar donde se va a realizar la ubicación de las antenas.

Después de escoger la opción propiedades del mapa, se abrirá una nueva ventana que permitirá seleccionar la opción **"Ingresar LAT LON o GRA"** la permitirá conocer rápidamente el punto exacto donde se debe colocar las antenas (Fig.29).

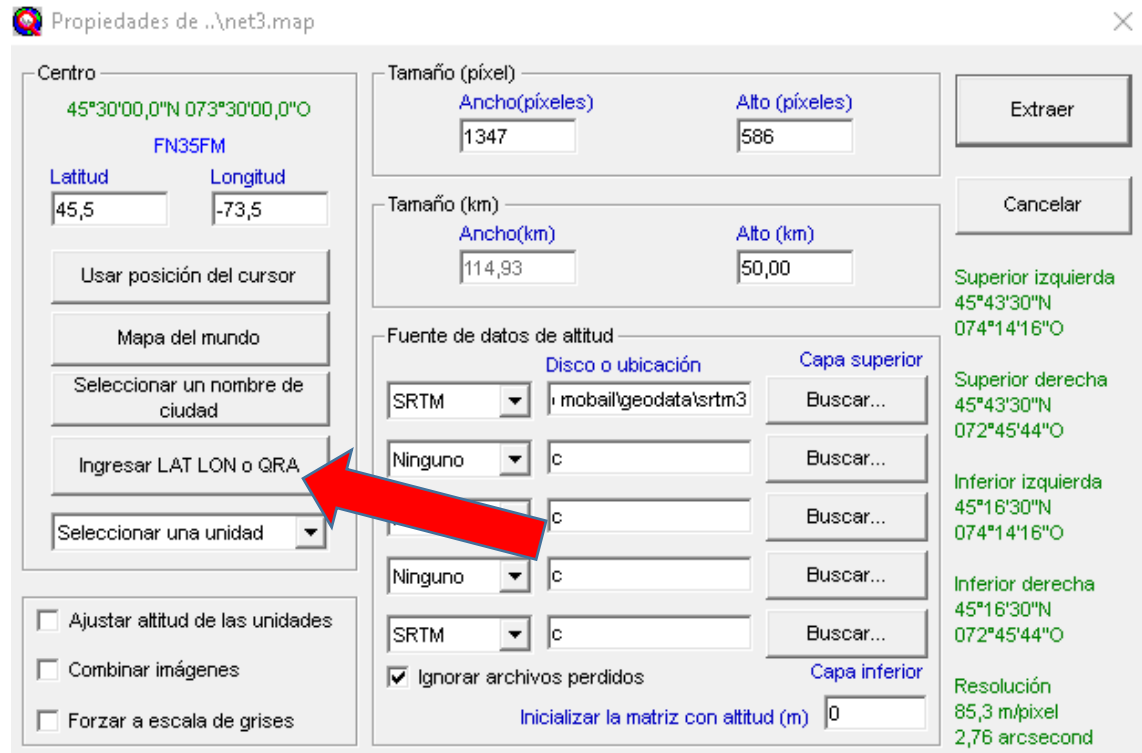

*Ventana de geolocalización de antenas*

*Nota.* En este apartado se ingresa la latitud y longitud del punto donde se colocarán las

# antenas.

# **Figura 30**

*Ventana de colocación de coordenadas*

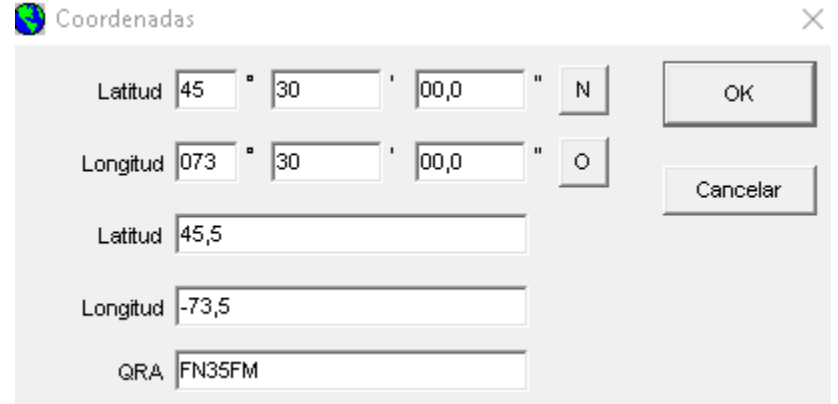

*Nota.* Ingresar la latitud y longitud cabe señalar que la misma se puede obtener de la aplicación Google Maps.

Después de escoger la opción de ingresar longitud y latitud se ingresan los datos obtenidos en Google Maps del lugar escogido para la implementación de las antenas.

## *Configuración de los parámetros de las antenas.*

La configuración de los parámetros de las antenas estos deben basarse en las características propias que brindan en su Datasheet para dicho propósito se siguieron los siguientes pasos.

## **Figura 31**

*Ingreso de los Parametrización de las Antenas*

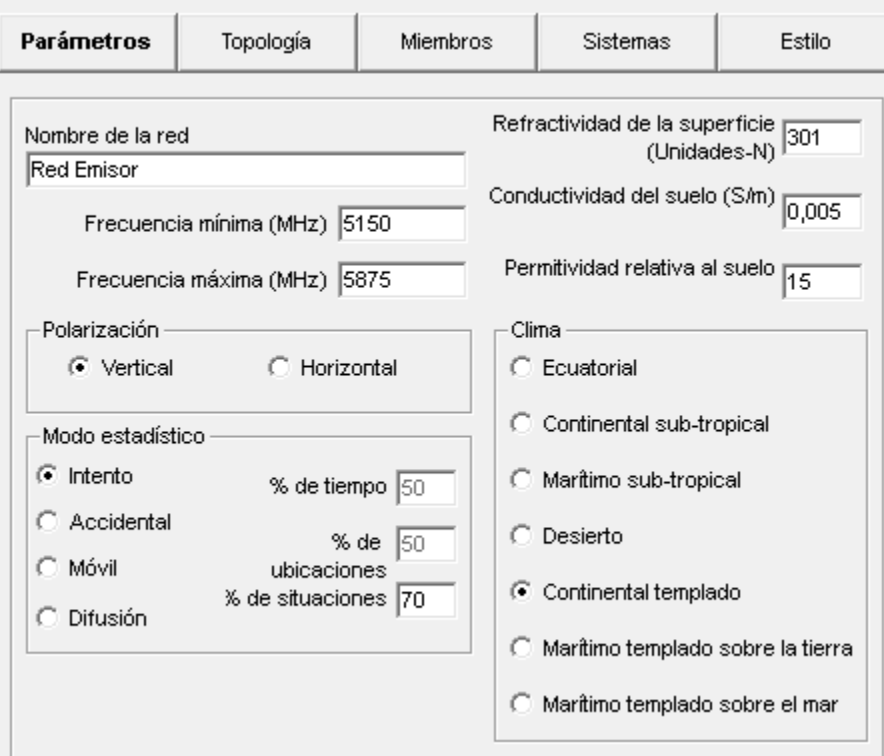

*Nota.* Se deben ingresar los datos del Datasheet de la antena.

*En sistemas ingresaremos todos los datos de nuestras antenas*

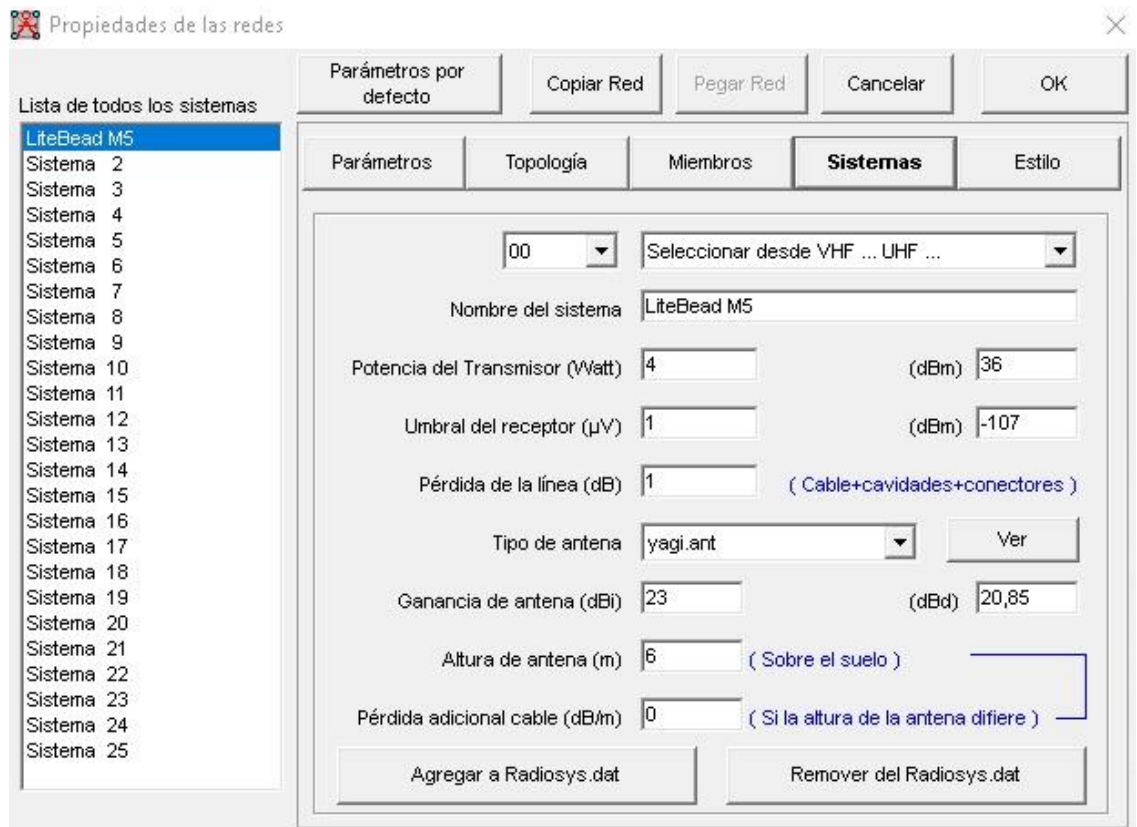

*Nota.* Se deben ingresar los datos del Datasheet de la antena.

## *Simulación del ejercicio realizado.*

Después de ejecutar todos los pasos para verificar si la zona que ha sido elegida para colocar las antenas se encuentra sin ninguna obstrucción de modo que se permita el flujo de la señal libremente.

*Verificación de flujo de señal*

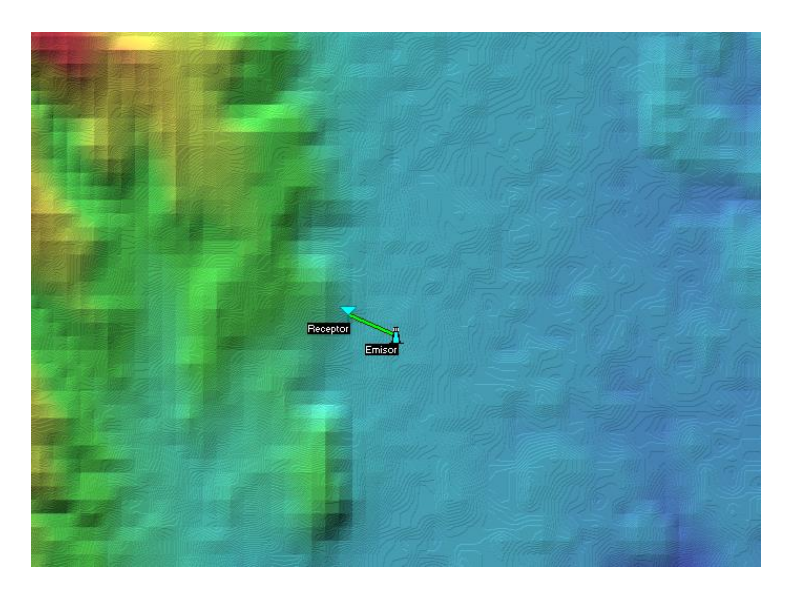

*Nota.* Permite visualizar que las antenas están conectadas libremente.

## *Enlace de Radio.*

En esta opción se podrá encontrar todos los datos que se necesitan tales como altura,

frecuencia, zona de Fresnel, la obstrucción, perdidas, etc.

*Enlace de radio*

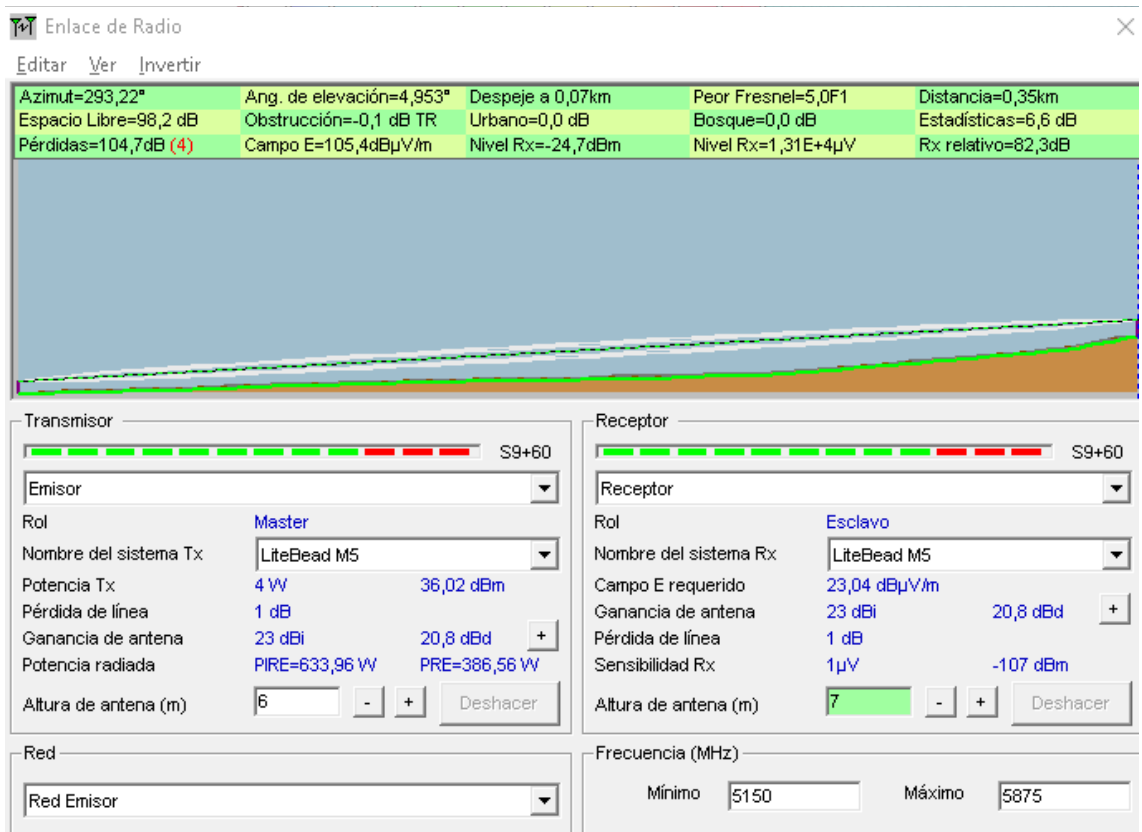

*Nota.* Se puede observar que el ejercicio se encuentra en perfectas condiciones para su

instalación.

## *Comprobación del alcance de red*

En este caso se va a verificar el alcance que va a tener la red para lo cual con la ayuda

de la página **ISP Design Center** se va a simular nuestra red.

## *Ubicación de la antena*

Lo primero es ubicar en el mapa las ubicaciones, una vez que ya se ubicado se debe

seleccionar los equipos con los cuales se trabajó en este caso la antena NanoStation loco M2.

*Comprobación de la ubicación de la antena*

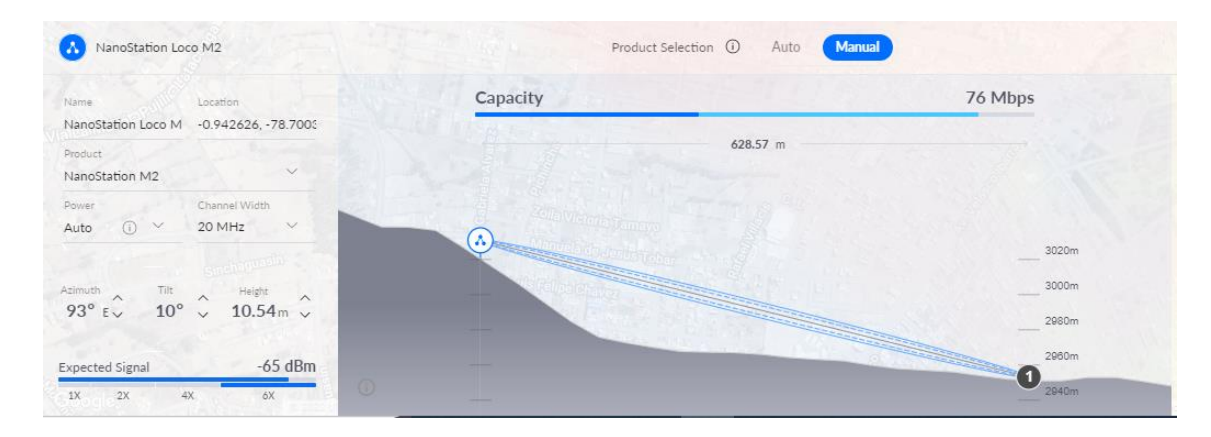

*Nota.* Equipo con el cuál se trabajará.

También se observará la intensidad con la que la antena emitirá su señal dependiendo

de la distancia.

# **Figura 36**

*Intensidad de la antena*

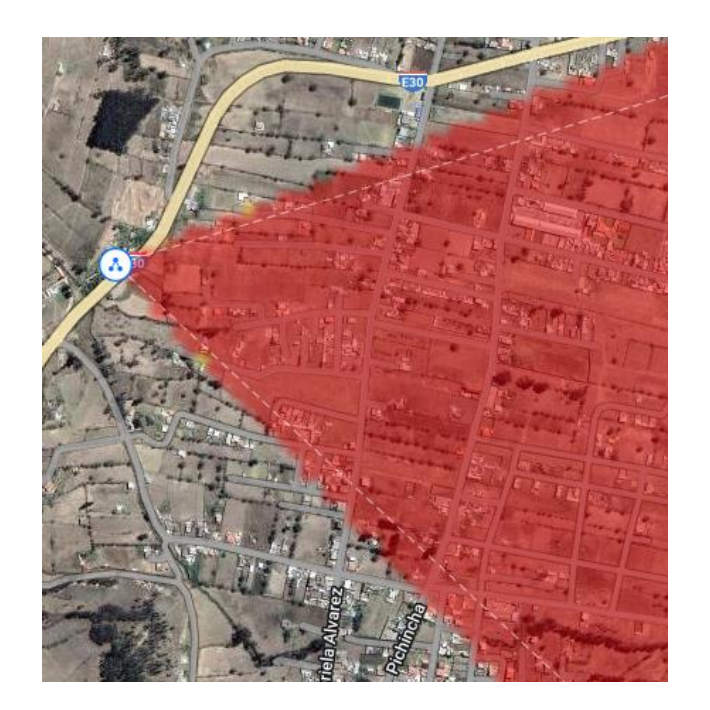

*Nota.* Emisión de la señal de la antena NanoStation loco M2

# **Configuración de la antena "A" como punto de acceso.**

En este punto se presenta las configuraciones necesarias para crear un punto de acceso y estación de igual manera la Configuración de la antena como punto de acceso o emisor.

## *Configuración de la puerta de enlace.*

Para poder ingresar es importante configurar la puerta de enlace con la IP de defecto que tiene la antena en este caso es 192.168.20.5 con una máscara 255.255.255.0 y una puerta de enlace predeterminado de 192.168.20.1 (Fig.37).

## **Figura 37**

*Creación de puerta de enlace.*

Propiedades de Habilitar el protocolo de Internet versión 4 (TCP/IP... X

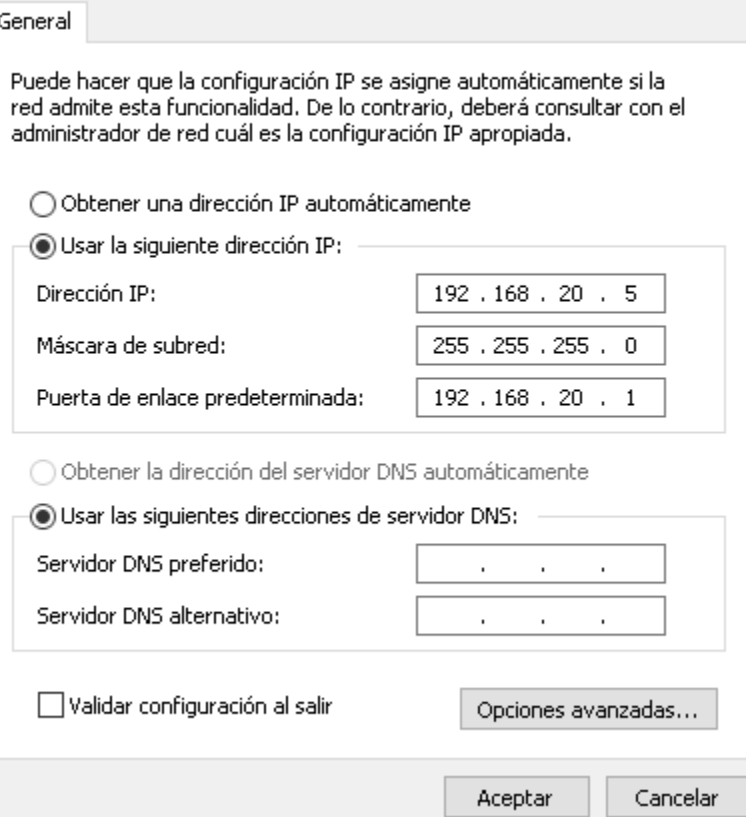

*Nota.* Configuración de la puerta de enlace para tener conexión con la antena.

## *Configuración de la antena "A" mediante el navegador.*

Para la configuración de las antenas se debe ingresar desde el navegador de elección. Para lo cual se ingresó en la barra de búsqueda la siguiente IP: 192.168.20.1.

Una vez que ingresado se mostrara una pantalla donde se debe ingresar con los datos que vienen por defecto en este caso el usuario va hacer **"ubnt"** y la contraseña va hacer **"ubnt"** una vez que ingresada las credenciales se debe seleccionar el idioma y la región o país. Y por último se aceptan los términos y condiciones y se da clic en Iniciar Sección.

## **Figura 38**

*Configuración de la antena mediante navegador*

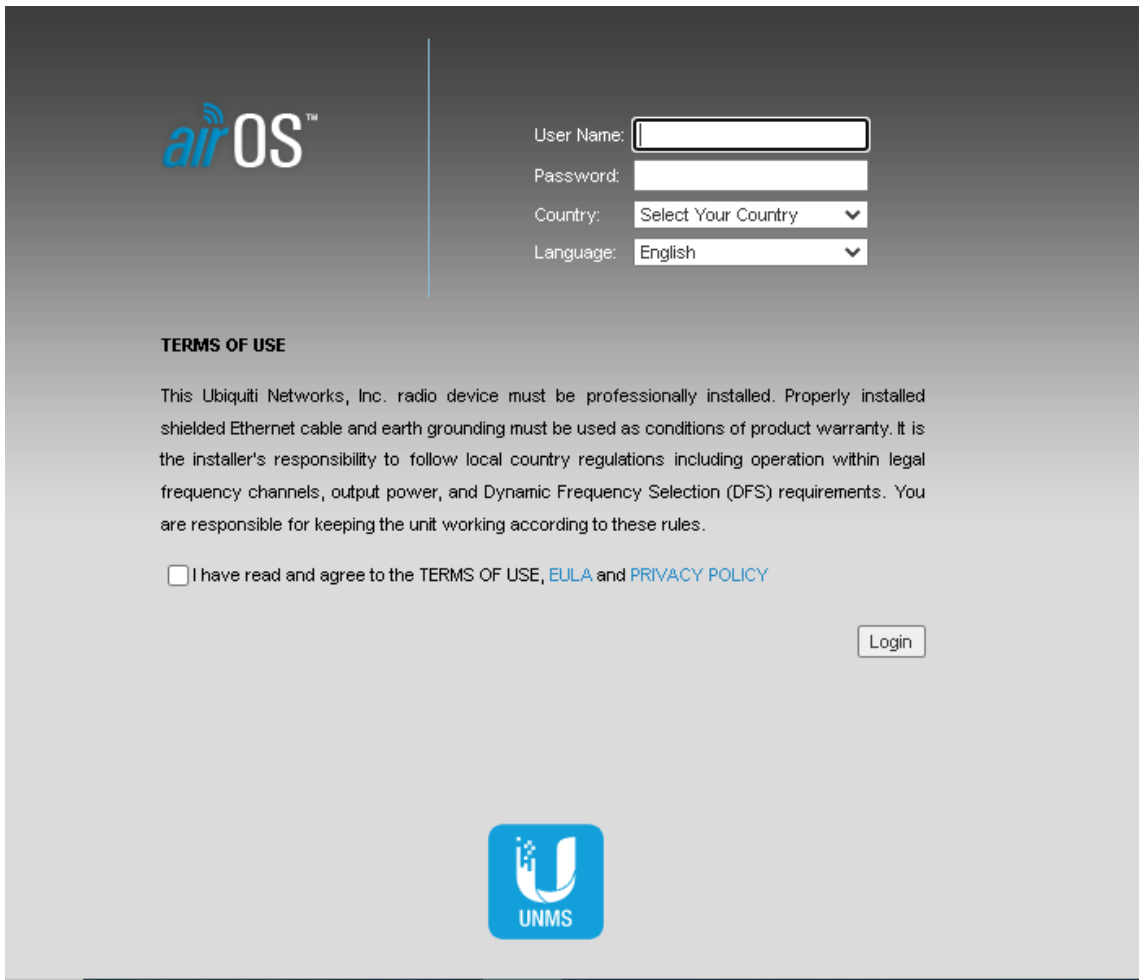

*Nota.* Interfaz de la antena LiteBeam M5.

### *Cambio de nombre de la antena "A"*

Para personalizar el nombre de la antena se escoge el apartado del sistema para cambiar el nombre que le identifica la antena en este caso por defecto viene el nombre de la antena como **"LiteBeam M5"** el cual se va a modificar y se denominara **"Hotspot ESPE".** 

## **Figura 39**

*Cambio de nombre de la antena*

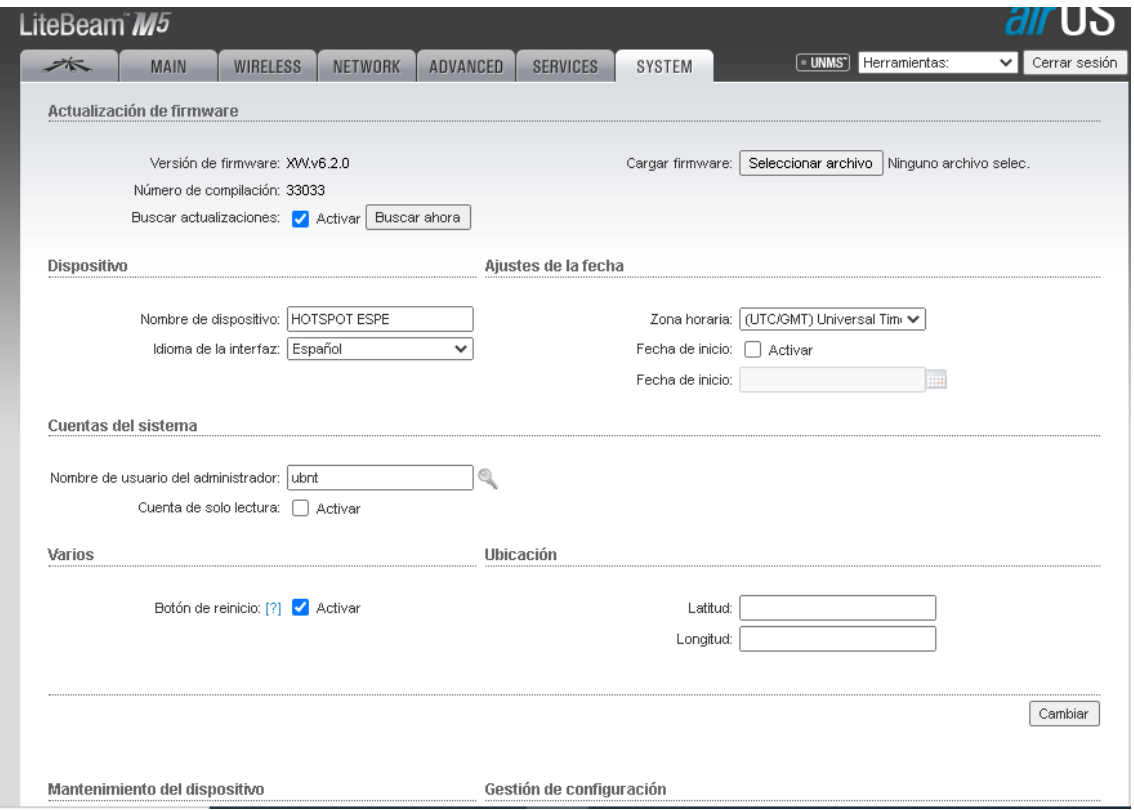

*Nota.* Configuración del nombre de la antena.

## *Configuración de la antena "A" como punto de acceso*

Ahora al dirigirse al apartado de **"Wireless"** se puede, configurar la antena como punto de acceso para que pueda enviar el servicio de Internet hasta donde encuentra la antena **"B".**  Para lo cual se deben completar los parámetros de la siguiente forma (Fig.40):

• Modo inalámbrico: PUNTO DE ACCESO
- SSID: HOTSPOT ESPE
- Ancho del canal lo dejamos en 20 MHz

*Nota.* Seleccionamos 20 MHz porque es el ancho del canal que es menos

propenso a tener interferencias.

- Lista de frecuencias, MHz: lo dejamos en auto
- Antena: Lo dejamos en -23 dBm
- Seguridad: "hotspotespe"

#### **Figura 40**

*Configuración de la antena A*

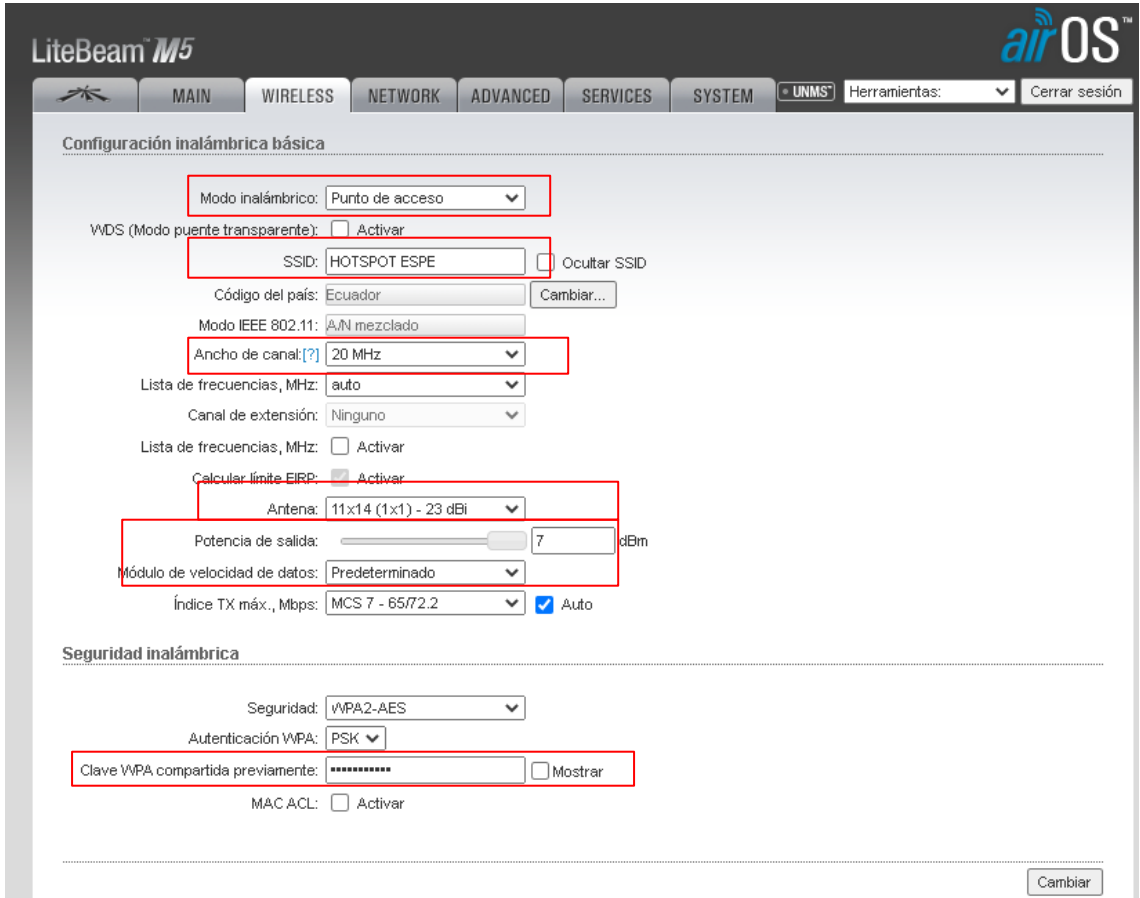

*Nota.* Como se puede ver en la imagen ya la configuración de la antena como punto de acceso o emisor.

Con estas configuraciones se predetermina a que la antena trabaje como punto de acceso es importante que se ingrese una contraseña que permita mantener la seguridad para que solo los propietarios del enlace tengan acceso a la misma. También se determinará el ancho de canal de 20 MHz ya que como la red tiene un ancho de banda inferior a los 100 Mbps.

Una vez que se ha realizado las modificaciones se escogió el apartado aplicar en las 3 opciones de la parte superior para que las configuraciones se guarden y se ejecute.

#### *Configuración como punto de acceso a la antena "A"*

Un paso muy importante para que la antena trabaje como punto acceso es activar una opción que viene oculta en la configuración de antena como es dirigirse al apartado donde se va a encontrar el logo de la empresa se debe dar clic en el mismo y se mostrara una configuración con 3 opciones donde se escogerá la que se desea en el caso Puntos de Acceso.

#### *Cambio de contraseña de la antena A o punto de acceso*

Una vez que se escogido la opción aplicar aparecerá una ventana emergente donde por la seguridad de la antena nos solicitará que cambiemos la contraseña por defecto para lo cual se debe acoger este pedido y en este caso se denominara **"hotspotespe"** con esto al momento que algún intruso desee ingresar a la antena ya no tendrá acceso porque las seguridades anteriormente ejecutadas

#### *Cambio de IP de la antena A o punto de acceso*

Este es un paso muy importante ya que se va a trabajar con varias antenas se debe identificar cada una de las antenas en este caso en el apartado de **"Network"** una vez en el mismo se encontrará la interfaz que permitirá modificar la IP. Como se menciona al principio la IP por defecto será la 192.168.1.20 y esta será la misma para la otra antena bajo estas premisas se va a crear un conflicto al momento de tratar de entrar a cualquiera de ellas.

Es así que en el caso se cambiará a la siguiente IP **"192.168.0.210"** al hacer este cambio la antena que está trabajando como punto de acceso o de envió tendrá esta IP y podrá conectar sin ningún tipo de inconveniente. Una vez realizado el cambio se debe guarda los cambios en la opción guardar de la parte superior.

#### **Figura 41**

*Cambio de IP de la antena "B" o punto de acceso*

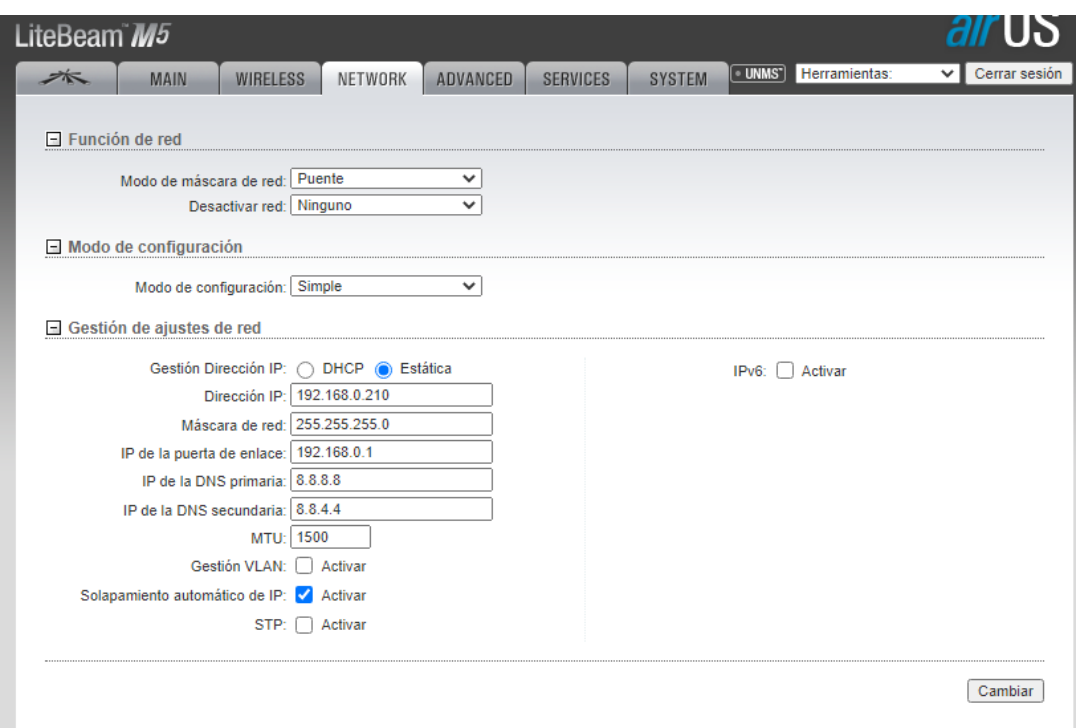

*Nota*. En esta se permitirá la modificación de la IP se debe tomar en cuenta cual la se asigna ya que si se olvida se deberá restablecer los valores de fábrica.

#### **Configuración de la antena "B" o estación.**

Como se menciona anteriormente se debe realizar los pasos anteriores y cambiar la puerta de enlace para tener acceso a la antena, ingresar al navegador e ingresar con la IP por defecto que es 192.168.1.20 tal cual se ejecutó anteriormente con la antena **"B".**

#### *Cambio de nombre de la antena "B" o estación*

De la misma manera al cambiar el nombre de la antena de estación o de recepción se debe ejecutar el mismo proceso detallado anteriormente eso con el fin de que la antena se personalice y se pueda verificar.

*Interfaz de Cambio de nombre de la antena "B" o estación.*

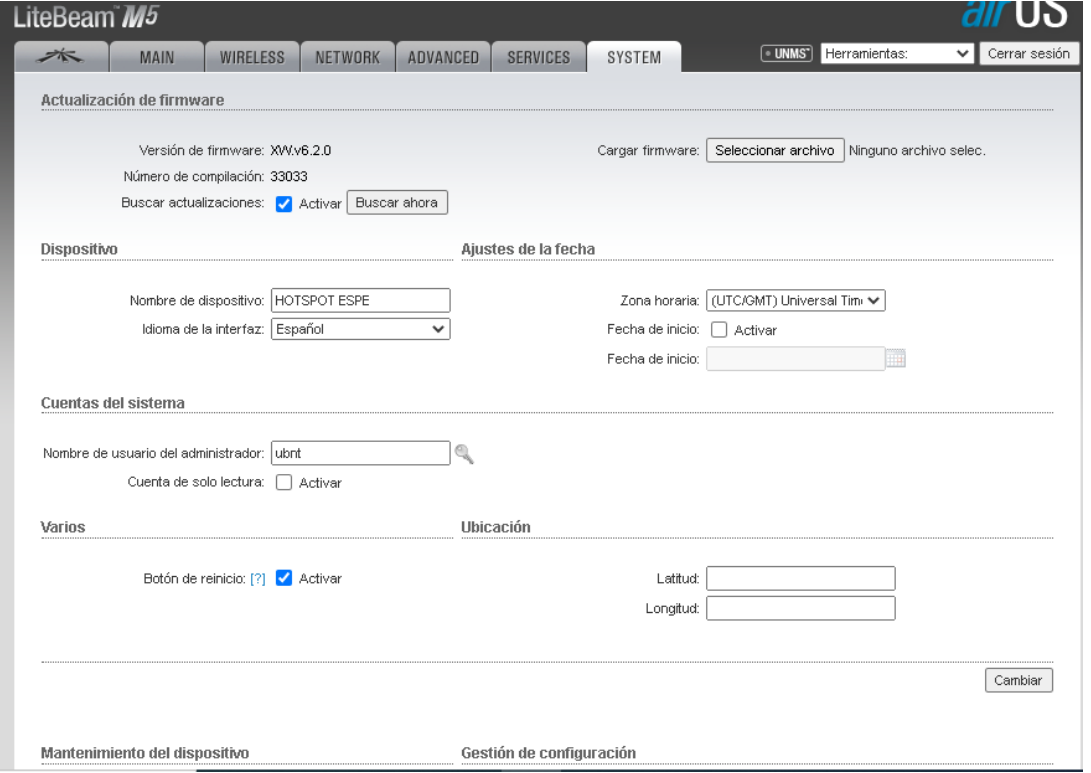

*Nota.* Cambio de nombre la antena base o receptora.

En el caso se colocará la misma IP ya que las mismas no están en la misma ubicación y no presentan inconveniente.

#### *Configuración de la IP de la antena "B" o estación.*

Como ya se mencionó anteriormente se cambió la IP para que no exista ningún tipo de confusión para lo cual ahora se utilizara la siguiente IP **192.168.0.211** con esa dirección IP se a identificar la antena "**B"**

#### *Configuración de la antena "B" o estación*

Para esta configuración se elige el apartado de modo inalámbrico y tomamos la opción de estación en ella se visualizará nuevas configuraciones en las cuales se registran como lo hicimos con anterioridad.

*Configuración de la antena de estación o receptora*

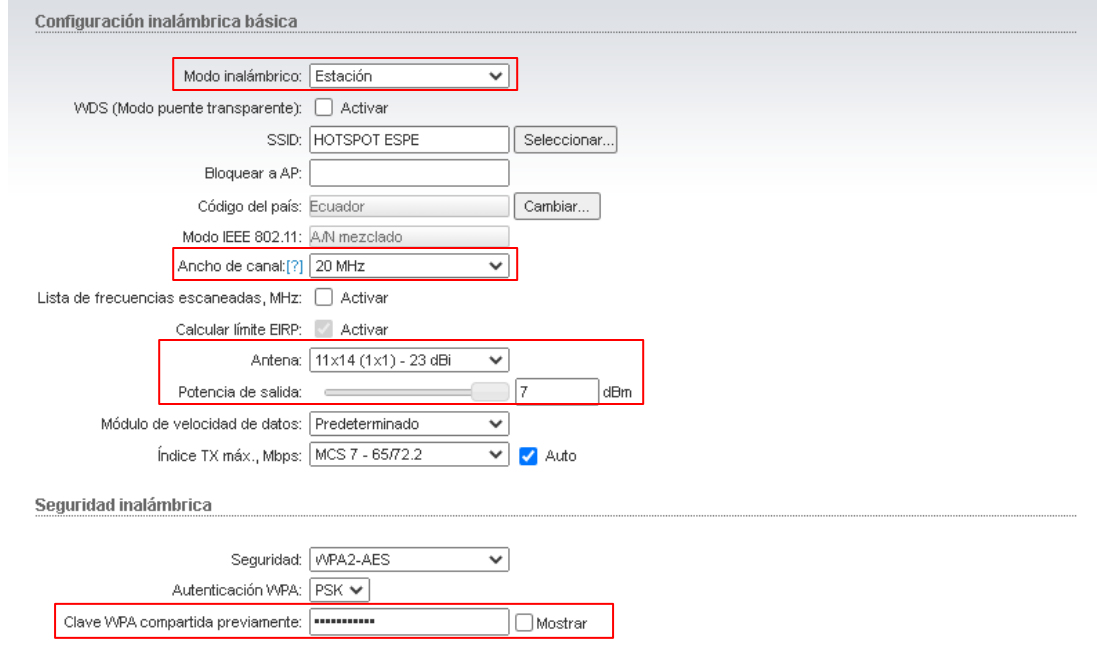

*Nota.* Configuración de la antena de estación o receptora.

# *Selección de la antena*

Para que la antena de estación se conecte con la antena o punto de acceso se debe

buscarla. Se debe dirigir al apartado de selección (Fig.44).

#### **Figura 44**

*Selección de la Antena*

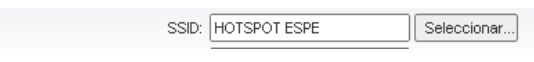

*Nota.* Selección de nuestra red.

Una vez que se dio un clic en selección se abrirá una nueva ventana donde se deberá buscar la red.

*Interfaz de búsqueda de la red*

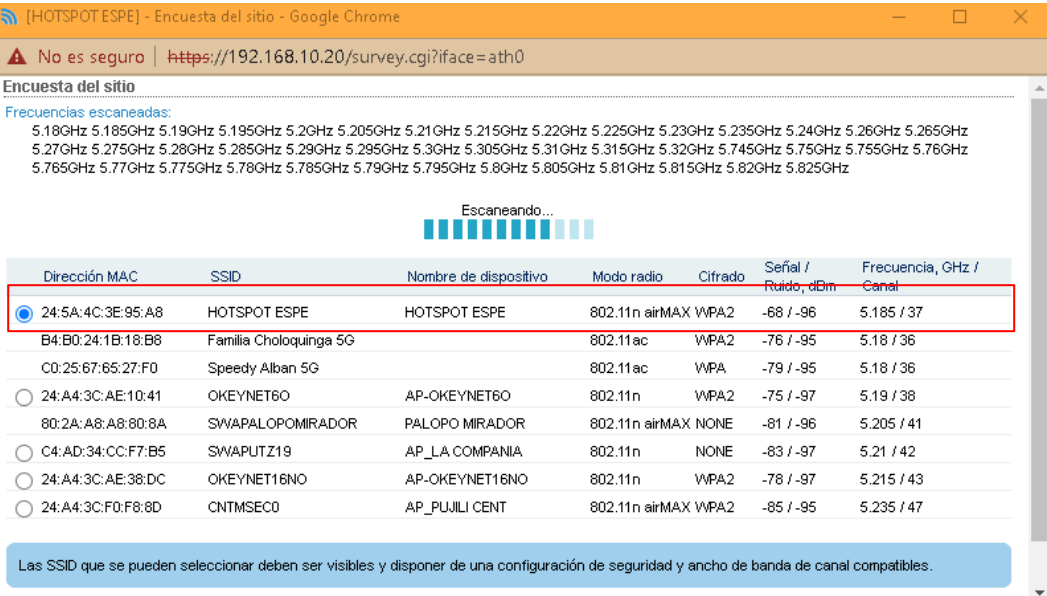

*Nota.* En el interfaz se selecciona la red que hemos registrado.

Como se puede observar la red se encuentra de primera con su dirección MAC, SSID Nombre del dispositivo, Modo Radio, Cifrado, Señal de ruido/dBm. Se debe seleccionar la red y poner las contraseñas que asignamos anteriormente. Con eso ya se debe establecer conexión entre antenas de envío y receptoras.

#### *Verificación de conectividad de antenas*

Para conocer si las antenas ya están conectadas se verificará en la pestaña de **"MAIN"**  Ahí se verifico si ya se posee conexión y también se podrá verificar el estado de conexión ya que dependiendo de la colocación de las antenas tendremos la señal más óptima.

*Verificación de conectividad de antenas*

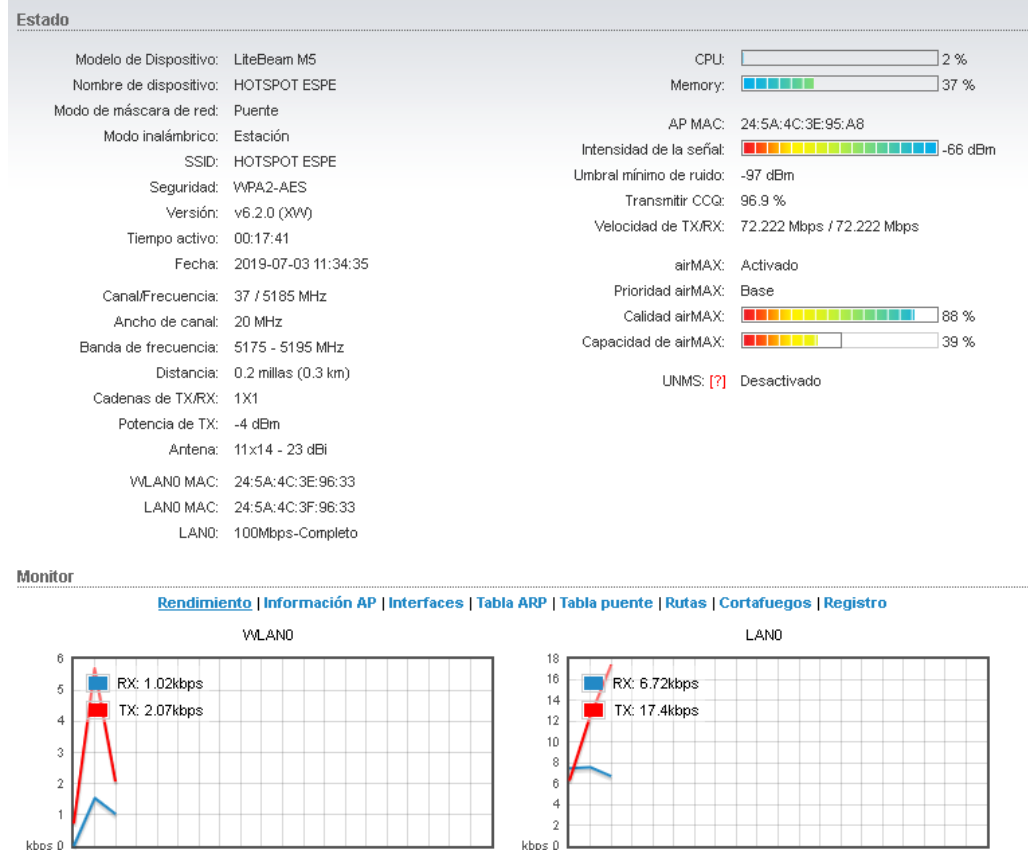

*Nota.* Imágenes de las antenas conectadas

Como se puede observar las antenas se encuentran conectadas, también se puede observar que tienen una buena alineación ya que en la pestaña de Transmitir CCQ se encuentra casi en 100% y con una velocidad de hasta 72.22 Mbps.

#### **Prueba de velocidad de nuestra conexión**

Finalmente se realizará la prueba de velocidad con las antenas de esta manera se puede conocer cuál es la latencia y la velocidad con la que se va a trabajar. Para eso se utilizará la página fast.com la cual es un medidor de velocidad.

*Resultados de Prueba de Velocidad de la conexión Punto a Punto*

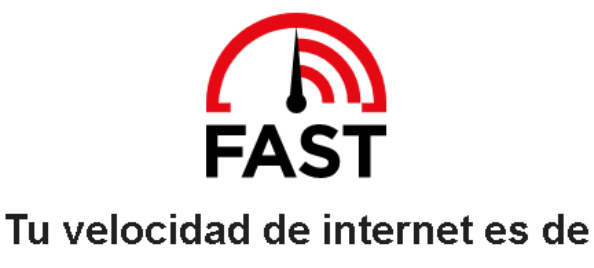

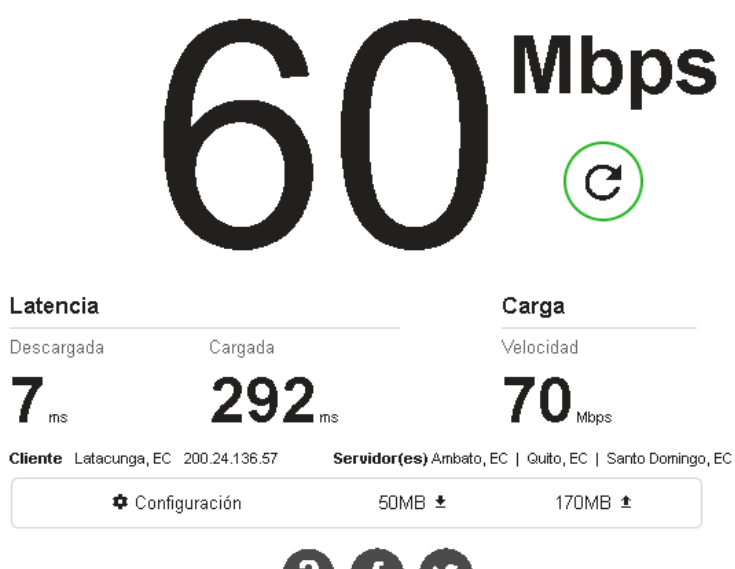

*Nota*. Prueba de velocidad.

Como se puede observar se obtenido una buena velocidad de Internet, eso permitirá

que la navegación de los usuarios se constante y no se presenten caídas del servicio

#### **Configuración de la antena NanoStation loco M2**

Para ingresar a la configuración de la antena NanoStation loco M2 es el mismo proceso que las antenas anteriores por lo tanto una vez dentro de las configuraciones se procederá a modificar los siguientes parámetros.

#### *Cambio de IP a la antena NanoStation loco M2*

Es muy importante cambiar la IP de las antenas para tener una mayor organización de ellas y saber con cual se está trabajando. Para esta antena se trabajó con la **IP 192.168.0.214** (Fig.48).

### **Figura 48**

*Cambio de IP a la antena NanoStation loco M2*

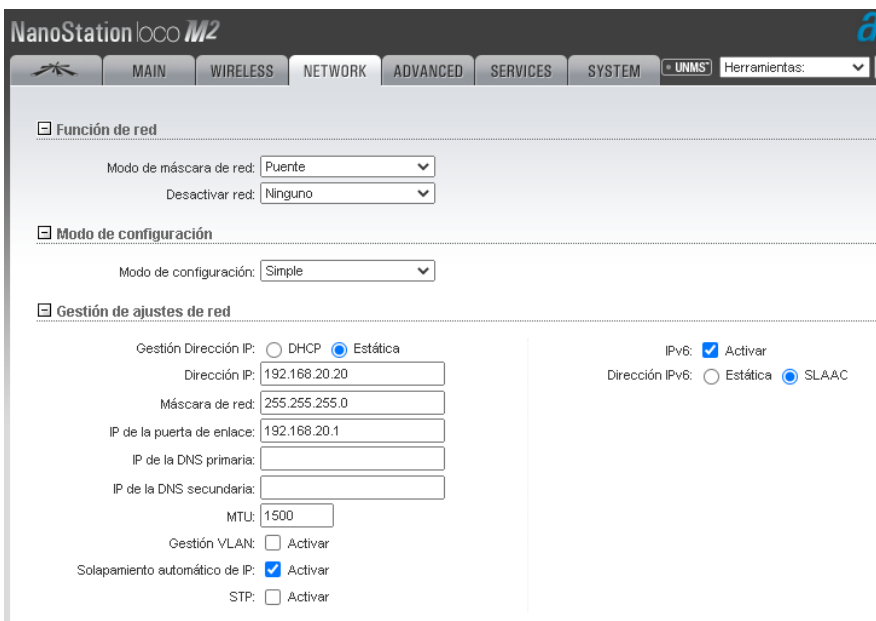

*Nota.* Cambio de IP a la antena NanoStation loco M2

#### *Configuración de la antena NanoStation loco M2 como punto de acceso.*

Para configurar la antena como transmisora se deberá seleccionar el apartado de

Wireless una vez dentro se deberá seguir los siguientes pasos (Fig.49):

- Modo inalámbrico: PUNTO DE ACCESO
- SSID: WIFI GRATIS ESPE
- Ancho del canal lo dejamos en 20 MHz
- Lista de frecuencias, MHz: lo dejamos en auto
- Antena: Lo dejamos en 12 dBm

Seguridad: ninguna

### **Figura 49**

*Configuración de la antena NanoStation loco M2 como punto de acceso.*

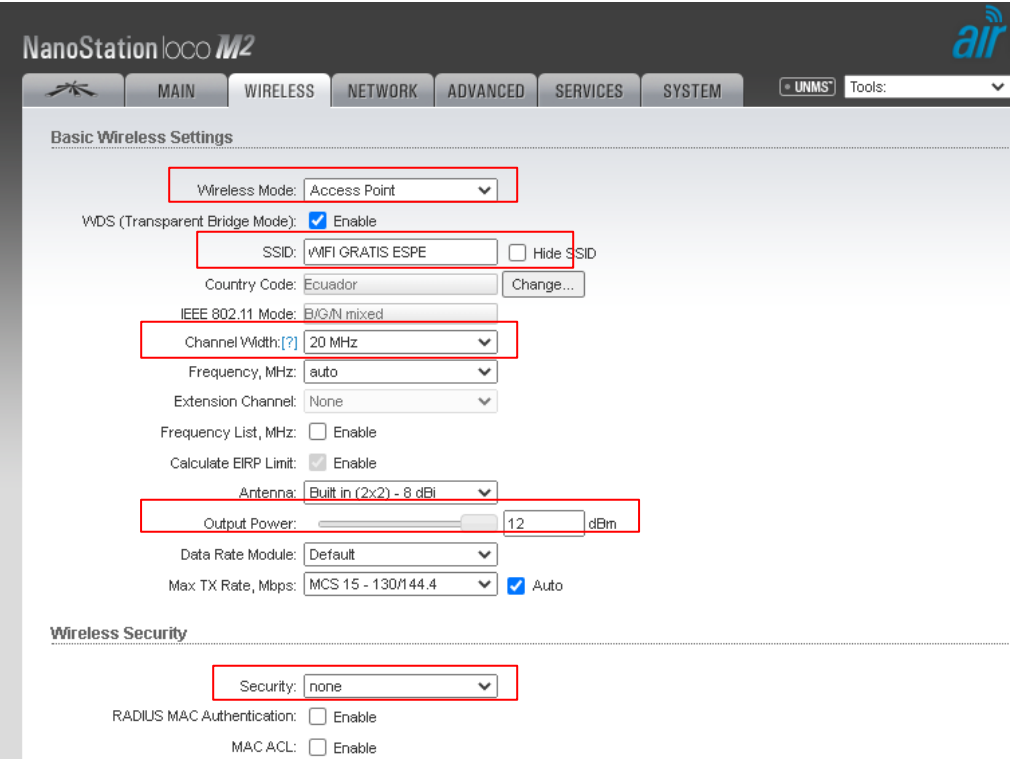

*Nota.* Configuración de la antena NanoStation loco M2

#### *Deshabilitar la conexión airMAX*

Es muy importante deshabilitar esta opción ya que esta solo sirve para la comunicación entre antenas y si no se lo hace los dispositivos móviles no se podrán conectar a la red. Para eso se debe ingresar a la parte superior y donde se encuentra el logo se deberá dar clic y se abrirá un nuevo apartado en el cual se encontrará varias opciones, la primera llamada **airMAX** por defecto está habilitada se seleccionará y se dará clic sobre el visto azul, y así quedaría como se muestra la (Fig.50).

#### *Deshabilitar la conexión airMAx*

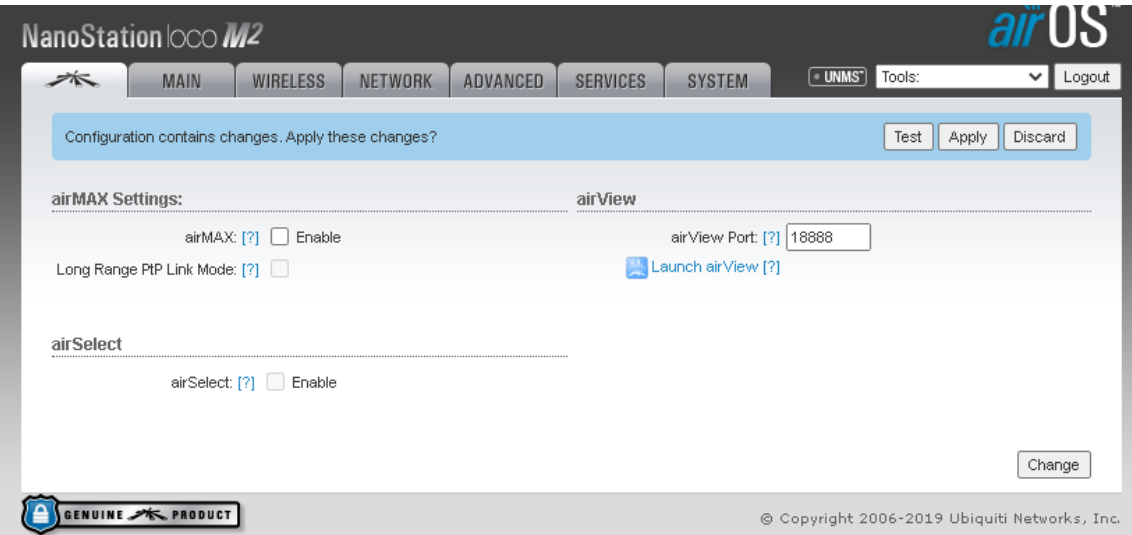

*Nota.* Deshabilitar las configuraciones de airMAX

#### **Configuración del Router Mikrotik**

### *Instalación del software Winbox para la configuración del Router*

Para ejecutar la instalación del software se utilizará cualquier navegador y se buscará el

software Winbox y se seleccionará la primera página como se muestra en la (Fig.51).

### **Figura 51**

#### *Búsqueda del software Winbox*

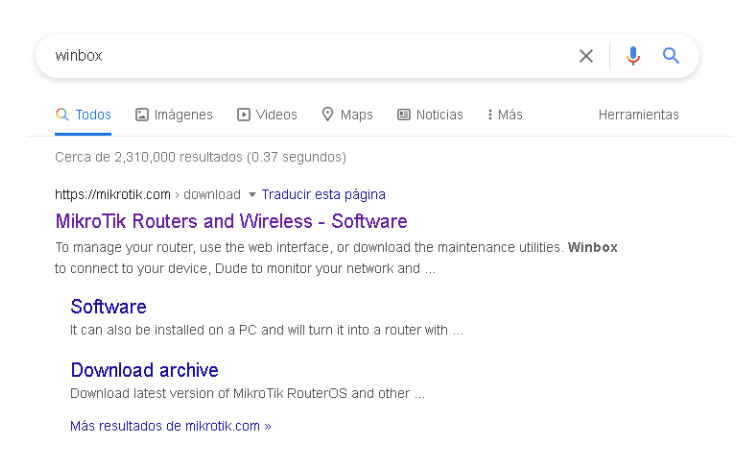

*Nota.* Búsqueda en el navegador del software Winbox

Una vez que se ingresó a la página se seleccionara la arquitectura que se desee

descargar. Una vez seleccionada la arquitectura se descargará e instalará, una vez realizada la instalación se procederá a abrirá el software.

# **Figura 52**

*Instalación del Software*

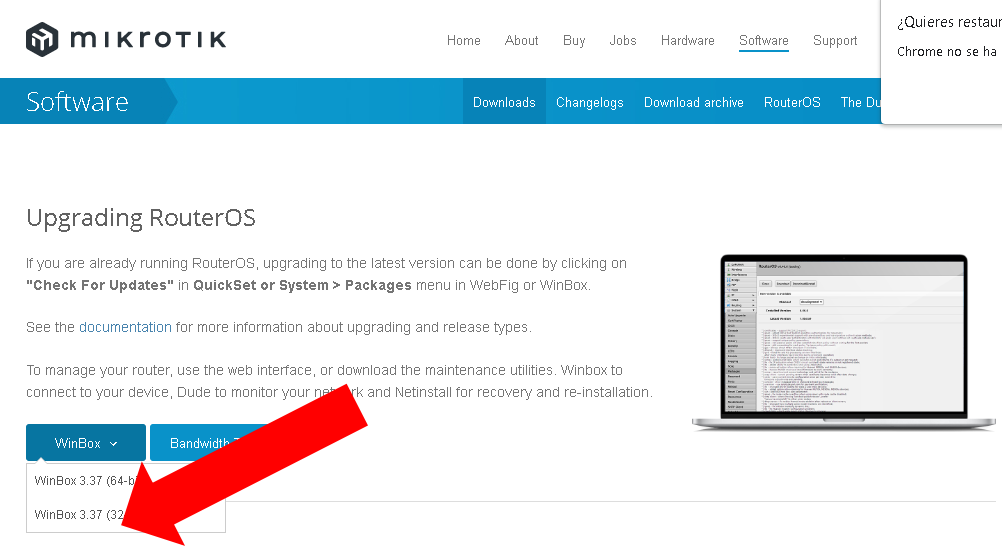

*Nota.* Descarga del software Winbox para la configuración el Router.

#### *Ejecución del software Winbox*

Una vez ejecutado el software se deberá refrescar para que la redes aparezcan y así

poder ingresar y configurar el Router. Se deberá seleccionar el Router y darle en connect y así

se ingresará a la interfaz del Router (Fig.53).

#### *Ejecución del software Winbox*

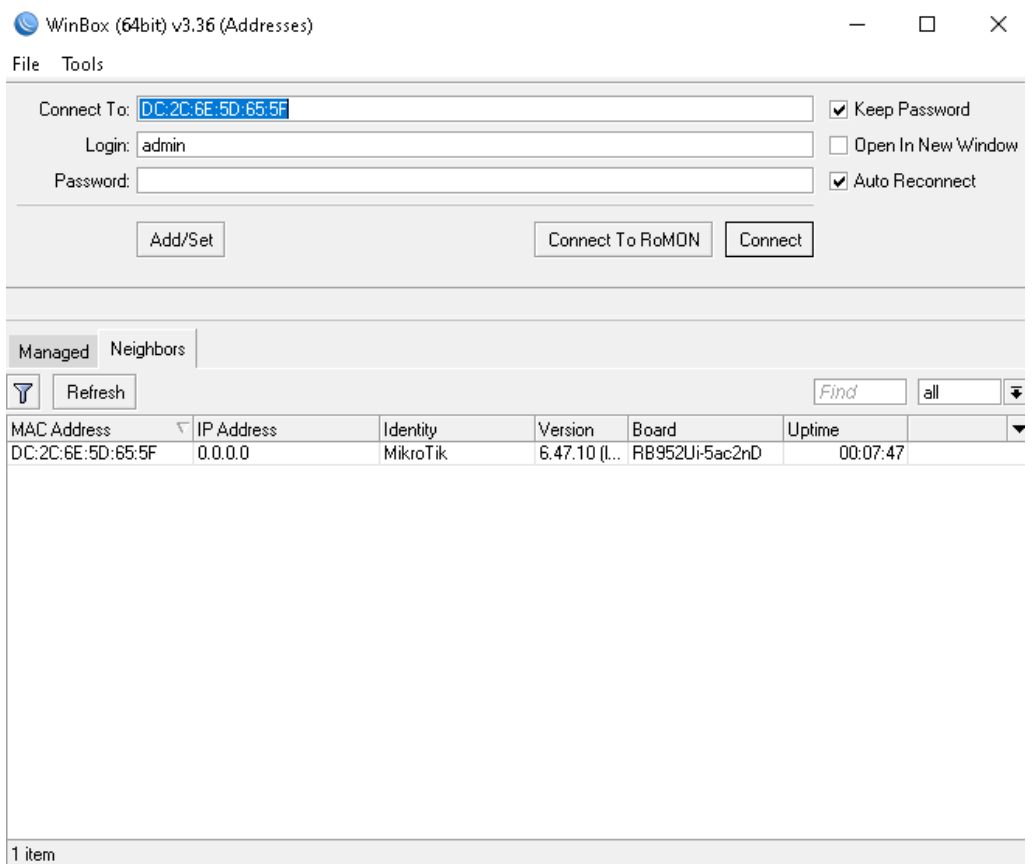

*Nota*. Búsqueda el Router para ingresar a las configuraciones.

#### *Conectar el Router a Internet*

Se deberá conectar el Router Internet en el apartado de **interfaces** en el cual se etiquetarán los puertos. Esto se lo realiza con el fin de identificar cuáles serán los puertos de entrada y salid. Para esta configuración se utiliza 1 puerto para entrada de Internet o WAN, 2 dos puertos para salida de Internet o LAN y dos puertos para el sistema de Hotspot entonces quedaría de esta manera Tabla:

### **Tabla 5**

*Interfaces del Router para las conexiones*

**Puertos Función**

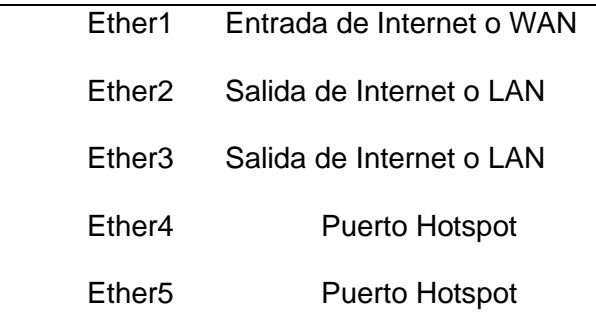

*Nota.* Puertos y función.

# **Figura 54**

*Interface de Puertos*

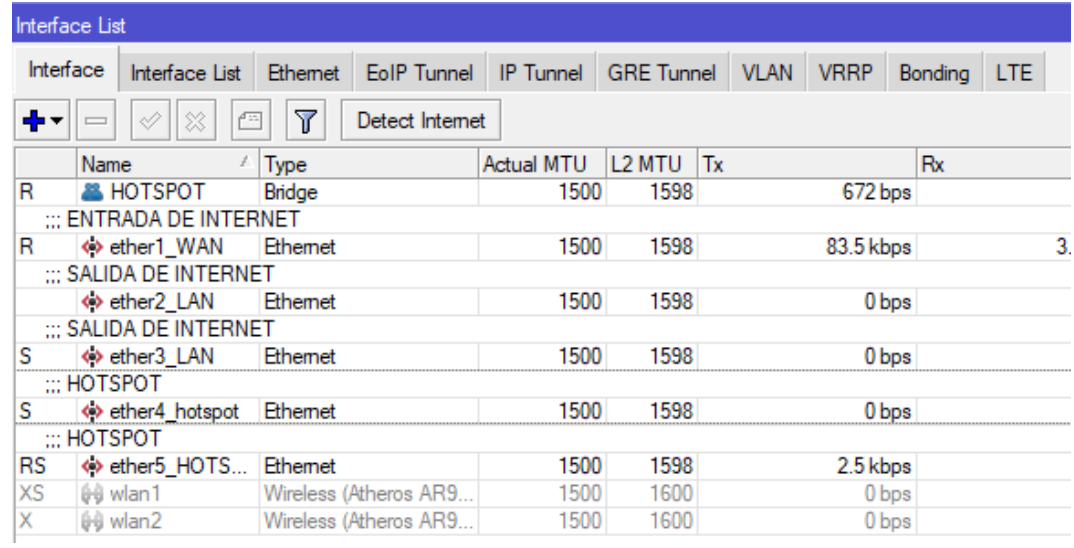

*Nota.* Configuraciones realizadas para la utilización de los puertos.

Para conectarse a Internet se deberá dirige a la venta de IP, luego al apartado de DHCP

client y dentro de esta ventana se creará una nueva conexión.

#### *Interfaz de la creación servidor DHCP*

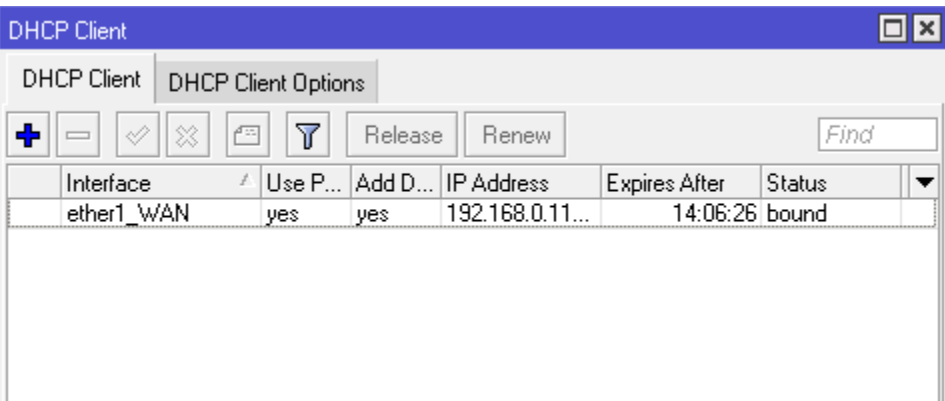

*Nota.* Creación servidor DHCP

#### *Creación de una regla NAT*

Para crear una regla se dirige a la opción de IP luego, al apartado de Firewall a la opción de NAT. Una vez dentro se creará una nueva regla y se seleccionará los siguientes parámetros:

En el apartado de General se debe dejar por defecto Chain y se debe modificar el apartado de Out.interface podremos el puerto WAN por defecto.

Una vez realizado se ejecutará en la opción de Action y ahí se deberá seleccionar la opción de "**masquerade"** una vez realizado los pasos mencionados, se deberá dar clic en Apply (Fig.55).

*Creación de una regla NAT*

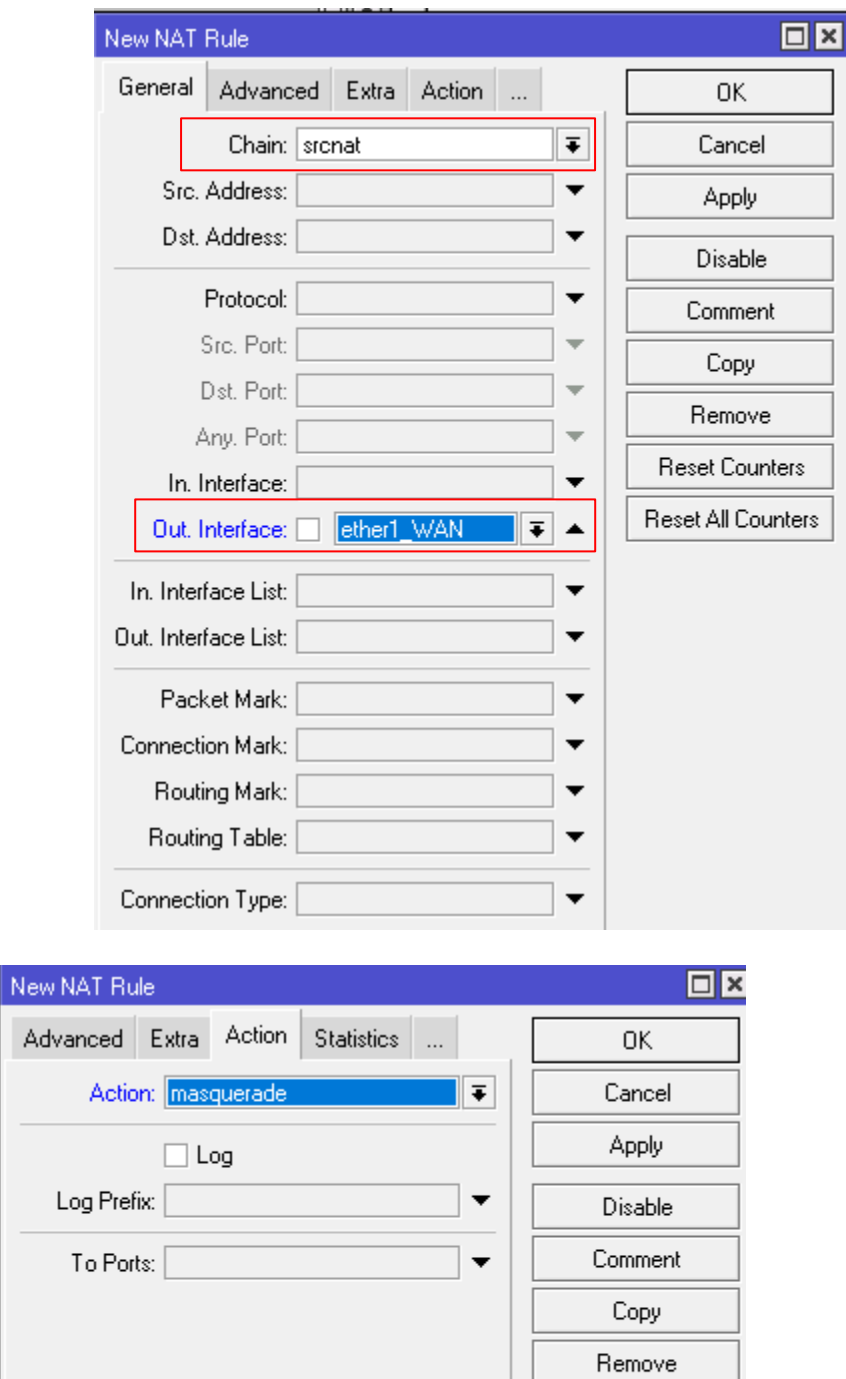

Reset All Counters

Reset Counters

#### *Nota.* Creación de una regla NAT

#### **Figura 57**

*Comprobación de la creación de la regla NAT*

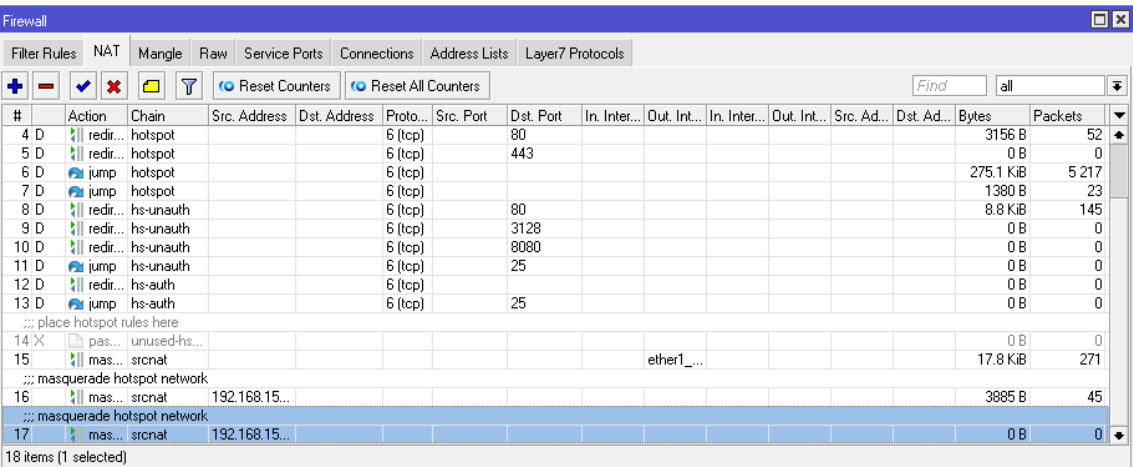

*Nota.* Se muestra que la creación de la regla NAT fue exitosa

A continuación, se agregará los servidores DNS para que la conexión a Internet sea efectiva y así el Router se conectara a internet. En este caso se utilizó los DNS de Google ya que son los más eficientes y reconocidos los cuales son **8.8.8.8.** Con los pasos realizaos anteriormente se tendrá acceso a Internet para lo cual se debe ejecutar un Ping a los DNS de Google y se verificará que existe conexión a Internet.

#### *Creación de un puente o un Bridge*

Se crea el Bridge o puente esto se lo hace para optimizar los servicios, para que cada puerto trabaje bajo la utilización del Bridge, se agrupará los puertos que se desee de manera que se unifique y así se creara un solo servicio en el cual estarán los puertos necesarios. Para lo cual se deberá dirigir a la ventana de Bridge y seleccionaremos en crear nuevo.

*Creación de un puente o Bridge*

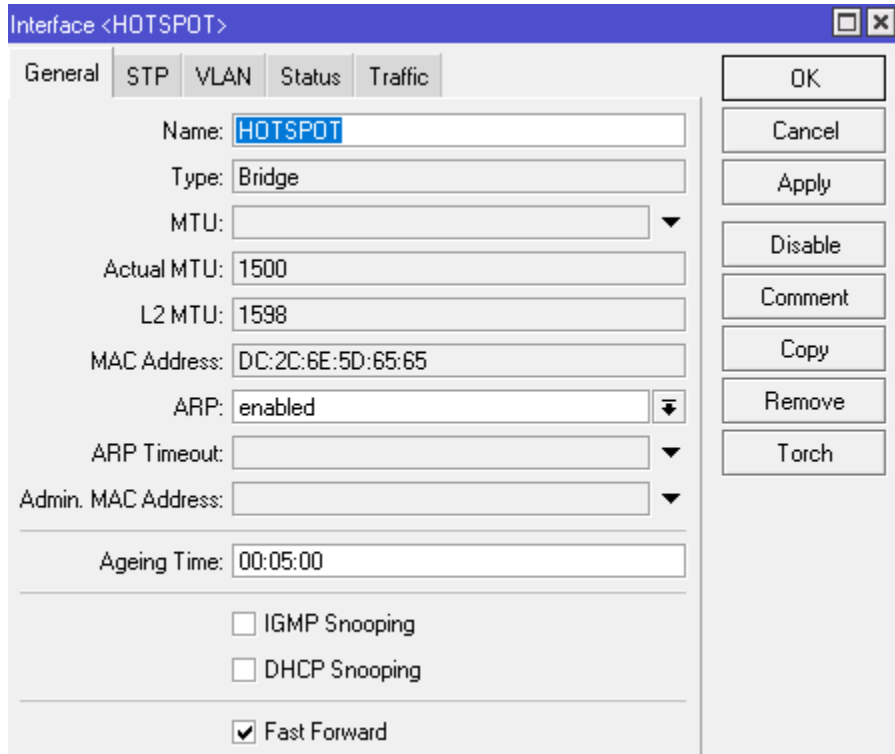

### *Nota.* Creación de un puente o Bridge

Como se puede observar se deberá colocar una identificación bajo un nombre el resto de parámetros se quedarán con la información por defecto ahora se debe agregar los puertos que se desee que se encuentren en este puente.

Como se puede visualizar en la (Fig.59) al crear el puente se agregarán los puertos:

#### **Figura 59**

*Interfaz para agregar los puertos*

| Bridge                            |  |                          |  |                                              |  |       |                                       |            |                    |
|-----------------------------------|--|--------------------------|--|----------------------------------------------|--|-------|---------------------------------------|------------|--------------------|
| Bridge                            |  |                          |  | Ports VLANs MSTIs Port MST Overrides Filters |  | NAT I | Hosts                                 | <b>MDB</b> |                    |
| $\overline{\mathbb{Y}}$<br>否<br>× |  |                          |  |                                              |  |       |                                       |            |                    |
| #                                 |  | Interface                |  | Bridge                                       |  |       | Horizon Trusted Priority (h Path Cost |            | Role               |
| 0 H                               |  | & ether4_hotspot HOTSPOT |  |                                              |  | no    | 80                                    |            | 10 disabled port   |
|                                   |  | ether5 hotspot           |  | HOTSPOT                                      |  | no    |                                       |            | 10 designated port |

*Nota.* Agregar los puertos que se desee que se encuentren en el bridge

#### *Asignación de un IP*

Para asignar una IP a el puerto LAN se deberá dirigir al apartado de IP luego de eso se deberá seleccionar la opción de Adresses, una vez dentro se deberá crear una nueva list en el caso será la IP de **192.168.0.213** y esa IP se agregará a el puente es decir a los puertos seleccionado en este caso el puerto de Hotspot.

### **Figura 60**

*Asignación de un IP*

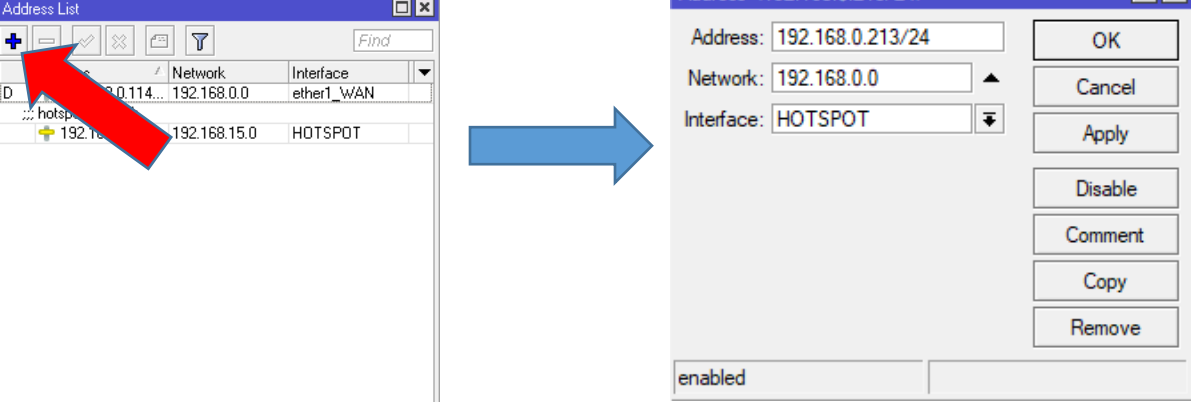

Address <192.168.0.213/24>

*Nota.* Asignación de la IP con la cual vamos a trabajar.

# **Creación del sistema Hotspot**

Para la creación del sistema Hotspot se deberá seguir los siguientes pasos los cuales ayudaran con el desarrollo de la ya mencionada.

Como primer paso se deberá dirigir a la pantalla principal, luego a la opción de IP, se deberá dar clic y se encontrará una opción de Hotspot en la cual se seleccionará y se dará clic, se mostrará una pantalla como se muestra en la figura (Fig.61)

 $\Box$ x

#### *Apartado Hotspot*

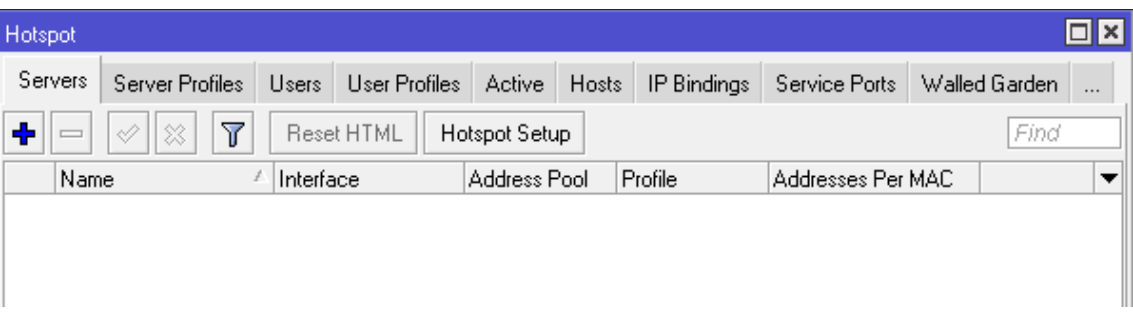

*Nota.* Ventana de inicio del apartado de Hotspot

#### *Creación de Hotspot Setup*

Una vez que ingresado al apartado de Hotspot se deberá crear un Hotspot Setup,

aparecerá una venta emergente y siguiendo la estructura de la red, en la primera ventana que aparecerá se deberá seleccionar el bridge o puente que se creó anteriormente en este caso Hotspot (Fig.62).

#### **Figura 62**

*Creación de Hotspot*

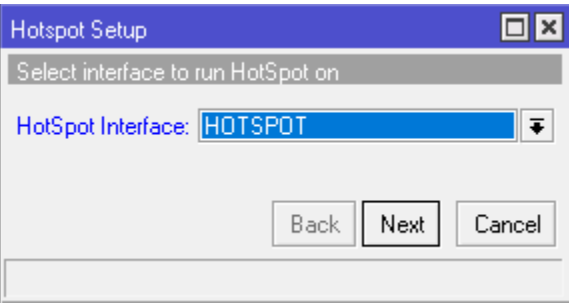

*Nota.* Interfaz de creación del Hotspot

Con eso los puertos el Router que estén dentro del puente tendrán la interfaz de

Hotspot. Esto facilita la conexión de más antenas a largo plazo esto bajo la necesidad de los usuarios.

Luego se deberá dar clic en Next y en local Adress se dejará tal cual ya que se asignado la IP anteriormente y se deberá dar un clic en la opción Next (Fig.63).

*Creación de Interfaz de Hotspot*

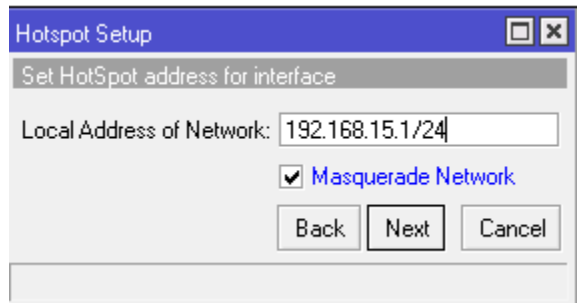

*Nota.* Interfaz de creación de Interfaz Hotspot.

En la siguiente ventana aparecerá la longitud de la red. En este caso desde la se utilizará la IP **192.168.15.2** hasta **la 192.168.15.254** esto significa que se va a proveer de servicio de Internet a 253 usuarios. Para continuar se deberá dar clic en Next.

#### **Figura 64**

*Longitud de la red*

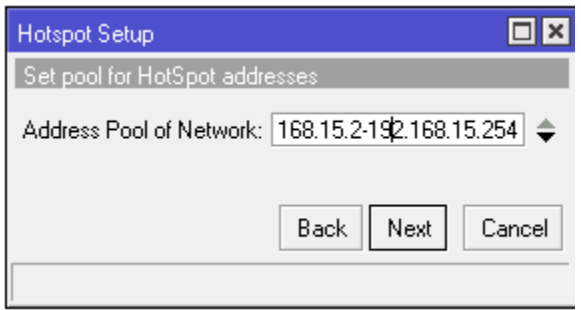

*Nota.* Interfaz de longitud de la red

A continuación, se debe seleccionar un certificado, para este caso se deja name y le se deberá dar en clic en Next para continuar con la configuración.

#### *Interfaz de selección de certificación*

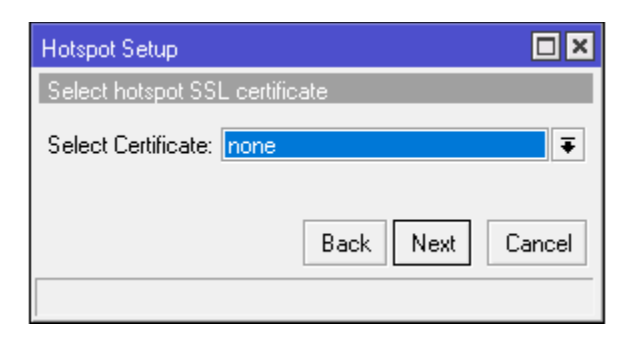

*Nota.* Configuración de creación de Hotspot certificación.

La siguiente ventana solo se dejan los valores predeterminados (Fig.66) y se deberá dar

clic en Next.

#### **Figura 66**

*Interfaz de creación de Interfaz Hotspot*

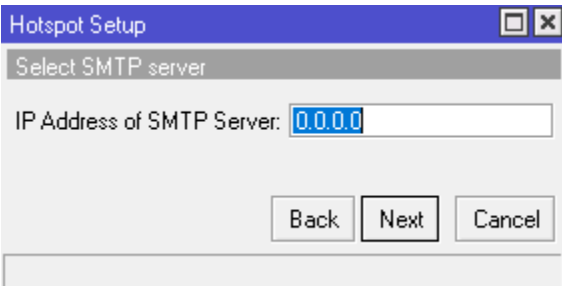

*Nota.* Interfaz de creación de Interfaz Hotspot.

Como anteriormente se agregó el DNS en esta parte aparecerá por defecto como se

muestra en la figura (Fig.67) para seguir se deberá dar clic en Next.

*Interfaz para la agregación de los DNS*

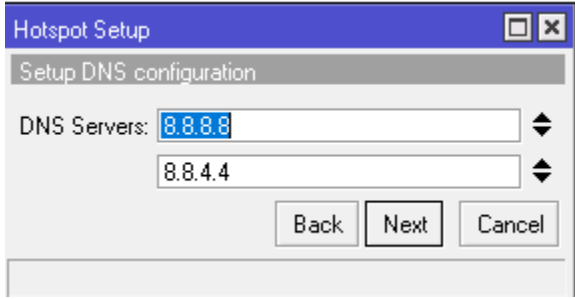

*Nota.* Se muestra la agregación de los DNS de Google.

A continuación, se necesitará un DNS Name para redirigir a los usuarios cuando se conecten a la red. Para lo cual se ha utilizo la siguiente: [www.danielviscaino.com](http://www.danielviscaino.com/)**.** Clic en next

para continuar

### **Figura 68**

*Agregación del DNS Name*

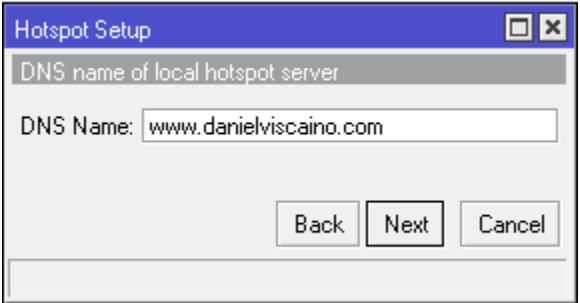

*Nota.* Interfaz de creación de Interfaz DNS name Interfaz.

A continuación, se solicitar un usuario y contraseña. En este caso como se utilizará la forma trial se dejará por defecto admin y sin contraseña, para continuar con la configuración se deberá dar clic en Next.

*Creación de un administrador para la red*

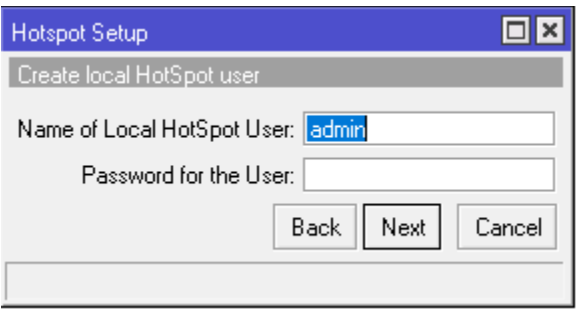

*Nota.* Interfaz de creación de Interfaz Hotspot.

Y para finalizar se mostrara una ventana afirmando que el Hotspot Setup se creó exitosamente.

# **Figura 70**

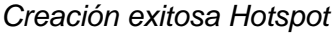

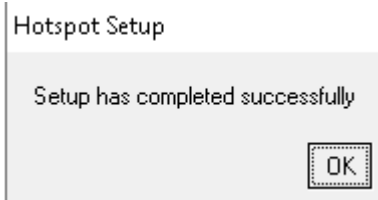

*Nota.* Interfaz de creación exitosa de Hotspot.

### **Configuración del perfil de Hotspot**

A continuación, para la configuración del perfil de hotspot, se deberá dirigir al apartado de Server Profiles donde se entrará dos elementos, el primero viene por defecto y el que fue creado anteriormente (Fig.71).

*Configuración del perfil de Hotspot*

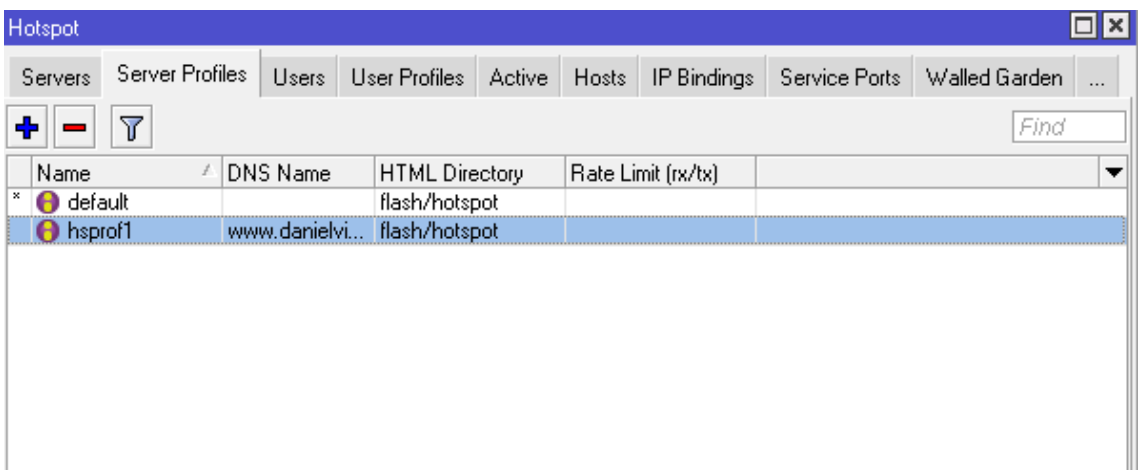

*Nota.* Interfaz que permite la creación del perfil de Hotspot.

Para realizar la respectiva configuración se debe dar clic en el perfil que se creó recientemente el cual muestra una nueva ventana, en la cual se dirige al apartado de Login By donde se debe seleccionar las siguientes opciones:

- HTTP CHAP
- HTTP PAP
- **MAC Cookie**
- **Trial**

Como el proyecto tienen como propósito fundamental brindar Internet de forma gratuita a los moradores del barrio se debe escoger la función **Trial,** ya que con ella se puede brindar conexión de Internet sin necesidad de que ingrese un usuario o contraseña.

#### **Configuración del tiempo y velocidad con la que va a navegar los usuarios.**

Para realizara este proceso se utiliza la opción User Profiles y se creara un nuevo parámetro, en el cual se podrá configurar el tiempo el que los usuarios van a tener acceso a Internet y también permitirá configurar la velocidad con la cual navegaran los usuarios.

### **Figura 72**

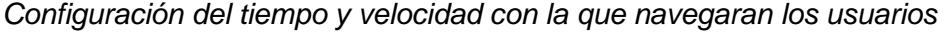

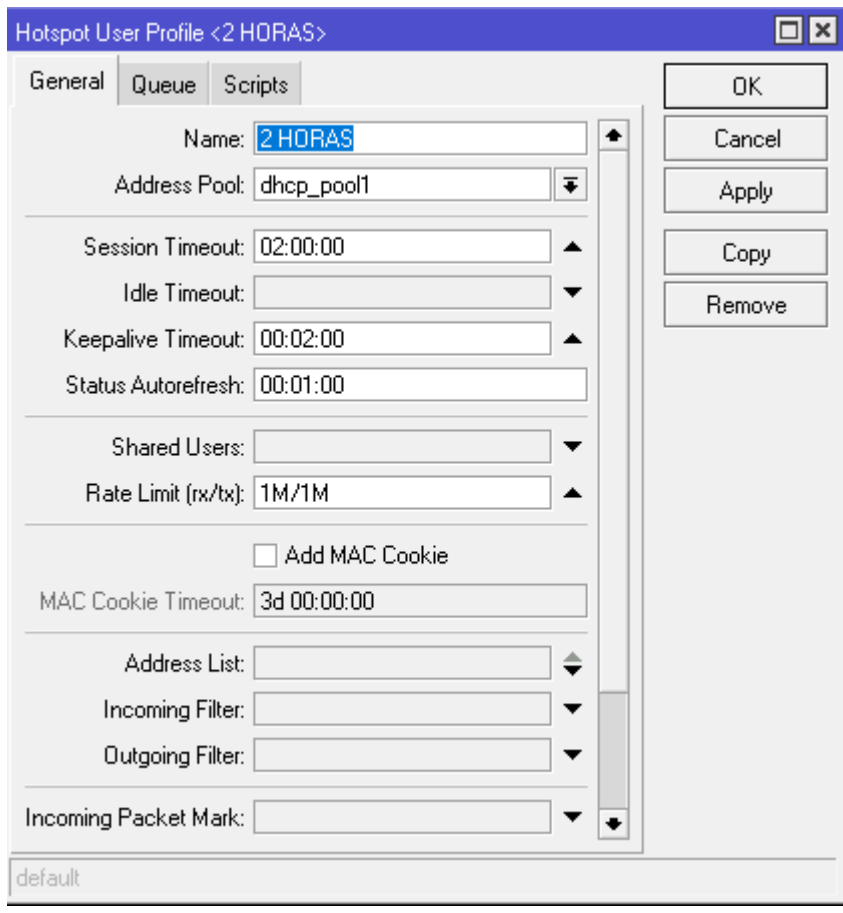

*Nota.* Configuración del tiempo y velocidad con la cual trabajar el Hotspot.

#### **Modificación de la página de inicio del sistema Hotspot**

Por defecto la página de inicio de sección de la red se presentará como se muestra en

la figura (Fig.73) para personalizarla se deberá realizar las siguientes modificaciones:

Como se puede observar la página por defecto no está bien presentada y tampoco se encuentra configurada con el sistema **Trial** por lo cual se procederá con las modificaciones respectivas.

# **Figura 73**

*Modificación de la página de inicio del sistema Hotspot*

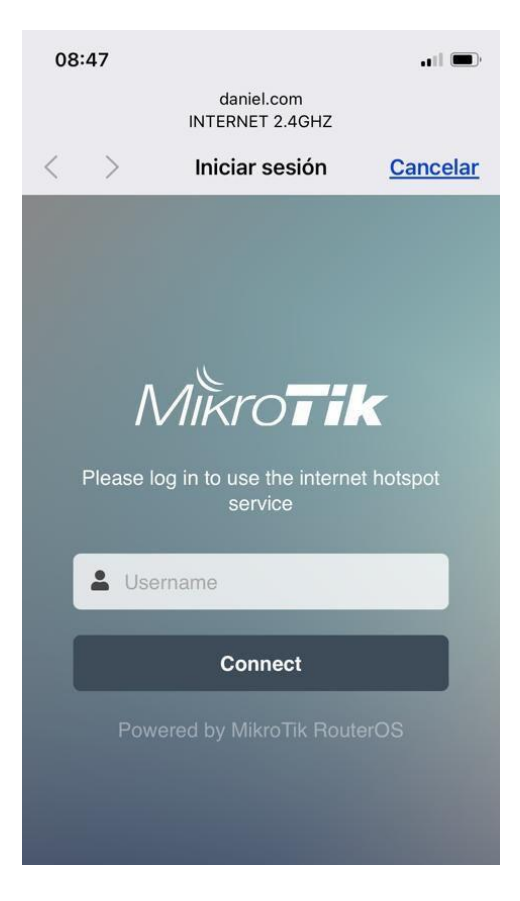

*Nota. Página de inicio del Hotspot por defecto.*

Para modificar la página de inicio se debe dirigir al apartado de Files donde se podrá visualizar que existe una carpeta llamada **Hotspot,** esa carpeta se debe extraer para la modificación de algunos parámetros que permitirán que la interfaz de inicio de sección de la red sea mucho más agradable.

*Modificación de la página de inicio de Hotspot.*

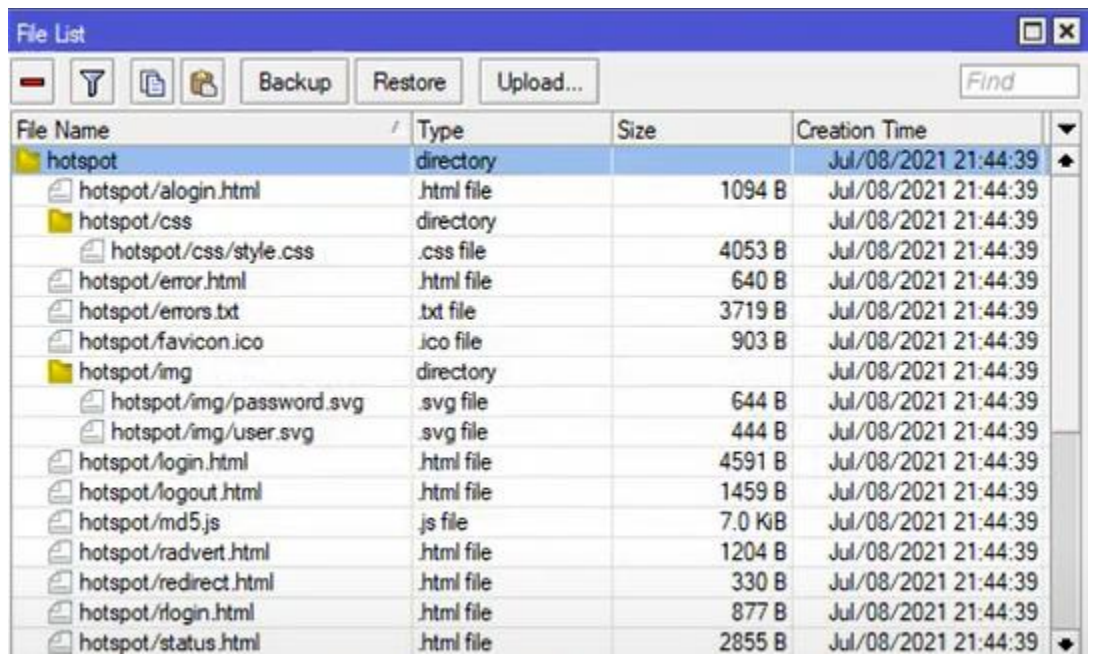

*Nota.* Extracción de la carpeta Hotspot para la modificación de la página inicial.

Una vez que se ha realizado la extracción de la carpeta se mostrara varios apartados,

pero el apartado que se modificara es el archivo **Login.**

### **Figura 75**

*Extracción de la carpeta Hotspot*

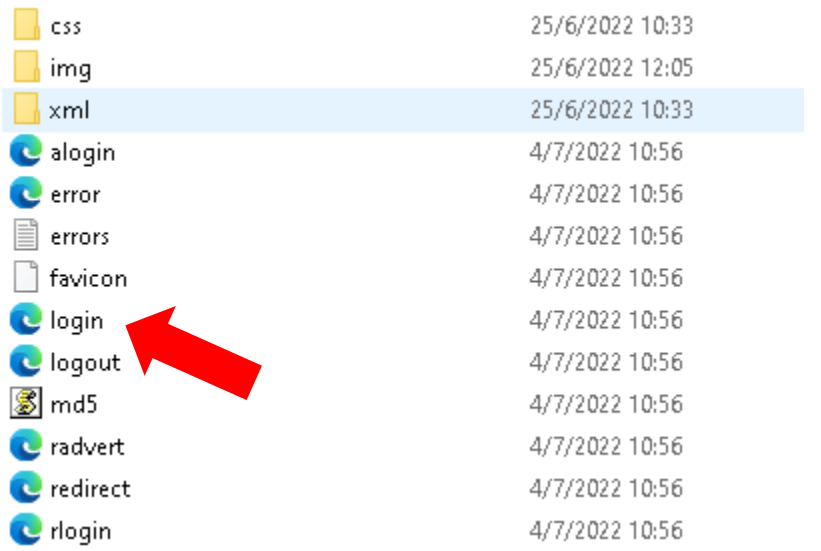

*Nota.* Identificación del archivo que se deberá editar.

Se deberá abrir el archivo con el editor de texto preferido, en este caso se utilizará

**Visual Studio Code** el cual tiene una interfaz muy atractiva y servirá para la edición de la

página de inicio de sección de la red.

#### **Figura 76**

*Programación de página de Inicio*

```
LARGE SECRETIVE
fixMinHeight">
                                                                                                         TELESCOPE
"main">
ass="wrap animated fadeIn">
rm name="login" action="$(link-login-only)" method="post" $(if chap-id) onSubmit="return doLogin() :
<input type="hidden" name="dst" value="$(link-orig)" />
<input type="hidden" name="popup" value="true" />
 <!--img alt="espa" height="70px" width="220px" src="/img/espa_png.png"/-->
 <img class="align" alt="espa" height="70px" width="auto" src="/img/espa_2.svg"/>
 <!--img class="ico" height="70px" width="160px" src="img/espa_svg.svg" alt="#" /-->
 <hr>
 <p class="info $(if error)alert$(endif)">
    $(if error == "")UNIVERSIDAD DE LAS FUERZAS ARMADAS ESPE EXTENSIÓN LATACUNGA<br><hr>
     TEMA: PLANIFICACIÓN E IMPLEMENTACIÓN DE UN SISTEMA DE CONTROL DE ACCESO A INTERNET DE FORMA I
     <hr>
     $(if trial == 'yes')<br />BIENVENIDO, POR FAVOR PARA CONECTARSE A INTERNET DE FORMA INALÁMBR
    $(endif)$(if error)\$(error)\$(error)\langle/p>
 <!--label>
     \langleimg class="ico" src="img/user.svg" alt="#" />
     <input name="username" type="text" value="$(username)" placeholder="Username" />
 \langle/label-->
```
*Nota.* Programación de la página de inicio.

Una vez que se realizaron los respectivos cambios se verifica como se presenta la

página de inicio final y cómo será presentada a los usuarios al momento que se conecten.

#### *Colocación de la nueva carpeta en los archivos del Router*

Una vez realizada la programación se deberá colocar nuevamente el archivo en la

carpeta del Router, para que de esa manera el nuevo sitio web pueda ingresar en

funcionamiento, para lo cual se debe arrastrar la carpeta Hotspot hasta el interfaz del Router.

#### *Resultados*

Una vez que se realizaron los pasos anteriores se comprobará cual será el acabado final la nueva página de inicio de sección de la red.

### **Figura 77**

*Nueva página de inicio* 

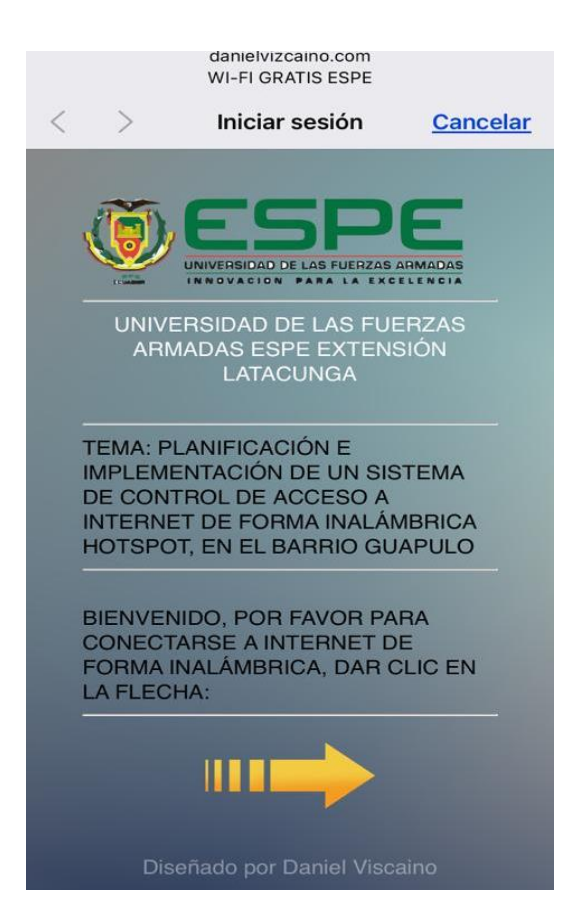

*Nota.* Página de inicio después de las modificaciones realizadas

#### **Colocación de las antenas.**

Como ya se mencionó anteriormente y realizando los estudios necesarios se procede

con la instalación de los equipos.

*Colocación de la antena A o punto de acceso*

Las antenas necesitaran de zonas altas ya que como se identificó en los estudios y simulaciones que se realizaron anteriormente, estas deben tener una línea de vista la cual permitirá que no pierdan su intensidad. Para lo cual la prime antena fue instalada en un docilito del Barrio Guápulo en una zona alta como se muestra en las figuras (Fig.78,79), la altura que se colocó los equipos fue la misma que los resultados de los cálculos realizados anteriormente.

#### **Figura 78**

*Colocación de la antena "A"*

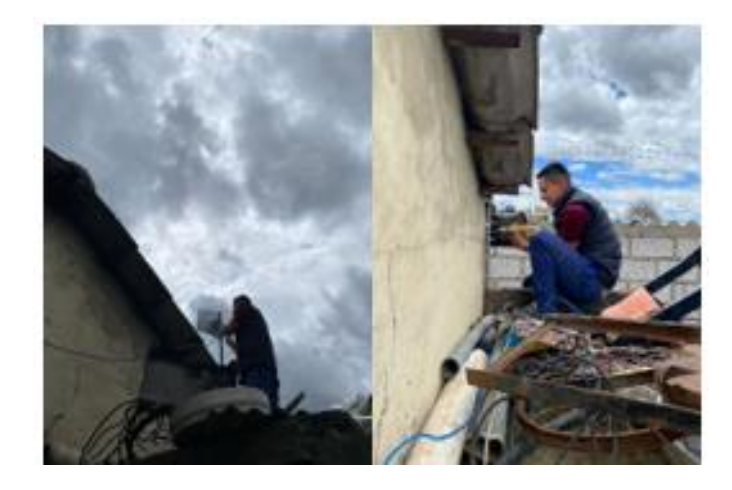

*Nota*. Las antenas fueron colocadas en propiedad privada para tener mayor seguridad.

#### **Figura 79**

*Colocación de antenas.*

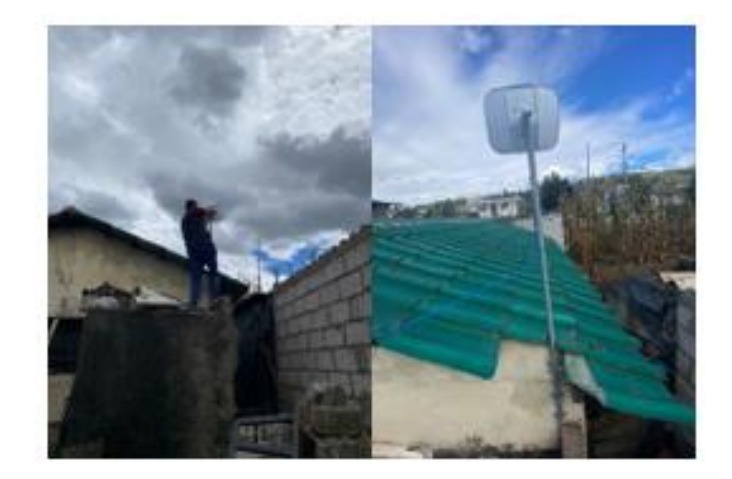

*Nota.* Colocación de la antena de punto de acceso o de envió.

### *Colocación de la antena "B" o estación.*

Para que las antenas tengas una excelente conexión o línea de vista estas se deben encontrar bien a lineadas, para ellos se procedió a la alineación de la antena **"A"** así la antena **"B"** como se muestra en la figura **(**Fig.80):

### **Figura 80**

*Alineamiento de la antena A hacia la ubicación de nuestra antena "B"*

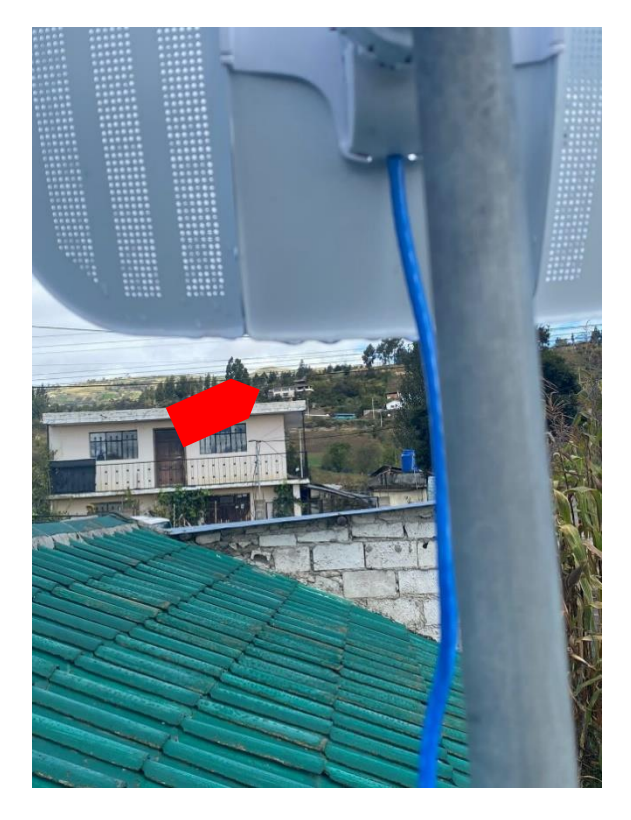

*Nota.* La flecha roja indica el lugar donde será colocada la próxima antena.

Con las simulaciones realizadas anteriormente ya se identificó el lugar más óptimo para la instalación de la antena **"B"** por lo tanto se procedió con la instalación.

#### *Colocación de la Antena "B"*

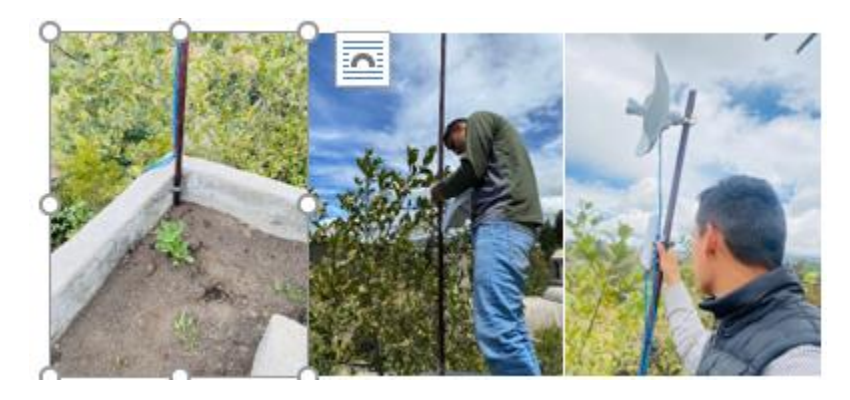

*Nota.* Colocación de la antena estación o receptora.

#### **Figura 82**

*Colocación de la antena "B" o receptora.*

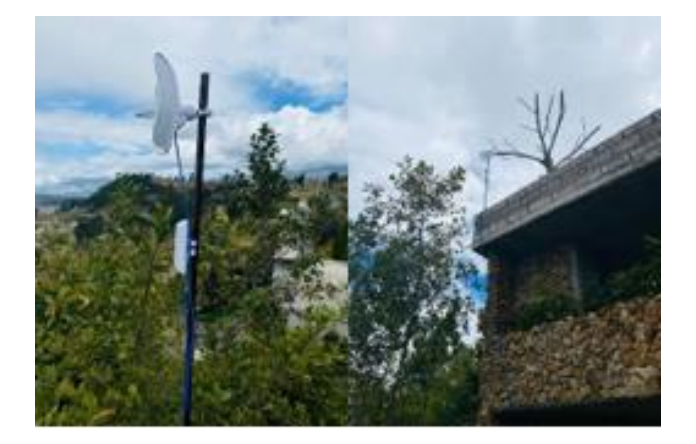

*Nota.* Colocación de la antena "B" o receptora.

#### **Instalación de los equipos a Internet**

La instalación de los equipos internos es uno de los procesos más importantes ya que los mismos se deben colocar en un sitio que este fuera del alcance de cualquier persona. Por motivos de estética el dueño del domicilio donde se colocaron los equipos no permitió colocar un gabinete, se procedió a la instalar en la pared como se muestra en la figura (Fig.83).

*Colocación de equipos internos*

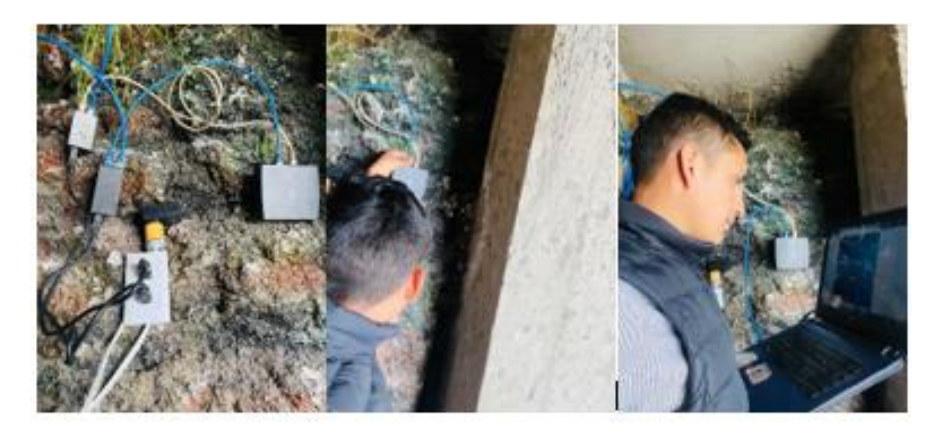

*Nota.* Instalación de los equipos, el lugar fue donde se nos permitió instalar.

#### **Pruebas y funcionamiento del Hotspot**

Para la realización de las pruebas se ocupó un dispositivo móvil y una computadora, la cual mediante la herramienta de WiFi de los dispositivos se accedió a la red. En este caso la red se encuentra sin ningún tipo de seguridad, y una vez que se accedió a la red se redirigirá automáticamente a una nueva venta, la cual será la página de inicio de sesión que se modificó anteriormente, en la cual se deberá seguir las instrucciones que se muestra en la página y así se podrá acceder a internet.

#### *Pruebas desde un dispositivo móvil*

Para la acceder a la red se debe ingresar al apartado de WiFi una vez que se ingrese se debe buscar la red en este caso **WiFi GRATIS ESPE**.

*Acceso a la red*

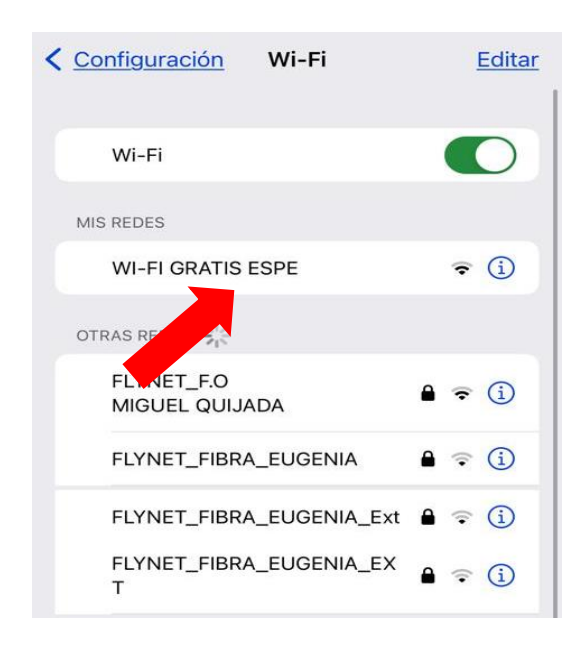

*Nota.* Búsqueda de la red.

Una vez que se encontró la red, se deberá conectar y automáticamente se redirigirá a la página de inicio de sección como se muestra en figura (Fig.85).

#### **Figura 85**

*Página de inicio del sistema de Hotspot.*

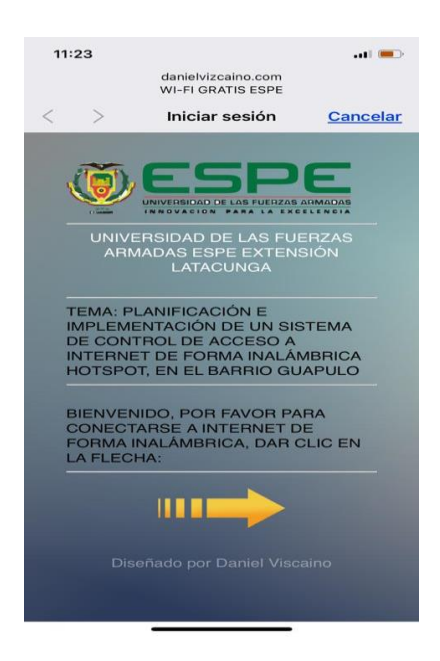

*Nota.* Página de inicio del sistema de Hotspot.

### *Comprobación de que nuestra IP sea la correcta*

Se procederá a la identificación de la IP que se le asigno al sistema Hotspot es la misma que la que se encuentra conectada, para lo cual se deberá dirigir a las configuraciones de la red y en el apartado de "Dirección IPv4" se mostrara la IP que se le fue asignada como se muestra en la figura (Fig.86).
## **Figura 86**

#### *Información de la conexión*

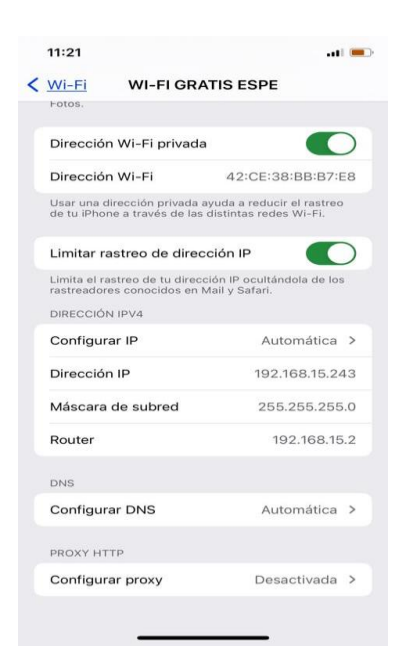

*Nota.* Información de la conexión Wifi e identificación de la IP.

Se pudo observar que la IP es la misma que se asignó en la configuración del sistema Hotspot con ello se puede concluir que la red está en perfecto funcionamiento.

#### *Comprobación de la velocidad*

Como se mencionó al principio de las configuraciones la red esta se debe encontrar limitada, para que la red no se colapse. Para ello se designó una velocidad de 1 Mbps de subida como de bajada. En este caso con la ayuda de la herramienta "**speedtest"** se realizó las respectivas pruebas de velocidad para la comprobación de lo mencionado anteriormente.

# **Figura 87**

*Test de velocidad.*

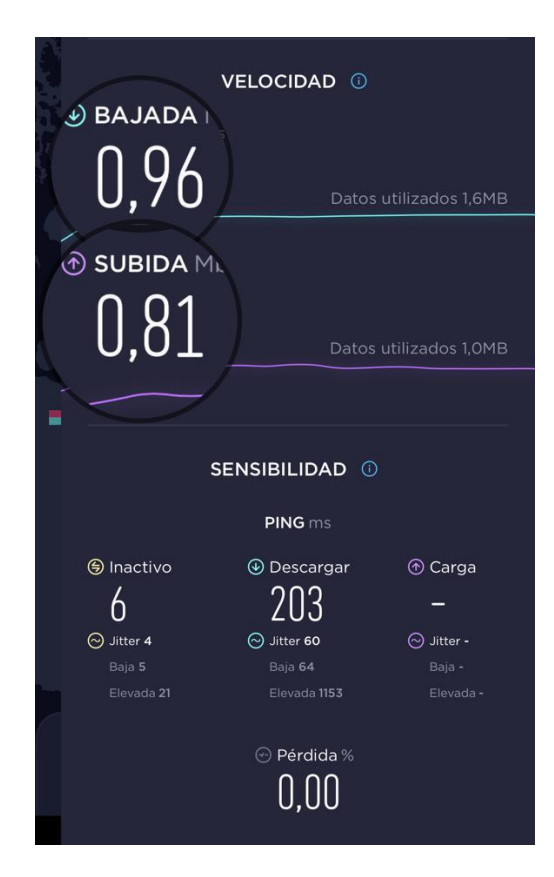

*Nota.* Comprobación de velocidad tanto de subida como de bajada.

# **Direcciones IP´s utilizadas**

### **Tabla 6**

# *Direcciones IP utilizadas*

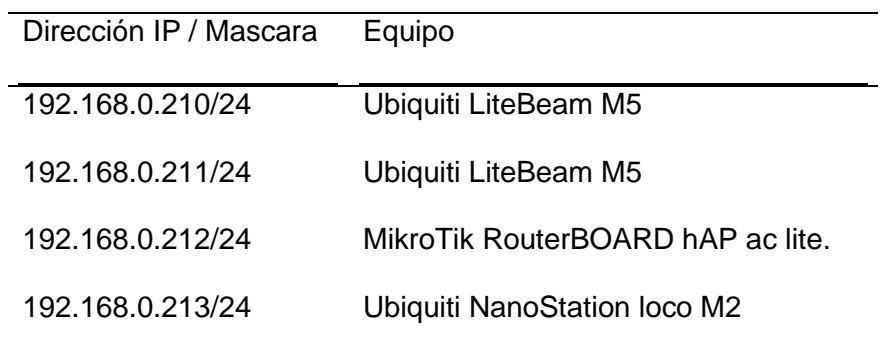

*Nota.* Direcciones IP que se utilizaron en el Proyecto.

# **Análisis de Resultado**

# **Tabla 7**

*Resultados y verificación de funcionamiento*

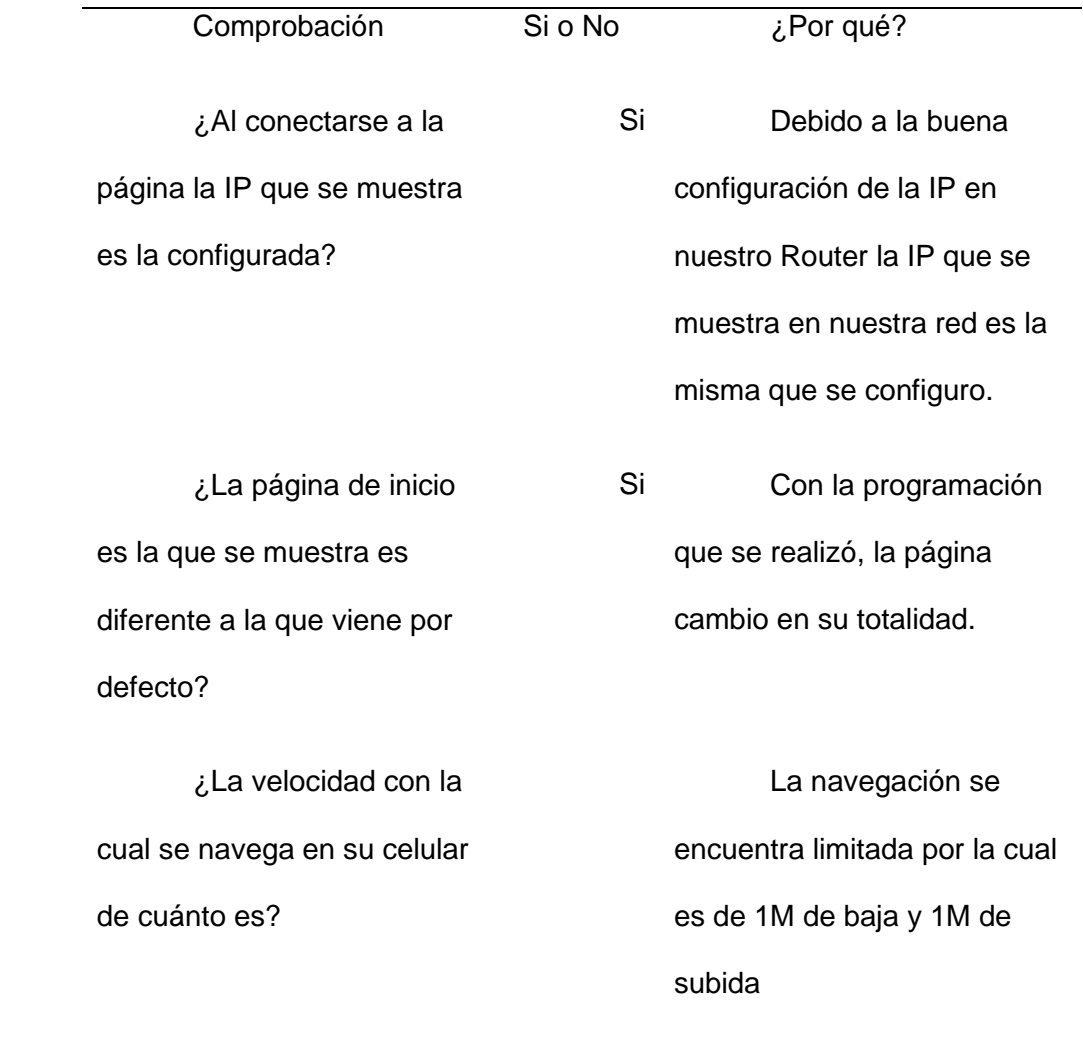

*Nota.* Verificación de resultados de instalación de red inalámbrica Hotspot Barrio Guápulo.

#### **Capitulo IV**

## **Conclusiones**

- Se puede concluir que el nivel de utilidad del Hotspot, para la navegación de Internet beneficia en gran número de personas ya que permite la navegación libre de esta manera permitiendo a los usuarios satisfacer sus necesidades de información y comunicación los dispositivos adquiridos para cumplir los objetivos permitieron llegar al alcance deseado en cuanto a cobertura.
- Bajo la consideración de aspectos importantes como el número de habitantes y su localización se estableció el diseño y la implementación del Hotspot, mejorando el acceso a Internet a los habitantes del Barrio Guápulo en general, brindando un servicio gratuito y confiable.
- Se puede concluir que las antenas de marca Ubiquiti NanoStation permitieron cumplir con los objetivos propuestas gracias a sus especificaciones técnicas y su alcance en cobertura de manera que se logra llegara tener 250 usuarios conectados en simultaneo siendo esta estable y sin intermitencias.
- La colocación física de las antenas permitió establecer mediante el uso del software RadioMObile la ubicación exacta para que las mismas no sufran cruces de señal y de esa manera no se presenten inconvenientes al emitir la señal de Internet a los usuarios
- Finalmente, la verificación de velocidad permitió conocer la eficiencia de la implementación del Hotspot para el barrio Guápulo indicado que la velocidad del servicio es óptima para cualquier tipo de navegación en cualquier dispositivo.

### **Recomendaciones**

- Se recomienda que se presenten más proyectos con este tipo de tecnologías, para brindar servicio de Internet en este caso gratuito, para diferentes lugares públicos que beneficiaran en este caso a la comunicación e información da las personas que acudan a dichos lugares y se conecten al Hotspot.
- En el momento de la instalación de los dispositivos como antenas y equipos como Router's se recomienda se lo haga en lugares donde no se pueda tener acceso fácilmente ya que al tocarlos o manipular se pueden desconfigurar de esta manera perjudicando el servicio de Internet en el barrio
- Al dar un servicio de Internet a un número de usuarios bastante grande es importante realizar regulación de ancho de banda y organizarlo de acuerdo al consumo, según las horas del día y los usuarios conectados para aprovechar al máximo el enlace de Internet del proveedor

#### **Bibliografía**

- Akashi, S., & Tong, Y. (2019). *Classification of DHCP spoofing and effectiveness of DHCP Snooping.*
- Alsina, G. (8 de Enero de 2020). *Comunicaciones Inalambricas Hoy*. Obtenido de https://www.comunicacionesinalambricashoy.com/antenas-de-sector-para-banda-5g/

Andreu, J. (2011). *Redes inalámbricas (Servicios en red). .* Editex.

Andreu, J. (2019). *Redes inalámbricas (Servicios en red). .* Editex.

Archidona, M. (2010). *Seguridad WIFI. Agresiones posibles .*

Arias, L. (2016). *Topología de Red. .* Redes de Comunicación I.

- Arias, M. (2019). *Aprende Programacion Web con PHP y MySQL: 2ª Edicion. .* IT campus Academy.
- Cabanillas, C., & Regalado, J. (2022). *Impacto de la implementación de la topología en malla en el intercambio de datos en la red de la municipalidad distrital de San Bernardino.*
- Chieochan, S., & Hossain, E. (2012). *Codificación de red para unidifusión en un punto de acceso WiFi: promesas, desafíos e implementación de banco de pruebas.*
- Christudas, B. (2019). MySQL. . *In Practical Microservices Architectural Patterns* , (pp. 877- 884).
- Cortés, C., Argote, M., Osorio, A., & González, N. (2022). Diseño y análisis sistémico de una red backhaul autogestionable en topologías estrella y anillo para conectividad rural en Caldas. . *Ciencia e Ingeniería Neogranadina*, 32(1), 43-57.

Delgado Carreño , K. M., & Diaz Solis, S. D. (2018). *Rediseño de la red inalámbrica de la Unidad Educativa Mundial para la aplicación de cobertura utilizando hotspot con control de acceso.* Guayaquil. Obtenido de http://repositorio.ug.edu.ec/bitstream/redug/32990/1/B-CINT-PTG-

N.323%20Delgado%20Carre%c3%b1o%20Kiara%20Mily%20.%20Diaz%20Solis%20St even%20David.pdf

- Díaz, C. (2021). *Cobertura de Redes Inalámbricas de Área Local y Metropolitana. Soluciones Mixtas. Calidad de Servicio.*
- Dordoigne, J. (2018). *Redes informáticas-Nociones fundamentales (5ª edición):(Protocolos, Arquitecturas, Redes inalámbricas, Virtualización, Seguridad, IP v6...). .* Ediciones Eni.
- Elena, L. (17 de Septiembre de 2021). *Openwebinars*. Obtenido de https://openwebinars.net/blog/protocolo-de-red-que-es-tipos-y-caracteristicas/

Enguita, M. (2018). *Redes para la innovación educativa. .*

Franco, D., Perea, J., & Puello, P. (2019). Metodología para la Detección de Vulnerabilidades en Redes de Datos. . *Información tecnológica,* , 23(3), 113-120.

Gálvez Hainower, H. (2019). *Diseño de la red inalámbrica WI-FI para los visitantes del parque del café (Especialista en redes de datos).* Repositorio Institucional. Obtenido de https://repositorio.utp.edu.co/server/api/core/bitstreams/f568e7ad-d3b9-48a0-ab1ba4e01b36b951/content

- HERMES. (25 de Marzo de 2018). *Tecnologia Alemania Hoy*. Obtenido de http://tecnologia.alemaniahoy.com/ciencia/las-antenas-telecomunicaciones/
- Herrera, J. (2018). *ANÁLISIS INVESTIGATIVO PARA LA IMPLEMENTACIÓN DE UN SISTEMA DE GEOLOCALIZACIÓN VÍA WIFI DENTRO DE LA RESERVA FORESTAL SENDEROS A TRAVÉS DE LA APLICACIÓN DE HOTSPOTS*. Obtenido de http://repositorio.ug.edu.ec/bitstream/redug/27183/1/HERRERA%20REGALADO%20JO S%C3%89%20ARTURO%20final.pdf
- Hoffman, P., & McManus, P. (2018). *DNS queries over HTTPS (DoH).*
- Huelgas, C., & Ochoa, J. (2016). *Vulnerabilidades en redes inalámbricas con protocolo de seguridad WPA2.*

Kurose, J., & Ross, K. (2010). *Redes de computadoras (Vol. 5). .* Pearson Educación.

Laborde, S., Ressi, S., & Rivoir, A. (2019). *Diseño de topologías de red confiables.*

López, J. (2022). *Administración de sistemas GNU/LINUX.* Ediciones de la U.

López, M. (2018). *Análisis, diseño e implementación de infraestructura de red y de procesamiento centralizado de aplicaciones de laboratorio.*

López, P. (2010). *Seguridad informática. .* Editex.

Malacara, R. (2016). *Protocolo WAP y su aplicación a la tecnología celular.*

- Mendieta, M., Zamora, D., & & Felipe, M. (2022). Analisis de rendimiento en red de sensores inalámbrica con distintas topologias y cantidades de nodos. . *Informática y Sistemas: Revista de Tecnologías de la Informática y las Comunicaciones,*, 6(1), 11-21.
- MIKROTIK. (2022). Obtenido de https://mikrotik.com/product/RB952Ui-5ac2nD-TC#fndtnspecifications
- Mikrotik. (2022). *Mikrotik Products*. Obtenido de https://mikrotik.com/products/group/wirelessfor-home-and-office
- Molina, J. (2020). La ciencia de las redes. . *Apuntes de Ciencia y Tecnología*, 11(1), 36-42.

Núñez, M. (2020). *TECNOLOGÍAS PARA RADIO COMUNICACIÓN.*

Ortiz, F. (2010). *El estándar IEEE 802.11 wireless lan.*

Pascual E, J. A. (2018). *Computer Hoy*. Obtenido de

https://computerhoy.com/noticias/tecnologia/que-es-antena-wifi-direccional-que-teinteresaria-comprar-259535

- Peñarrieta, L. (2020). *Plan de Asignatura TELECOMUNICACIONES II y Plan de secuencia didáctica REDES DE ÁREA WAN y LAN, TIPOS DE REDES.*
- Peralta, J. (2019). *IEEE 802.11 ac. .* Editorial Universidad Católica" Nuestra Señora de la Asunción, 27.
- Pérez, N. (2020). Solución informática para la selección del servidor web durante la migración a código abierto. . *Revista Cubana de Ciencias Informáticas*, 14(2), 49-69.

Portilla, G., Latorre, C., Pozo, P., & González, A. (2018). *Proyecto: Seguridad en Redes Wifi.*

Prieto, D. (2017). *Seguridad en redes inalámbricas: el protocolo WEP.*

- Proaño, J. (2018). *Rediseño de la red inalámbrica e implementación de mecanismo de seguridad utilizando mikrotik router os basado en un servidor hotspot aplicando las normas IEEE 802.11 fundación damas del honorable cuerpo consular centro médico Sur.*
- Reed, A., & Lansford, C. (2013). *"Wi-Fi como servicio comercial: nueva tecnología e implicaciones políticas".*
- Ricardo, J. (2020). *Mikrotik, ¿que es y para que sirve?* Obtenido de https://www.goconqr.com/diapositiva/18627732/mikrotik-que-es-y-para-que-sirve
- Rueda, E. (2019). *Cifrado con el protocolo ssl/tls y el rendimiento de sitios web. caso: empresa web-out, 2018–2019.*
- Salinas, Y., & Izaguirre, P. (2018). Educación en seguridad criptográfica para redes inalámbricas con tecnologías wifi, bluetooth y wimax. . *Revista científica Olimpia*, 14(43), 231-241.
- Salinas, Y., & Lzaguirre, P. (2019). Educación en seguridad criptográfica para redes inalámbricas con tecnologías wifi, bluetooth y wimax. . *Revista científica Olimpia*, 14(43), 231-241.
- Sánchez, J. (2021). *Seguridad actual en redes Wifi.*

- Sánchez, M. (2019). *Estado actual de las redes WLAN para el acceso a última milla a la Internet en barrios suburbanos de la ciudad de Guayaquil y propuesta de una guía para proyecto de vinculación con la comunidad.*
- Stallman, R. (2020). La definición de software libre. Communiars. . *Revista de Imagen, Artes y Educación Crítica y Social*, 3, 151-154.

Sánchez, J., & Martínez, J. (2018). *Las redes inalámbricas, más ventajas que desventajas.*

- Toala, B., Segovia, E., & Zúñiga, K. (2022). LAS REDES WAN Y SU IMPORTANCIA PARA LOS ORDENADORES. UNESUM-Ciencias. . *Revista Científica Multidisciplinaria. ISSN* , 2602-8166, 6(1), 1-14.
- UBIQUITI. (2018). *NanoStation M*. Obtenido de

https://dl.ubnt.com/datasheets/nanostationm/nsm\_ds\_web.pdf

UBIQUITI. (2022). *5 GHz, airMAX*. Obtenido de

https://dl.ubnt.com/datasheets/LiteBeam/LiteBeam\_DS.pdf

- Varela, C., & Domínguez, L. (2017). *Redes inalámbricas.*
- Vásquez, J. (2020). *REDES INALÁMBRICAS 802.11.*
- Vilchis, M., & Molina, E. O. (2017). Arquitectura de las Redes Ad-Hoc. . *Polibits*, (36), 8-13.
- Villa, D. (2019). *Seguridad en redes WLAN.*
- Walt, D. (2018). *FreeRADIUS Beginner's Guide. .* Packt Publishing Ltd.
- Zhiqun, A., Xiangning, E., Zhaoning, G., Yiqing, I., & Dabing, O. (2015). *Algoritmo adaptativo WiFi basado en la selección de atractores en redes inalámbricas heterogéneas.*

# **Anexos**